# **Installation** and **Reference Guide**

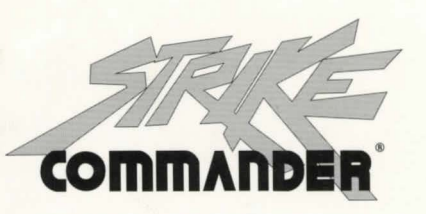

# **SYNDICATE** PLUS

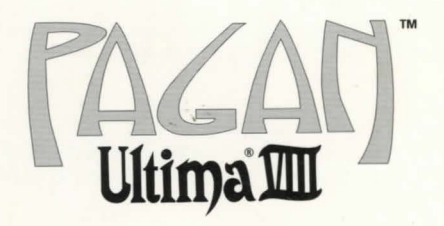

# **VING<br>COMMANDER II**

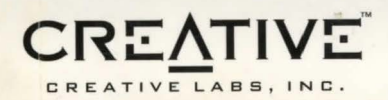

# **Installation and Reference Guide**

This guide contains all you need to get started and to play the programs - installation instructions, game references, troubleshooting, and product support information for Strike Commander, Syndicate Plus, Ultima VIII Pagan, and Wing Commander II.

A reference for each game is provided in an easy-to-use, on-line format. The Creative On-Line Documentation for viewing in Windows is provided on the CD-Rom disc containing the files for the above programs. To run Creative On-Line Documentation, you must have Microsoft Windows 3.1, I .SMB free hard disk space and VGA displaying 640x480 resolution with 256 colors.

To install the Creative On-Line Documentation:

- I. Insert the CD-ROM disc into your CD-ROM drive.
- 2. In Windows, select Run from the File menu in the Program Manager.
- 3. Type D: \MANUALS\SETUP.EXE where D: is the letter of the CD-ROM drive.
- 4. Follow the on-screen instructions. A Creative Labs program group with the
- Creative On-Line Documentation icon will be created.

To launch the Creative On-Line Documentation, double-dick on the Creative On-Line Docs icon. Read the README file for important information that will assist you in using the application.

For users who prefer to review the references in DOS or to print without images, the reference for each program is also provided in text format. To view, you can use a text editor such as DOS Edit. The text file for each program is located on the CD-ROM disc:

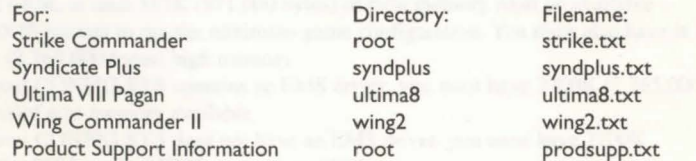

We hope you enjoy these entertaining title with your Sound Blaster multimedia upgrade kit.

# **STRIKE COMMANDER ®**

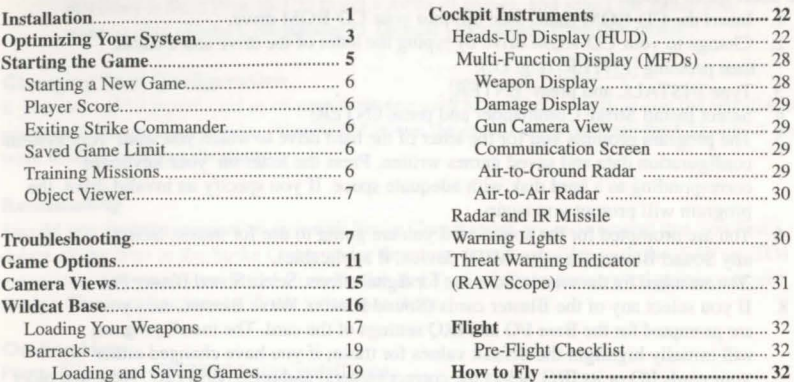

Virgil's Office ............................................. 19 Flight Controls ...................................... 32 Managing the Wildcats ......................... 19 Maneuvers ............................................ 33 Strike Base .................................................. 2 1 Come Interface ........................................ 35 Selim's .......... .............................................. 2 1 Reference Sheet ........................................ 35

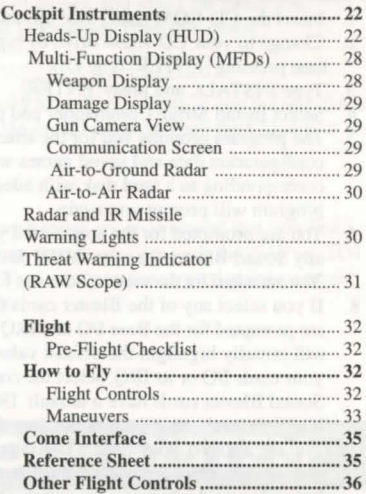

# **INSTALLATION**

## **SYSTEM REQUIREMNTS**

Computer. This game calls for an Intel 486 or 100% compatible system.

Video Card. IBM VGA or compatible video card with 256 colors.

Free RAM. You must have at least 640K or base RAM (memory) to play Strike Commander. Of that 640K, at least 557K (571,000 bytes) of base memory must be available at the DOS prompt to run the minimum game configuration. You must also have at least 2700K (2,765,000 bytes) high memory:

If your CONFIG.SYS contains an EMS driver, you must have 2700K (2,765,000 bytes)of ems memory available.

If your CONFIG.SYS does not have an EMS driver, you must have 2700K (2,765,000 bytes) of XMS memory available.

*Strike Commander* won't run with less than that. See Memory Requirements for more information.

Hard Disk. You must have a minimum of 2 megabytes free on your hard disk to install and play *Strike Commander* CD.

- 
- 
- 
- 

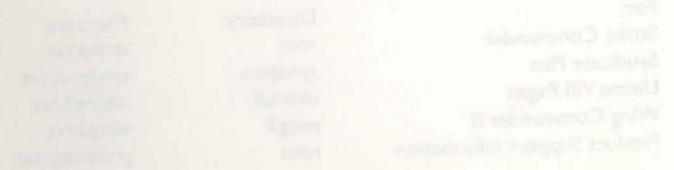

**INSTALLATION** With a menu press  $\left[ \uparrow \right]$  and  $\downarrow \downarrow$  to move through the list, then press Enter to When presented with a menu press  $\uparrow$ When presented with a heater process to the installation process by pressing or selecting accept the highlighted selection. You may abort the installation process by pressing or selection.

- the abort menu option.<br>
1. Insert the CD-ROM (label side up) into your CD-ROM drive.<br>
2. Change to your CD-ROM drive by typing the letter of the drive and a colon,
	- then pressing  $\boxed{\text{ENTER}}$  (e.g. D:).
	-
	- 3. Type INSTALL and press **ENTER** .<br>4. Select Install Strike Commander and press **ENTER**
	- 5. The program prompts you for the letter of the hard drive to which you want your system
	- configuration data and saved games written. Press the letter on your keyboard corresponding to a hard disk with adequate space. If you specify an invalid drive, the
	- program will prompt you again. 6. You are prompted for the sound card you are going to use for music. Select
	- any Sound Blaster (or other MIDI device, if applicable). 7. You are asked for the sound card to use for digital effects. Select Sound Blaster Pro.
	- 8. If you select any of the Blaster cards (Sound Blaster, Wave Blaster, etc.) you
	- are prompted for the Base I/O and IRQ settings of the card. The install program will initially highlight the default values for these; if you have changed either your cards I/O or its IRQ, select the correct value(s) and press **ENTER** . Note that older Sound Blaster cards have a default IRQ of 7 (rather than 5). Use  $\left| \uparrow \right|$  and  $\left| \downarrow \right|$  to highlight each appropriate selection, then press ENTER.
	- 9. You are asked if your system is equipped with a local bus video card. If it is, choose this option for a slight improvement in performance. (If you do not have a local bus video card, choosing the option slows performance.)
	- 10. You are given several installation options at this point. You must always install the
	- primary executable and the current game map, so this is not given as an option. These basic files take less than 2 megs of hard drive space.

In addition, you may copy two more sets of files from the CD to your hard drive. Generally, the more tiles you can tore on your hard drive, the faster the game will run. The drawback is that you use more space on your hard drive. Select the installation method that works best for you. The two sets of additional files, along with how much pace they would occupy on your hard drive and which systems we recommend them for are:

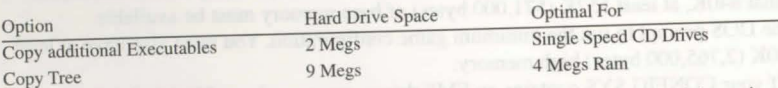

Players using double speed CD drives and who have at least 8 megs of RAM might notice slight improvement in performance by copying these additional files to their hard drives.

Of course, it is possible to transfer both sets of additional tiles. This combination (including basic files) occupies less than 12 megs on your hard drive and is recommended for players with single speed CD drives and only 4 megs of RAM.

Note: It is possible to transfer all files from the CD to your hard drive, but this is not given as an option because doing so fills over 150 megs on your hard drive.

- 11. The install program copies files to your hard drive.
- 12. When the installation is complete and you are ready to play, go to the Strike directory on your hard drive. (If you accepted our default suggestion, this directory is SC.) Type SCCD to get a menu of games, and select the game you want to play (Strike Commander or Tactical Operations) from this menu.

#### **Changing Your Configuration**

If you ever add a sound card or change from one card to another, simply re-run the installation program from your hard drive. (You would re-run the install program from the CD only if you were totally replacing the game.)

#### **Re-installing**

Should you find it necessary to re-install Strike Commander, we recommend that you first delete all the files in the Strike Commander directory except any files with the SAV or TO1 extensions (these are your Strike Commander and Tactical Operations saved games, respectively). The install process will not write over them.

#### **On-line Help**

Press [F] for on-line help during installation.

# <sup>I</sup>**OPTIMIZING YOUR SYSTEM**

**Memory Requirements**<br>We have tried to minimize the amount of time you spend configuring the memory in your system, but *Strike Commander* is a memory-intensive game, and adjustments to your memory configuration may be needed.

There are three types of RAM referred to in this manual: DOS (conventional base RAM), extended and expanded. *Strike Commander* has specific minimum requirements for each of these types of memory. If you are unsure about these different types of memory, consult your DOS manual.

To find out how much DOS, extended and expanded memory your computer has available, type MEM at the DOS prompt. When the memory information is printed on the screen, look for the following listings:

Largest executable program size Largest available upper memory block Total extended or XMS Bytes free of XMS Bytes available XMS Bytes free of EMS Free expanded (EMS)

The Largest Executable Program Size should be at least 557K. (Actually, it can be as small as 527K, if the Largest Available Upper Memory Block is at least 30K.) You will have only one of the last five listings - Total Extended or XMS/Bytes Free of XMS/Bytes available XMS/

Bytes Free of EMS/Free Expanded (EMS) - partially depending on whether or not you have  $\frac{1}{2}$  Beyond Show at least 2700K available. an EMS driver. Regardless of which listing you have, it should show at least 2700K available.<br>If you are experiencing problems installing or running "Strike Commander", it might help to

xperiencing problems in you are experiencing problems in your are experience of memory-resident programs (TSRs) you have loaded. Refer to your DOS manual.

Your boot disk should contain the following lines in the CO . Your

If you are using DOS 5.0:<br>DEVICE=C:\DOS\HIMEM.SYS DEVICE=C:\DOS\{}}}}\M\{}\$6.EXE 2592 /[=B000-B7FF RAM OOS=HlGH OOS=UMB FILES=30<br>BUFFERS=30 DEVICEHIGH=C:\<CD-ROM DRIVERS> SHELL=C:\DOS\COMMAND.COM C:\DOS /P

If you are using DOS 6.0 with double space:<br>DEVICE=C:\DOS\HIMEM.SYS DEVICE=C:\DOS\IMM386.EXE 2592 /l=B000-B7FF RAM DOS=HlGH OOS=UMB FILES=30 BUFFERS=30 DEVlCEHlGH=C:\<CD-ROM ORJVERS> DEV1CE=C:\DOS\DBLESPACE.SYS /MOVE SHELL=C:\DOS\COMMAND.COM C:\DOS fP

Do not delete your AUTOEXEC.BAT or CONFIG.SYS files completely, or alter them on Do not delete your AUTOEXECTERTY computer will not function.

- Using your boot disk **Solution** 1. Turn your computer off, insert your new boot disk in your A: drive and turn the
	-
	- computer back on. (If your CD drive is external, turn it on.) Insert the CD-ROM disk (label side up) into your CD-ROM drive.
	- 3a. If you haven't yet installed the game, change to your CD-ROM drive by typing its drive letter followed by a colon (e.g., d:) and pressing  $\boxed{\text{Enter}}$ , then continue from<br>Step 3 in Installation.
	- Step 3 in **Installation.**<br>
	3b. If you've already installed the game and you are ready to play, go to the game 3b. If you've already installed the game and you accepted our default suggestion, this directory on your hard drive. (If you accepted our default suggestion, this directory is SC) Type SCCD to get a menu of games, and select the game you want to play (STRIKE COMMANDER or TACTICAL OPERATIONS) from this menu.

Strike Commander uses all available memory for its own internal disk caching. Adding SmartDrive or any other caching utility may actually slow disk access.

## **1/0** a nd **IRQ**

If the install program reports difficulty finding your sound card, check to make sure you've selected the correct I/O and IRQ. Consult your sound card documentation if you continue to have difficulties.

# **STARTING THE GAME**

- Make sure your *Strike Commander* CD is in your CD-ROM drive.<br>1. Select the drive on which the game is installed. (For example, if you installed the game on your C-drive, type "C:" ENTER .)
	- 2. Select your Strike Commander directory. (If you used the default directory, type "CD\SC" ENTER .)
	- 3. Start the game (by typing "STRIKE" ENTER

After a brief animated sequence, your screen will display the startup menu.

Note: lf you are starting Strike Commander for the first time, the continue game option will not yet be available. If you have not saved a game, the load game option will not yet be available.

Start New Game. To begin the full Strike Commander game, select tart new game with your mouse or joystick cursor.

Training Mission. For instant action, choose training mission. You can use this customizable option to design practice missions against air or ground targets and to continue playing Strike Commander after you have finished the preplotted game. Although practice missions will not affect your status in the game, they are a good way to brush up on your flying and improve your combat skills while getting to know enemy planes and vehicles.

If this is your first flight simulation game, running a few custom missions before you play the main game is a good idea.

View Objects. Selecting view objects allows you to see three-dimensional views of the planes, tanks, trucks, weapons and other objects you will encounter in the game. Use the object viewer to familiarize yourself with friendly and enemy equipment. or just to enjoy the artwork.

Load Game. To resume any of the games you have saved, choose load game. When you select this option, a list of the games you have saved will appear. Select the name of the aved game that you want to continue, and click on the load button. You will then find yourself at the point where you saved - the barracks at the Wildcat base or the tent at the strike base.

Transferring Your Character. You can transfer your character to Tactical Operations from any Strike Commander saved game. If you select load game from the tartup menu in Tactical Operations, the saved games in white are from Strike Commander. If you select one of these games, your character's name, callsign and killboard stats will be transferred from the Strike Commander game you selected to a new Tactical Operations game-the Strike Commander game you selected is not affected. (Your Strike Commander saved games are not available from the Tactical Operations Barracks Option Screen.)

Continue Game. To keep track of your progress, Strike Commander will automatically save your position in the game, usually after missions or when you return to the Wildcat base. The

auto-save is a backup feature, not a regular save function, and you can incevently. If you exit<br>auto-save is a backup feature, not a regular save option frequently. If you exit auto-save is a value of missions, so be sure to use the regular save option frequently. If you exit previous series of missions, so be sure to use the regular save position. If you want to return to one of your will return

saved games, use load game instead.<br>Starting a New Game<br>After you select start new game, a "Mercenary Defense License Application" will appear on State you select start new game, a "Mercenary Defense License represents" will appear on your screen. Enter your last name, your first name, and your callsign in the spaces provided. Press [ENTER] or [TAB] to move between fields, and [BACKSPACE] to correct mistakes.

Once you've typed text in all three fields, press ENTER again to start the game. Your jeep will drive up to the Wildcat base, and your game will begin.

The game keeps a running score of how you're doing. You can look at it by pressing  $\boxed{\text{Alt}}$   $\boxed{\text{S}}$  between missions. To maximize your score, play the game with the ACE option.

We recommend that you save and exit using the barracks and strike tent option screens. If, however, you wish to quit your game immediately, press  $||A|| ||X||$  to exit. This function does not save your game.

Saved Game Limit Strike commander will only recognize the first 100 saved games in the game directory. All additional saved games are ignored and cannot be selected in the SavefLoad menu. You may delete unwanted saved games using the DOS delete command.

After you choose Training Mission from the startup screen, the dogfight background will appear, and you will be asked to choose either a dogfight mission or an air-to-ground mission. To practice dogfighting with enemy planes, choose Dogfight. To practice ground attack runs,

choose search and destroy. You can also choose Gauntlet. as far as the first screen. If at any time you want to return to the startup menu, select Cancel.

*Air-to-Ground Missions* After you choose Search and Destroy, you will be given a brief statement of your mission objectives and a ked to confirm your choice. Selecting Accept sends you to the weapons loading screen. To load weapons, click with the mouse on the weapon you want to add to your plane. The weapon will appear under the wings of your plane on an appropriate hardpoint. Weapons are always loaded onto your plane in pairs. If you click on a weapon already loaded on your plane, it will be removed and returned to the ordnance carts. (For more information on Loading Weapons, see Loading Your Weapons.) Afterwards, select the cockpit to fly your mission or the hangar doorway to return to the startup menu.

*Dogfight Missions* After you choose Dogfight, you will be given a brief statement of your mission objective. At the bottom of your screen will be a set of fumbered buttons. Choose the number of enemy planes you want in the first group that you will face. You will then be asked to choose the types of planes in that group.

After you choose number and type of planes, you will be given four options. If you only want to fight one group of enemies, select Enough. If you want to add more groups, select More and choose the number and type of planes in the next group.

Once you're satisfied with the selection of enemies and the mission configuration, choose the altitude at which the engagement will begin  $(5,000, 15,000$  or  $25,000$  feet). After choosing your altitude, choose whether to engage Rookie, Veteran or Ace opponents. Next, you load weapons onto your plane. To do so, click with the mouse on the weapon you want to add to your plane. The weapon will appear under the wings of your plane on an appropriate hardpoint. Weapons are always loaded onto your plane in pairs. If you click on a weapon already loaded on your plane, it will be removed and returned to the ordnance carts. (For more already loaded on your plane, it will be removed and returned to the ordnance carts. (For more<br>information on loading weapons, see **Loading Your Weapons**.) Afterwards, select the cockpit to fly your mission or the hangar doorway to return to the startup menu.

For a walk-through of a few missions, see Practice Missions in the on-line documentation.

#### Object Viewer

When the object viewer appears on your screen, you see an F-16 as it appears in the game.<br>Initially, the plane will be spinning. To change the direction of the spin, click on one of the Rotate buttons with the right mouse button. To stop the object from spinning, click on one of the Rotate buttons with the right mouse button. To stop the object from spinning, click on one of the<br>rotate buttons with the left mouse button. Once the motion is stopped, you can use the left mouse button to manually rotate an object and view it from different angles.  $\uparrow$  and  $\downarrow$  rotate the object around the horizontal axis of the screen.  $\leftarrow$  and  $\rightarrow$  rotate it around the vertical axis.

To get a closer look at an object, press the Zoom up arrow. To zoom back out, press the Zoom down arrow.

To view other objects from *Strike Commander*, select the button with the name of the object you're viewing. The next piece of hardware from *Strike Commander* will appear on your screen

# **TROUBLESHOOTING**

Occasionally, something will go wrong with the installation process. Common error messages are given below, along with some solutions.

Online Help. Some of this information is included in the install program's on-line help feature, which can be accessed at any point during installation by pressing  $\boxed{F1}$ .

## **MESSAGES DURING INSTALLATION**

The version of DOS on your machine is too old to run *Strike Commander*.<br>You need DOS version 5.0 or higher. Newer versions of DOS can be purchased at a computer dealership. Strike Commander has been fully tested with versions 5.0, 6.0 and 6.2.

## $\le$ The CPU detected on this machine is not compatible with Strike Commander. You need an 80386 or better to install and play Strike Commander.>

Strike Commander requires a computer with an 80386 or better CPU. Older CPUs do not have the processing power required to play *Strike Commander*-they can not run the game. (Some players with 386 CPUs are satisfied with Strike's performance on their systems, but most are not. We recommend that you use at least a 486.)

If you do not have one of these CPUs, you will need a CPU upgrade in order to play Strike Commander. If you do have a 386 or better and receive this error message, try installing again from the beginning. If you still receive this message there may be a defect in your processor.

## <Could not copy files from the CD to the hard drive.>

Although this could mean that your drive is malfunctioning, the most common cause of this message is a read error. Check to make sure the CD is properly inserted in the drive and that the drive is closed completely, then try installing again.

## <One of the configuration files either could not be located, or could not be created>.

An error has been detected with an install configuration file. this usually means one of two things has occurred:

- (1) A file needed by the install program to properly determine your computer's
- configuration was not found. The file could have been damaged, deleted or moved, or the directory structure of your machine could have been altered since the last installation.
- (2) The install program was unable to write a configuration file. The hard disk could be full or could contain undetected errors. Another possibility is that your computer bas a memory problem that is stopping the installation. See Optimizing Your System to remedy this situation.

Make sure you are in the directory in which Strike Commander was previously installed, or in the directory where the install program is.

#### Could not find treefile.

This means that one of the files necessary to run the game was not available. there are a number of possible causes for this

error, including:

- The CD-ROM is not loaded in the drive correctly.
- The CD-ROM drivers are not installed correctly or have been incorrectly modified.
- The hard disk where the installed game is located could not be found.

Make sure that all game files on your hard drive are located in the game directory. If this problem persists, attempt reinstalling *Strike Commander* CD-ROM. If this does not fix the error, please contact ORIGIN Product Support.

#### <Could not create the Strike Commander directory.>

A file exists with the same name as the directory, the drive may not have enough free space, or you have attempted to install to a disk that is set to read only. The latter should only be a problem if you are loading onto or with a network. *We do not recommend*  loading *Strike Commander* while network drivers are loaded.

## Troubleshooting During Play

## $\leq$ My mouse is not working with Strike Commander CD. My mouse works with all of my other software applications-why not with Strike Commander?>

If your mouse is not working with Strike commander, you bould first check to see if your using to play the game. Windows and many other "multi-tasking" environments load their own built-in mouse driver. These mouse drivers will not operate outside of their shell environment. Loading a mouse driver into the DOS environment can be as simple as typing mouse **ENTER** at the command prompt. For example:

## C:\MOUSE ENTER

This command can differ depending on which mouse driver software you are using. Please consult your mouse user's guide for further details. You may also experience trouble running Strike Commander with a *non-Microsoft* (or 100% compatible) mouse driver. If you do, any of the following steps should fix the problem:

- J. Replace the mouse driver with a Microsoft mouse driver.
- 2. Disconnect your mouse and use your keyboard or joystick instead.
- 3. Remove the mouse driver and use your keyboard or joystick instead.

#### <Why do I get the message: "Sound System Initialization Failed"?>

*You probably have enough memory to run the game, but not enough to load the sound drivers you selected during installation.* You will either have to increase the amount of free DOS memory (see Optimizing Your System) or play without sound. Or, if your sound card is not one of the cards listed on the box or in the installation program, but is I 00% compatible with one of the cards listed, *it may need to be configured for Sound Blaster emulation mode.*  Consult *your* sound card manual.

#### <I am having trouble using my joystick.>

• Your joystick may be set to "auto fire." If this is the case, the buttons may not function as you expect. To correct the problem, turn auto fire off. If your joystick doesn't allow you to tum auto fire off, unplug it and play with a mouse or use the keyboard controls.

• In the event that you experience any joystick calibration problems, be sure that you don 't have more than one active gameport on your system at any time, as they will conflict with Strike Commander's calibration routine and will affect game performance. this include gameports present on sound cards, gamecards or I/O cards. You may need to consult the documentation for your system, sound card and game card to resolve any problems.

• If you are using a multi-speed gamecard, be sure that you have performed the software or speed dials tests for your particular gamecard. If you continue to have problems, try adjusting the speed-dial or numeric software settings a little higher or lower than normal. On cards like the Gravis Eliminator game card, we found settings between 4.0 and 5.5 to be well suited for Strike Commander. For other cards, please check your game card documentation to configure the card for different speed settings. If the problem persists, you may have a defective joystick or gameport.

## <Why does my computer lock up or give me "run time" errors?>

On some machines, the CD-ROM drive may be daisy-chained with several other drives on a cable from the SCSI controller card. Because this game needs to have simultaneous access to both the hard drive and the CD-ROM drive, it cannot run on a CD drive that is daisy-chained with other drives. We strongly recommend that Strike be installed to a drive that is not on the

# same cable as your CD-ROM drive.<br><I've got 16 (or more) megs of RAM and a digitized sound card, so I shouldn't be having any problems, but speech in the game is full of static.>

Because direct memory access (DMA) will not work with memory addresses above 16<br>megabytes, the digitized speech of Strike Commander may not work correctly on machines with large amounts of memory. If you hear static in the game when speech would be more appropriate, then this problem could be occurring.

The best solution is to remove your memory manager and let the game supply the high memory using its own memory manager. See Optimizing Your System for more details on memory configuration.

# <I've got a digital sound card, and I've turned on digital FX, but I still sometimes get

undigitized sound effects.><br>With digital FX turned on, you may run into instances where you will get non-digitized sound effects. this will happen if a digital effect is supposed to be played at the same time as another digital effect. The chip used by most sound cards to produce digitized sound and effects can only play one digitized effect at a time.

# <When I try to start a new game, it crashes to DOS and gives me Error Code #1910 or #1941.>

This is caused by a bad installation or a corrupted file on the original installation. To determine which is the case, boot from a clean configuration that does not load other conflicting device drivers such as a disk cache. See Optimizing Your System for more information on the proper configuration. Next, delete all files from the Strike Commander directory (default: C:\SC). Finally, re-install Strike Commander and Tactical Operations (while booted from the clean configuration).

## Specific Hardware and Software

*DoubleSpace* . . *Strike Commander* has been fully tested with MS-DOS's *DoubleSpace disk* compression utility. We cannot guarantee the compatibility of our games with other disk compression utilities. You might want to add the following line to your CONFlG.SYS file to free more DOS RAM (base memory):

devicehigh=c:\dos\dbl.space.sys /move

Thrustmaster Weapon Control System . The DIP switch settings on the Weapon Control System for Strike Commander are switches 1 2 and 6 on. All other switches should be off.

The CH GameCard III Automatic requires a program to be run whenever the machine boots *Configuration*<br>The CH GameCard III Automatic requires a program to be sure that this program runs before The main configuration screen up. This program is called CHJOY3.EXE. Please be sure that this program runs before The main configuration screen has the following buttons:<br>calibrating joysticks in Strike Commander, or unpredictable results will occur. Y

CHJOY3.EXE

**DOS 5.0 SMARTDRIVE.SYS**<br>*Strike Commander* does not support the SMARTDRV.SYS that comes with some version of DOS. It does support SMARTDRV.EXE which comes with Windows 3.0 or better.

## Bus Mastering Hard Drive Users

If you're using a bus mastering hard drive controller card (you'll probably know if you are), and if the game text and graphics are garbled, add the following line to your CONFIG.SYS:

device=c:\dos\smartdrv.exe /double\_buffer

## SBI6/Waver Blaster and CH Flightstick Combination

Due to a hardware conflict between the joystick port on the Creative Labs' SB 16/Wave Blaster combination and the CH Flightstick, General MIDI music will not be heard when the Flightstick is connected to the SB16/Wave Blaster joystick port. Another manufacturer's joystick or another joystick port must be used to receive the General MIDI music. Contact the respective manufacturers if you have any further compatibility questions.

#### General MIDI

*Strike Commander CD* has joined the next generation of sound quality with its support of the General MIDI tandard as defined by the MPU-401 instruction set. Al the time of publishing, only a few cards support MPU-401. These cards include the Roland SCC=1 and RPA-10 and the Creative Labs Sound Blaster 16 Basic, Sound Blaster 16 MultiCD, Sound Blaster 16 SCSI-2, Sound Blaster AWE32 (all with or without the Advanced Signal Processor DSP) with the attached Wave Blaster daughterboard. Other manufactur ers have already released, or are planning to release, sound cards that use the MPU-401 instruction set. However, sound cards that use a memory-resident program (TSR) to emulate MPU-401 may not work with this software.

Note that some General MIDI cards offer digitized speech or sound effect capabilities. Strike Commander CD will only use those sound cards that carry the OPL2 FM chip for digitized speech or sound effects. As in the case of the Roland RAP-10, customers will need to use a second sound card, such as a Sound Blaster, Sound Blaster Pro or 100% compatible sound card, for digitized speech and effects. Review your sound card documentation or contact the manufacturer if you have any questions.

# **GAME OPTIONS**

#### 1,0PTION SCREENS

Strike Commander has a comprehensive option screen interface that allows you to tailor the visual, audio and flight characteristics of the game to suit your tastes and your hardware. CH GameCard III Automatic **CH GameCard III Automatic** Activate the option screens from the cockpit by pressing  $\boxed{Alt \boxed{O}$ .

The following line at the end of your AUTOEXEC.BAT:<br>to add the following line at the end of your AUTOEXEC.BAT:<br>select Rookie, Veteran or Ace difficulty levels. Rookie level selects the easier select Rookie, Veteran or Ace difficulty levels. Rookie level selects the easier

option from each of the following choices; Ace level selects the more difficult option. Veteran level selects the following options:

ON Easy Gun Hits, Mid-Air Collisions, Easy Landings, Stalls, Auto Targeting, 360-degree Lock, Smart Targeting, Sun Glare, G Effects.

OFF Unlimited Ammo, Smart Radar, 360-degree Radar, Smart Raw.Scope. Rookie level selects rookie enemy intelligence; Veteran level selects veteran enemy intelligence; Ace level selects ace enemy intelligence. (After selecting a particular difficulty level-Rookte, Veteran or Ace-you can then change any of the options individually.)

- Save. Saves your unique option package.
- Default. Restores the default setup.
- Exit. Exits the option screens.
- Exit game. Lets you exit Strike Commander entirely. Selecting exit game brings up a menu with the following buttons on it:
- **Restart.** Restarts the mission from the beginning.
- Abort. Aborts your current mission and returns you to base as though the mission  $\bullet$ had not been flown yet. This can be used to change your aircraft's loadout or to listen to
- the briefing again.<br>• **Continue.** Exits the game and returns you to the base as though the mission had d been completed at that point. This could be used to exit the game when you know you have completed the mission goals and don't want to continue the mission to landing. This option will allow you to exit if the mission has not been completed so be sure you mean it!
- Exit. Returns you to the main configuration screen.

The other buttons are used to select the option screens listed below. For information on speeding gameplay, see Troubleshooting. If a certain button is non-functional, it means your system does not have enough memory to make it active, or that you do not have the required hardware.

Once you have configured the options to your liking, and hit save on the main configuration screen, your game will begin with those options active until you choose to change them.

*Detail* Cameras<br>Your game automatically selects the detail settings that it considers most appropriate for your  $\gamma_{\text{amarg}}$ Your game automatically selects the detail settings that it considers most appropriate tor you Cameras gives you control over the cameras in the game with the following buttons:<br>machine. However, detail gives you fine cont terrain by turning various textures and shadings on and off. The small window in the center of the plane is in danger of hitting the ground or is hit by enemy fire. this option screen illustrates in a rough way how your changes will affect the look of the weapon Camera. Automatically activates the weapon camera when a mission when a mission when a mission when a mission world. The less detail you select, the more rapid the game's frame rate and the smoother begins. It can also turn the weapon camera on during a mission. your game will flow (up to a maximum level). Buttons that toggle details on and off include:

#### Terrain

- Gouraud. The smooth shading of the terrain.
- Transition. The transition texture boundary anywhere terrain color changes (for example, the transition from water to land).<br>Interest. The small clumps of trees and rock outcroppings scattered on the terrain.
- 
- ٠
- Fields. The square patches of farmland.
- Cities. The large urban areas.
- Runways. The textures on the runways

#### **Objects**

- Gouraud. The mooth shading on planes and other objects.
- Texture. The texture mapping on the planes and other objects.
- Hi-Lo. Switch the objects from the highest detail levels to the lowest detail levels. There are three settings.

Hazing. The distance at which the terrain hazes out. There are five different settings ranging from near to far.

The lowest Hazing button (far) now produces no hazing at all. (The default for hazing is now the second button, not this first one.) With no hazing, no new objects are revealed, the game is not any faster, and it doesn't looks as good. However, some players prefer to play without any hazing, so this option is now available

Some options will affect the frame rate (i.e., your game's smoothness) more than others, depending on your machine. Experiment with different options to get the most desirable balance of detail and speed.

#### *Gameplay*

Gameplay changes the difficulty of the game in several specific ways through the following buttons:  $\bullet$ 

- Unlimited Ammo. Gives you unlimited amounts of the current munitions you are carrying. The Unlimited Ammo option only applies to gun rounds while playing Strike Commander. It will not give you unlimited missiles or bombs. The only exception are training missions, which do give you unlimited amounts of whichever weapons you are carrying.
- 
- Easy gun hits. Makes hitting enemy planes easier at long range with the gun. Enemy mtelhgence. Controls the level of the enemy artificial intelligence, with rookie selecting the easiest enemies and ace the most difficult.

- 
- 
- Victim View. Automatically activates the victim camera when a mission begins. It can also turn the victim camera on during a mission.
- Terrain in Gun Camera. Allows the gun camera to display the terrain. This reduces your frame rate, but looks better.
- Window Size. Allows you to pick how much of your monitor the game screen EXAMPLE, the transition from which the screen will clumps of trees and rock outcroppings scattered on the terrain.<br> **Rivers.** The small clumps of trees and rock outcroppings scattered on the terrain.<br> **Rivers.** On it scale on it scaled appropriately. Note that you do not lose any field of view if you pick a smaller window. The smaller the window the faster the frame rate.

*Flight* **Flight** lets you pick how you want to control the plane, the cockpit panning and other flight related items. The buttons behave as follows:

- Control. Selects the method you use to control your plane. Any buttons that appear flat are not available. You may choose among keyboard, mouse, joystick or thrustmaster.
- Panning Control. Selects the method you use to control the cockpit panning. (As always, any buttons that appear flat are not available.) You may choose among keyboard, mouse, joystick, second joystick, thrustmaster or none. The Thrustmaster choice control cockpit panning through the thumb control on the joystick. You can always pan by pressing the second button on the joystick and moving the joystick, regardless of the control selected.
- $\cdot$  Mid-Air Collisions. Allows collisions between your plane and enemy planes if it is on.
- Easy Landings. Is more forgiving to rough landings if it is on.  $\bullet$
- Show Weapons. Will only show weapons on your own plane and on planes that are viewed through the external camera ( $\overline{F6}$ ). This option will reduce the frame rate

(make the game less smooth, especially if many weapons are loaded on the planes.

• Stalls. Controls whether or not the plane can stall. If it is on, stalls are possible.

#### *Cockpit*

This screen lets you customize the cockpit of your plane. It can also give you tools not available in present-day aircraft, depending upon which buttons you select:

- Ladder. Turns on and off the pitch ladder display on the HUD.
- Tapes. Turns on and off the airspeed and altitude above sea level tape displays in the HUD
- Auto Targeting. If this button is on and no target is currently selected, as soon as a target comes into range, the computer will automatically select it as a target.
- 360-degree Lock. When this button is on, you will not lose your target lock. even if the target cannot be seen by the weapon targeting it.
- Smart Targeting. When this button is on, you will be unable to target friendly or shotdown aircraft.
- Sun Glare. Turns on and off the glare of the sun.
- G Effects. Turns on and off the blackout and redout effects associated with pulling too many Gs.
- **Smart Radar.** When this button is on, the standard target blip on the radar is replaced by a series of different shapes depending upon the target's shot down status and whether or not it is friendly, enemy or neutral. For a description of these different shapes, see Air-to-Air Radar.
- 360-degree Radar. When this button is on, the radar switches to a mode that shows you all targets around your plane, with your plane in the center.
- Smart Raw Scope. When this button is on, all radar-emitting targets are shown at all times.

#### *fllvisible Cockpit*

It is possible to remove the cockpit from the screen, by pressing  $[CH][1]$ . Your HUD and any<sup>7</sup><sup>6</sup> External Camera. Press F6 to activate this view, then use the joystick (while the active MFDs remain on-screen, as do any M warning lights also still appear. With an invisible cockpit, you can, of course, see more of the sky in front of you, and the game's frame rate improves slightly. Toggle-pressing  $\boxed{\text{Ctrl}$  $\boxed{1}$ again recalls the rest of your cockpit.

## *Audio*

These buttons control the sound of the game. If a button appears flat, that sound option is not available with the sound card(s) you have installed. The buttons operate as follows:

- Music. Turns music on and off.
- Sound FX. Turns sound effects on and off.
- Speech. Turns speech on and off.
- Digital FX. Turns digitized sound effects on and off.

## Time Burst and Time Compression

TAB activates the Time Burst function. Time Burst accelerates time in the game so that everything happens six times as fast. Releasing the **TAB** key takes you out of Time Burst.

 $\frac{\text{Shift}}{\text{TAB}}$  activates 2x time compression. Everything happens twice as fast. Hitting st again doubles the compression again to 4x. Hitting  $\frac{\text{Shift}}{\text{TAB}}$  a third time takes you back to normal time.

# **CAMERA VIEWS**

In *Strike Commander*, you can watch cockpit action from many more camera angles than<br>you've ever had before. With a little practice, you will be using these camera angles to great<br>advantage.

Most of the camera views use the joystick pan technique. All but one of the camera views replace your HUD, so when using them, you're flying without instruments. Be advised that some of the camera views are so riveting that the development team crashed more than one plane by staying in an external camera view too long.

'I/ever forget where your aircraft is and where it's going when you shift your view from the  $F$ IUD to an external camera, and remember that  $\frac{E}{[F]}$  will always snap you back to the cockpit. You will also snap back to the cockpit automatically if you come too close to the ground, take lamage or stall, if you have auto-switching toggled on (see Option Screens: Cameras).

- F2 Cockpit Camera. This key snaps your eyes back to the front of the cockpit. If you are already in cockpit view,  $\overline{[F1]}$  zooms the HUD in and out. You can pan (look around) your cockpit in Strike Commander using the joystick (with the #2 button pressed) or your keyboard, second joystick, mouse or Thrustmaster thumb joystick - see "Option Screens" for instructions on choosing your pan control.
	-
- Chase Camera. This is an exterior view just behind and above your aircraft.
	-

 $\overline{F_3}$ ,  $\overline{F_4}$  and  $\overline{F_5}$  Left, Right and Back Cockpit Cameras, respectively.

#2 button is pressed) to pan around the exterior of your aircraft.  $\boxed{[} \boxed{]}$  and  $\boxed{]}$  zoom in and out. Press  $\boxed{FG}$  a second time to see the next closest aircraft.  $\boxed{Ctrl}$   $\boxed{FG}$  cycles your viewpoint among ground o

- $\boxed{F7}$  Player to Target/Target to Player. This camera viewpoint tracks to keep you and a<br>information or tips on flying, so it's always wise to stop and chat. radar-selected target in the field of view. The first time you press  $\boxed{F7}$ , you will see your selected target from the point of view of your aircraft. Press  $\boxed{F7}$  again to reverse the view, placing your target in the foreground and your own plane in the background.
- Gun Camera. This shows your currently selected target (for guided weapons) or a F8 close-up of your gunsight direction (for unguided weapons. lf you have a target in the cross hairs of the gun camera, your chances of hitting that target are excellent. It and the cockpit camera are the only cameras you can use and still read your HUD. The gun camera is particularly useful during combat when used in conjunction with a HUD weapons display, such as DGFT mode. It is also useful in close air support over a contested battlefield, where enemy units are intermingled with your own. It is only available from inside the cockpit.
- Victim Camera. This view allows you to see the damage your weapons inflict on a F9 selected target, by cutting away from your cockpit to a close-up of your kill. You can preset your game (using the Options Screens) to automatically cut away to victim camera whenever appropriate. F9 toggles this view on and off.
- F10 Weapon Camera. This view follows the weapon you just launched. It is one of **Transport Truck**<br>Transport Truck<br>You will be flying a variety of missions. For local missions, you will take off and land at the<br>the more dra the more dramatic camera views. You can preset your game (using the **Option** You will be flying a variety of missions. For local missions, you will a weapon Nile of the Tying a variety of missions. For local missions, you
	- Auto Target Tracking. If you have a target selected the first time you press  $\boxed{Y}$ , the camera automatically pans to keep that target in view. Press  $\boxed{Y}$  again to turn this mode off. See Option Screens for more details on managing this camera.

This fluid camera view, more than any other, demonstrates the concept fighter pilots call "situational awareness" - the ability to know what is happening around you at all times. The Auto Target Tracking view lets you make fast visual assessments of the situation.

# **WILDCAT BASE** .

The year is 2011. Your mercenary squadron, the Wildcats, is struggling to survive amidst dozens of units who are as eager to find work as you are. Many of these groups, including the first couple of missions Starn, the Wildcats, call Istanbul, Turkey, home, but your job will take you around the globe.  $\frac{1}{2}$  ingman. As you become a more arrest fluid the Wildcats, will assign you a

Wildcats, call Istanbul, Turkey, home, but your job will take you around the globe.<br>The Wildcat base is the center of operations for your squadron. After completing a series of *ifter the briefing is finished*, the weapon missions, you will return here to purchase weapons, check the status of your squadron and tal. **Oading Your Weapons** with fellow Wildcats. From the base, you can also travel to Selim's, a bar in Istanbul, where fixers wait to offer you dangerous but lucrative missions. Fixers wait to offer you dangerous but lucrative missions.<br>
•nt, if you're at the strike base) and several racks of weapons. Some weapons won't become<br> **Talking to the Wildcats** You may see other Wildcats standing around t

During any conversation, you can move to the next screen by hitting **ENTER**, SPACEBAR or the left mouse button. You can exit the conversation entirely by hitting **ESC**.

Barracks<br>The door to the right leads to your barracks. The barracks are one of two locations where you The door to the right leads to your barracks. The barracks are one of two locations where you can load and save games. It's a good idea to save as often as possible, especially after completing difficult missions. Select the right hangar door to enter the barracks

### **Office**

To enter the office, select the door to the left. There, you can receive financial updates or look at the kill board to gauge your progress relative to other Wildcat pilots.

Jeep<br>When the jeep is in the hangar doorway, you can select it to drive to Selim's. At the bar, you When the jeep is in the hangar doorway, you can select it to drive to Selim's. At the bar, you<br>can obtain missions for your squadron, speak with fellow pilots and meet other interesting<br>people.

Screens) to automatically cut away to weapon camera whenever you launch a weapon. Wildcat base. For most missions, however, Viral messions, you will take off and land at the FIO toggles this view on and off. The staging ba for a staging base in the vicinity of that series of missions. (Of course, a staging base adds to overhead costs, but it's a necessary expense.) After you accept a foreign mission, your transport truck will appear in the h to the designer of truck with the hand costs, but it's a necessary expense.) After you accept a foreign mission, your

> Select the truck to load the Wildcats and their equipment onto a C-130 transport plane to ravel to your strike base. From there, you will begin the missions in that series.

## **Fighter Plane**

f you accept a local mission, you will see an F-16 instead of a truck parked in the doorway of the hangar. Select the plane when you're ready to fly your mission. After selecting the F-6, you will be informed of your mission targets and flight plans. Listen carefully to any nstructions - missing a rendezvous or a target can result in lost payments, expensive fight eplacement costs, or even the death of a nstructions - missing a rendezvous or a target can result in lost payments, expensive fighter owever, don't worry; you will have a map in your plane's cockpit that allows you to review

Talking to the Wildcats You may see other Wildcats standing around the hangar. You can ta<sup>vailable</sup> until later in the game, so don't worry if there isn't a wide selection at first. Use this to them by selecting them with where until later in the game, so don't worry if there isn't a wide selection at first. Use this  $\frac{d}{dt}$ 

To load Weapons<br>Select a weapon from the rack with your left mouse button. Weapons are added to your To load weapons from the rack with your left mouse button. Weapons are added to your<br>Select a weapons, or even if you iust need to be est to check your ledger or<br>plane's inventory in pairs to ensure balance.

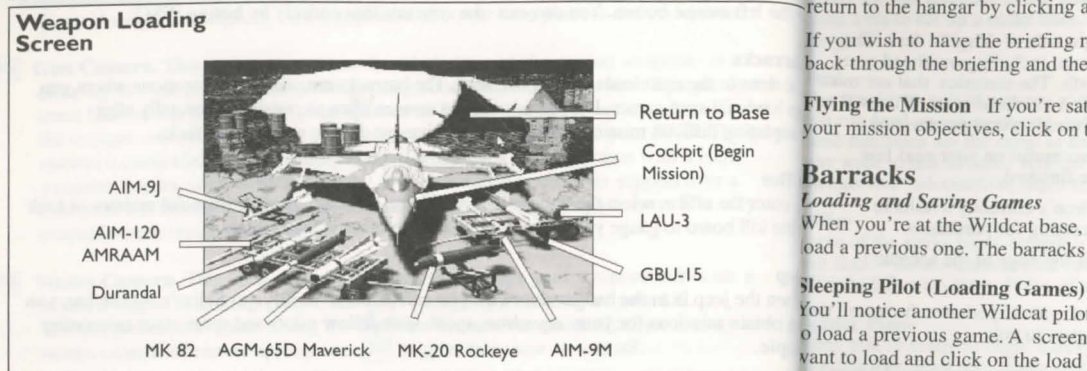

Select a weapon on the plane with either mouse button, or a weapon on the racks with the right mouse button. As with loading, weapons are removed in pairs.

Loading Weapons on the F-22 Lightning II<br>In Tactical Operations, you will have opportunities to fly missions with the F-22 Lightning [Clear Space] Games] In Tactical Operations, you will have opportunities to fly missions with the F-22 Lightning **[Umpty Bed (Saving Games)** 

The F-22 can carry a maximum of two AMRAAMs and two Sidewinders (either -J or -M). N's advisable to save your game every time you complete a mission. Click on the empty bed other weapons may be loaded, as this is a dedica other weapons may be loaded, as this is a dedicated air interceptor. Whenever you fly a<br>mission with this plane, its default loadout is a full load. If you wish to adjust the loadout, ye<br>can click on the loaded weapons on

course of your mission, they will be added back into your inventory when you return. The weapons are loaded under the wing by the intake.

hardpoint can carry a limited number of weapons. At the tip of each wing is a rail that can

Select a weapon hold the function of the server of the server of the server of the server of the server of the server of the server of the server of the server of the server of the server of the server of the server of the

If you wish to have the briefing repeated at that point, click on the F-16 again, and you'll go back through the briefing and the weapons loading screen.

Flying the Mission If you're satisfied with your loadout and have a clear understanding of your mission objectives, click on the cockpit of the plane to fly the mission.

## **Barracks**

*Loading and Saving Games*  When you're at the Wildcat base, you can visit the barracks to save the game in progress or to oad a previous one. The barracks can be reached from the right doorway in the hangar.

You'll notice another Wildcat pilot sleeping in a cot in the barracks. Wake her up (select her) MK82 AGM-65D Maverick MK-20 Rockeye AIM-9M o load a previous game. A screen will appear listing your saved games. Select the game you MK 82 AGM-65D Maverick MK-20 Rockeye AIM-9M<br>To remove weapons<br>Tame, click cancel to return to the barracks.

Figure move if you are using the partial installation option, you may have to re-install portions of the came to return to a saved game.

Default loadouts are treated just as they are in Strike Commander. If the default weapons are use for the file and press Return. The only limit to the number of games you can save is<br>not available in your inventory, they w

weapons are loaded under the wing by the intake.<br>
weapons are loaded under the wing by the intake.<br>
Loadout Limitations. Your plane has eight hardpoints for carrying weapons. Each type of reancel the deletion. Roadout Limitations. Your plane has eight hardpoints for carrying weapons. Each type of 1 cancel the game asks you to verify, click <Yes> to delete the saved game. Select <No>hardpoint can carry a limited number of weapons

carry either a Sidewinder-9J or a Sidewinder-9M. Underneath each wing, closest to the end, you want to save using the same name as a previously saved game, select that name and<br>a light hardpoint. Light hardpoints can carry

an AMRAAM. In the center of each wing's underside is a medium hardpoint. Because they *all confirminally*. Once again, you will have to confirm your choice. are able to carry both air-to-air and air-to-ground weapons, medium hardpoints are the mos<sup>preturn</sup> to the barracks, select <Resume>. To exit your game at this point, select <Quit to DOS>.

They can each hold:

- 
- 
- 2 rocket pods,
- 1 Sidewinder (AIM-9J or -9M),
- 
- 2AMRAAMs, 3 Mavericks,
	- 6 cluster bombs (Mk20's) or
	- 6 Mk82's

The innermost hardpoints are heavy hardpoints. Heavy hardpoints can carry any of the weapons carried by the medium hardpoints except air-to-air missiles.

## irgil's Office

## *anaging the Wildcats*

rgil is the Wildcat's accountant and chief whiner. He may be pessimistic, but it's not wise to nore him, because he may have valuable information.

Virgil's office at the Wildcat base, you can talk to him, check squadron finances by reading  $e^{i\theta}$ e ledger, purchase weapons from the catalog, or view the kill board to compare your paress with other Wildcat pilots.

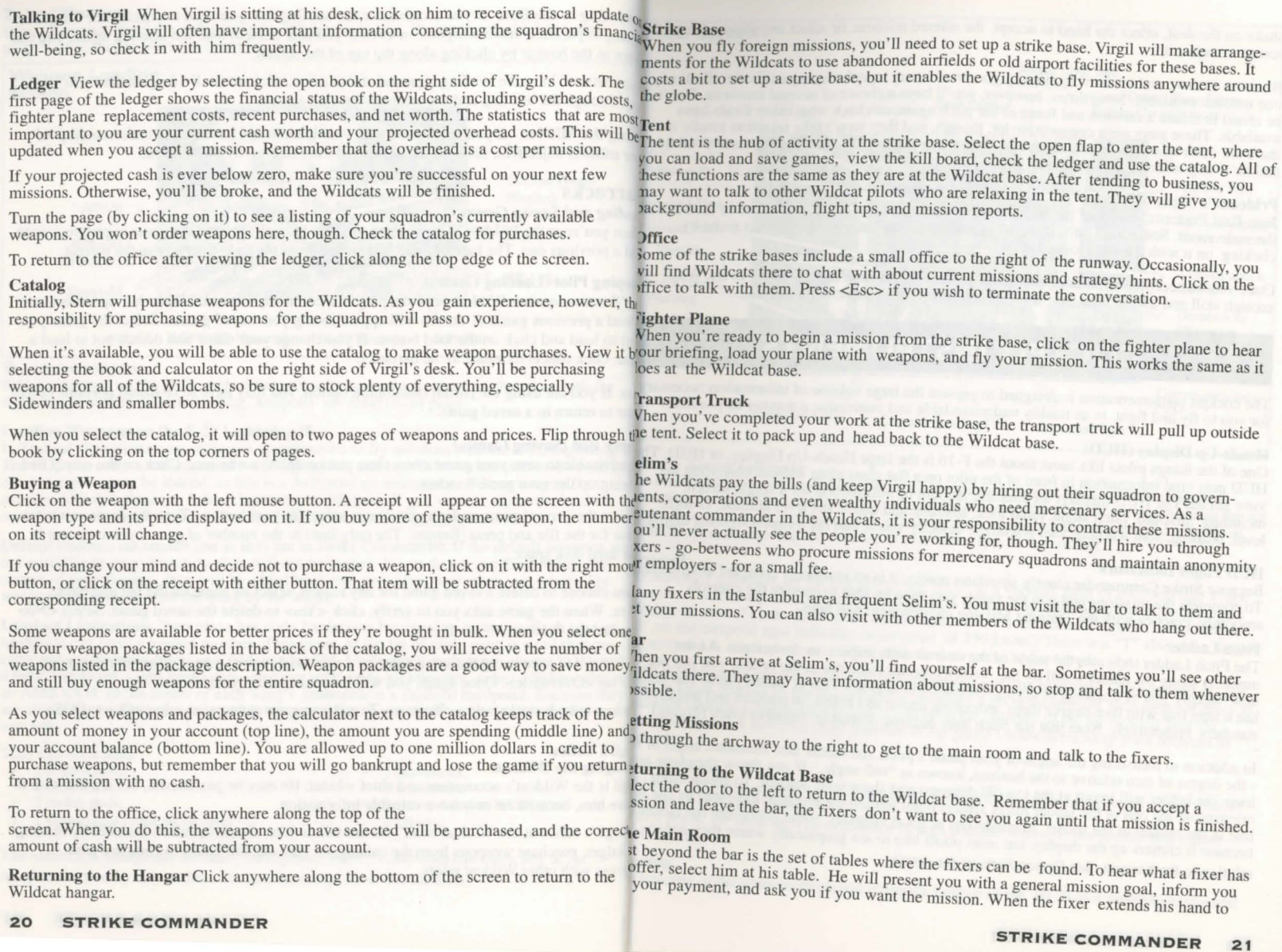

shake on the deal, select the hand to accept the offered mission, or select anywhere else on  $\overline{HUD}$  Screen screen to reject it.

Business is slow, and it's hard to afford a good mercenary squadron, so you'll often find onle one mission available. Sometimes, however, you'll have a choice of several missions. Don't be afraid to refuse a mission and listen to the pitch again, or check what other fixers have available. These guys are a competitive lot, though, and they won't take rejection kindly if Max Gs there are other missions around. Refuse a fixer twice while there are other missions available repead Dash and he'll stop offering his mission to you. T:... The or C:

Calibrated)<br>Jean-Paul Prideaux, leader of the Jackals, holds audiences in a shadowed niche in the back Airspeed Tape the main room. Sometimes he's there and sometimes not, but you can visit his niche by  $\frac{1}{2}$  in the best moves by the source by  $\frac{1}{2}$  in the best moves by the source by  $\frac{1}{2}$  in the best moves by the source by clicking on it with the left mouse button.

Once you've accepted a mission, head back to the Wildcat base and get ready to fly. With enough skill and a little luck, you'll be the top mercenary squadron in Istanbul. Radar Lock

# **COCKPIT INSTRUMENTS**

The cockpit instrumentation is designed to present the huge volume of information necessar for you to fly and fight, in as readily understandable and instinctive a manner as possible.

One of the things pilots like most about the F-16 is the large Heads-Up Display, or HUD. The UD. The HUD puts vital information in front of the pilot on a flat glass plate without obscuring his **locity Vector Indicator** HUD puts vital information in front of the pilot on a flat glass plate without obscuring his view ahead. The HUD displays an amazing amount of information for a single screen. view ahead. The HUD displays an amazing amount of information for a single screen,<br>including: airspeed, pitch angle, radar lock, absolute and above sea level altitude, G-force of every from it. The velocity vector shows th

#### HUD Flight Indicators *CONGLETERS* **HUD Flight Indicators** *CONGLETERS CONGLETERS CONGLETERS CONGLETERS CONGLETERS CONGLETERS CONGLETERS CONGLETERS CONGLETERS CONGLETERS CONGLETER*

Because Strike Commander closely simulates reality, it is an extremely complex environm. Speed indicator, on the left side of the HUD, is a vertical strip of numbers like  $\lambda$  or the left side of the HUD, is a vertical st smoothly. Practice with the Training Mission environment will help.

numbers along the ladder scroll by the Velocity Vector indicator in the center, you can see ... Such a see ... It calibrated airspeed is displayed. how steeply you're climbing or diving, measured in degrees. This is called pitch. The ladding S toggles the airspeed tape between calibrated and true readouts. True sirepeed is

In addition to measuring the angle of your plane's pitch, the ladder also measures angle of<sup>1</sup> ment.

In addition to measuring the angle of your plane's pitch, the ladder also measures angle of <sup>micent</sup>.<br>- the degree of turn relative to the horizon, known as "roll angle." If you throw the plane inch Readout

loop, the ladder will invert at the top (90 degrees) and show your descent. To ensure your it under the airspeed tape is the mach readout. It measures how fast you are going relative orientation, the tips of the ladder run She in the middle of the ladder. In conditions of good visibility, some pilots turn the ladder to we sheed of sound (Mach 1).<br>Hine in the middle of the ladder. In conditions of good visibility, some pilots turn the ladder

relation to the horizon. See Option Screens for details.

: heading of the plane is displayed along the bottom of the HUD as a scrolling horizontal

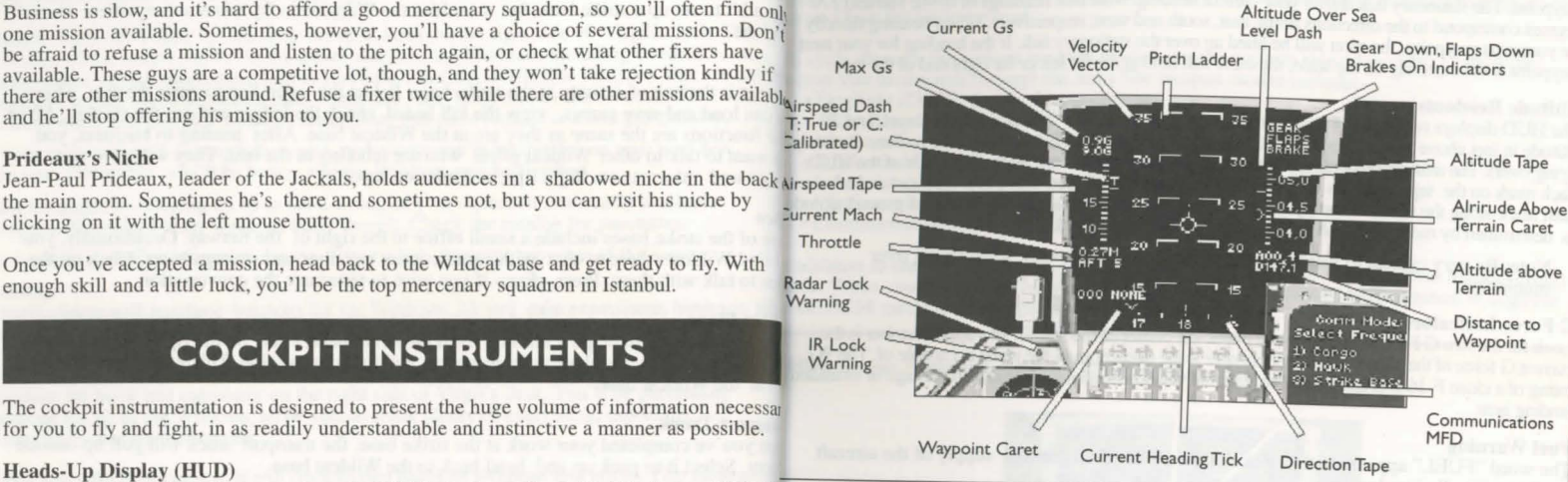

ie Pitch Ladder is centered on the Velocity Vector indicator, a circle with three lines level, heading, stall warning, fuel warnings, velocity vector and the weapon sighting displater than the way it is pointing. For example, if the vector mak is moving through the air<br>HUD, you are moving left relative to the

**Lasur**<br>**locit** Pitch Ladder indicates the angle of the aircraft with respect to the horizon. As the solution and the aircraft with respect to the horizon. As the aircraft is displayed, or a "C" if calibrated airspeed is displayed. The Pitch Ladder indicates the angle of the aircraft with respect to the horizon. As the te airspeed is displayed, or a "C" if calibrated airspeed is displayed.<br>
The Pitch Ladder indicates the angle of the aircraft with re

how steeply you're climbing or aiving, measured in degrees. This is equive and negative ead in knots relative to the ground and is therefore a good measure of your speed relative to has a zero line with five-degree steps e numbers respectively. Note that the pitch lines become dashed at negative pitch (diving).  $\frac{100 \text{ day of}}{200 \text{ day of}}$  to airspeed is based on the velocity of the air floring on the velocity of the air floring

tape of numbers in tens of degrees from 0 to 35. (For example, "35" indicates 350 degrees.) Each b<sub>LUD</sub> Weapon Modes

mark is five digited. The stationary tick shows your current heading. Note that headings of 0, 90, 180 and 270 and most important relations in strike Commander is a very sophisticated "sight" with seven modes: three for ai degrees correspond to the directions north, east, south and west, respectively. When heading direct to D in Surke Commando<br>for your next waypoint, the caret will be lined up over the stationary tick. If the heading for you

#### **Altitude Readouts**

Altitude Readouts<br>The HUD displays two types of altitude measurements: 1) altitude in feet above sea level, and 2) . Short Range Missile (SRM) altitude in feet above ground level (the distance between your plane and the terrain you are current  $\cdot$  Medium Range Missiles (MRM) flying over). The altitude readouts are represented by the vertical tape on the right s flying over). The altitude readouts are represented by the vertical tape on the nght side of the HUD. Strafe mode (STRF, used for the 20mm cannon and rockets) Fach mark on the tape indicates 100 feet. "5,5" indicates 5,50 Each mark on the tape indicates 100 feet. "5,5" indicates 5,500 feet. There is a caret (>) and a long<br>dash mark along the inside of the tape. The caret shows the continuous rise and fall of ground altiture Continuously Co as determined by radar. The dash indicates altitude above sea level.<br>Continuously Computed Release Point (CCRP)

Note: Be very careful to watch ground altitude  $(>)$ , especially when flying over mountains.

#### G Force Indicators

Look for the two G Force readouts in the upper left comer of the HUD. The upper number is the current G force of the plane. The lower number is the maximum G the plane is capable of. The 9G

rating of a clean F-16 will be reduced by external weapon loadouts, drag due to damage or extend<sub>e</sub> HUD Screen (Combat) landing gear.

#### Fuel Warning

The word "FUEL" appears in the center of the HUD when the fuel supply of the aircraft reaches critically low levels.

#### Four-G Pull-Up Warning

The HUD displays an "X" and the words "PULL UP" if the aircraft needs to pull four  $Gs_0$ more to avoid the ground at any time.

#### Distance to Waypoint

The distance to the waypoint selected in the Nav Map display (see Pre-Flight Checklist) is displayed in nautical miles on the right side of the HUD just under the altitude tape. This distance is prefixed with a "D".

## Landing Gear Down Indicator

"GEAR" appears in the upper right corner of the HUD when the landing gear is down.

## Flaps Down Indicator

"FLAPS" appears in the upper right comer when the flaps are down.

#### Brake Indicator

"BRAKE" appears in the upper right comer when the brakes are on. If the F-16 is on the ground, "BRAKE" refer to the wheelbrakes. Otherwise, the Brake indicator refers to the air brake.

## Stall Warning

"STALL" appears in the center of the HUD if the plane is in a stall condition.

## Throttle

The throttle setting, ranging from MlL I (20% throttle) through AFT 5 (maximum afterburner), is

mark is five degrees. The caret Mover the heading tape indicates the cfu:ection of the next selectt!(111 eapon rtant function the HUD performs is weapon system management. The F-16

is cycle through the various weapon modes, use the weapon select key ( $\overline{W}$ ). Shift  $\overline{W}$ noves you backwards through the list.) The weapon modes include:<br>• Dogfight (DGFT, for the 20mm cannon)

- 
- · Short Range Missile (SRM)
- 
- 
- 
- 
- 

addition to the weapon modes, you can use  $G$  to get into ACM (Air Combat Maneuvering) ode. When you activate ACM, your selected weapon will change to the cannon in dogfight ode. ACM mode restricts you to air-to-air weapons only.

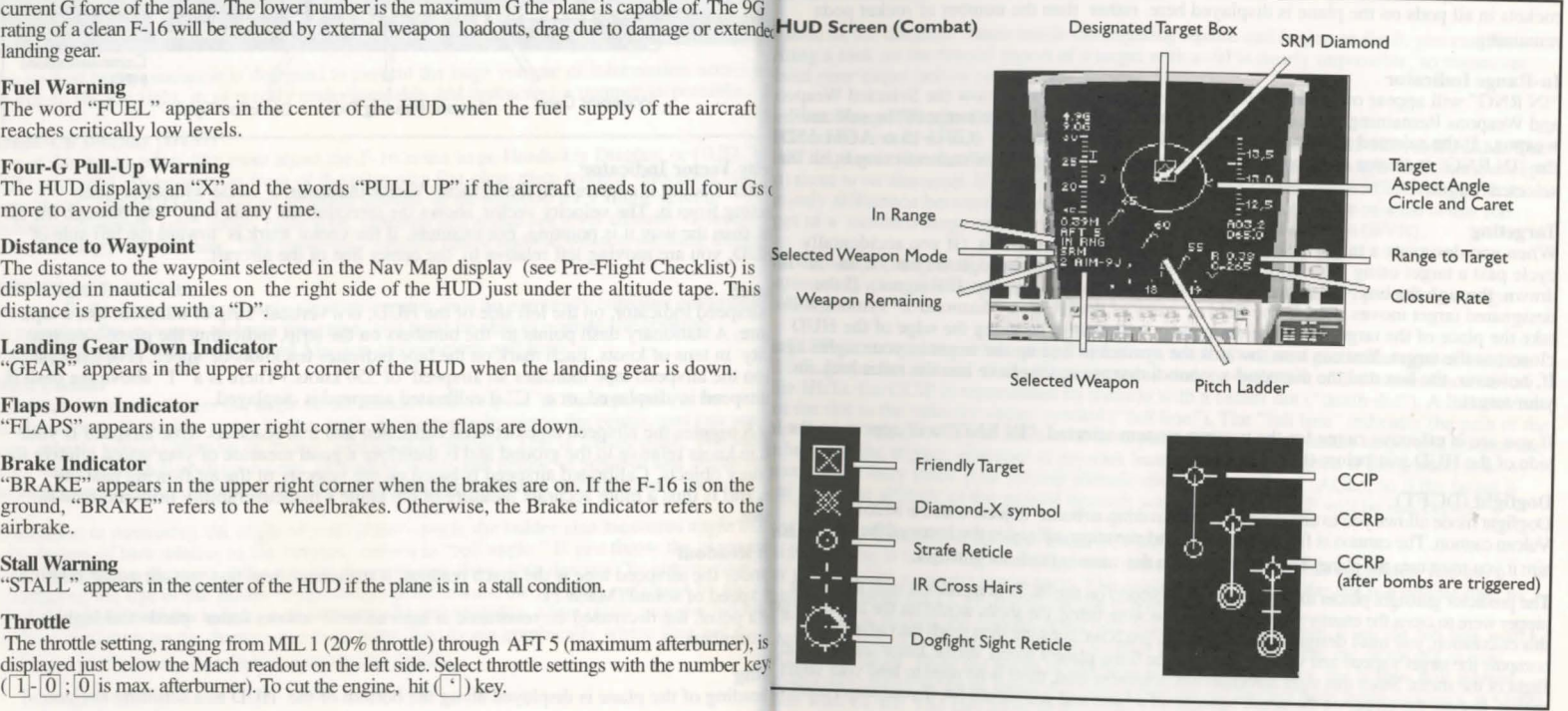

**Range to Target** to the selected target is indicated with an "R" followed by a number. The numb<sub>e</sub> a straight line.<br>The range to the selected target is indicated with an "R" followed by a number. The bustance to be sight the range in nautical miles. This indicator appears below and to the left of the Distance to be signified.<br>Waypoint indicator, on the right side of the HUD.<br>Waypoint indicator, on the right side of the HUD.

Closure Rate<br>The closure rate in knots to the selected target is displayed under the Range to Target indicator on the right side of the HUD. Closure rate is prefixed lort Range Missile (SRM)<br>2M mode is used to aim IR-seeking missiles, like the AIM-9J and -9M Sidewinders. When

"GBU-15," "AGM-65D," "AIM-9J," "AIM-9M," "AIM-120," "MK82," "MK20," in to left. "DURANDAL," "VULCAN," and "LAU3."

The weapons of the selected type remaining on the plane are displayed just to the left of the Selected Weapon indicator, in the lower left corner of the HUD. Note that the total numberad can retain lock. rockets in all pods on the plane is displayed here, rather than the number of rocket pods remaining. Soon as the diamond floats inside the targeting square and begins to flash, you can fire.

In-Range Indicator<br>"IN RNG" will appear on the HUD in the lower left corner, just below the Selected Weapc

and Weapons Remaining indicators, if your target is in the effective range of the selected edium Range Missile (MRM) weapon. If the selected weapon is a "smart" air-to-ground weapon (GBU-15 or AGM-65IRM mode is used to lock and fire radar-guided missiles like the AIM-120 AMRAAM. The the "IN RNG" indicator will appear only if the weapon is capable of maneuvering to hit that display is like the SRM display (complete with Target Aspect Angle indicator), except the ANRAAM has lock. selected target. let there is no diamond. If you have a radar lock on your target, the AMNAAM has lock<br>
e only difference between aiming a medium range and a short range missile is that the

**Targeting** get of a medium range missile will probably be beyondvisible range (BVR).<br>When you designate a target (using  $\boxed{T}$ ), a box will appear around it. (If you accidentally cycle past a target using  $[T]$ ,  $\boxed{\text{Shift}[T]}$  will reverse your order through the list.) If an "X" intinuously Computed Impact Point (CCIP)<br>driven through the box, the target is friendly (transmitting a friendly IFF signal) drawn through the box, the target is friendly (transmitting a friendly IFF signal). If the designated target moves outside the field of view of the HUD, a "diamond-x" symbol willse days.<br>take the place of the target box. The diamond-x will always be along the edge of the HUD closest to the target. You can turn towards the symbol to line up the target in your sights age CCIP is a computer in the cockpit that keeps track of where a particular type of weapon If, however, the box and the diamond-x symbol disappear, you have lost the radar lock on I fall, given the altitude of the plane, its speed and the ballistics of the bomb. Located low<br>he HUD, the CCIP is represented by a c

Vulcan cannon. The cannon is fixed in traverse and elevation (affixed to the frame of the plane), such that the properties are point (CCRP) aim it you must turn the plane. The real magic is in the cannon predictor gunsight

 $_{2}$  street should be around 0, meaning that you are flying at the same speed as your target.

with a "C".<br>
In select SRM mode, a roving diamond appears on the HUD representing the seeker head of<br>
inissile. A Target Aspect Angle circle appears in the center of the HUD. This circle is Selected Weapon Indicator<br>Selected Weapon Indicator<br>The name of the current weapon selected with  $(\overline{W})$  appears in the lower left corner of the fuered and non-mobile in the HUD. A caret (>) rides around the circle showi HUD, just to the right of the Weapons Remaining indicator (see below). The weapons are: pect angle. For example, if the caret is at the bottom of the circle, the target is heading<br>ight away from you. If it is on the right

you have a sound card installed, you should hear a tone that represents the search mode of Weapons Remaining Indicator . . : seeker head. Tbe tone will rise and become more rapid if you have a lock. When you

•tting a lock on the frontal aspect of a target with a -9J is nearly impossible, so maneuver

your target.<br>
in the dot to the velocity vector symbol ("fall line"). The "fall line" indicates the path of the If you are in effective range for the weapon system selected, "IN RNG" will appear on the appon upon release. All you have to do is to put the "death dot" on the target and release the situation of the HITD in the target a side of the HUD just below the airspeed tape.<br>
<sup>103</sup> tomputer only reads your current altitude above ground level (AGL), so if the target is Dogfight (DGFT) at the same altitude as the ground beneath your plane, the CCIP will be inaccurate.<br>Dogfight mode allows you to target rapidly maneuvering airborne objects with the M261 20mm

ar to designate a ground target spot. The aiming circle around the dot is a double line, to The predictor gunsight places the sight reticle (or pipper) on the HUD in a position such that if the inguish it from the CCIP. When the dot is over the target

rice were to cross the enemy plane as the cannon were firing, the shells would hit the target. To g want to hit, release the bombs. After you trigger the bombs, you 'II see the fall line with a this calculation, you must d this calculation, you must designate the target. The predictor gunsight then reads the radar data to s yo compute the target's speed and vector relative to the firing plane's speed, vector, range and the time roach the target. Hold the plane steady, and when the lines meet, the bombs will release flight of the shells. Since this sight automatically computes lead, there is no need to lead your target matically. Since range to target and target altitude are known with great accuracy, it's hard with it. Just put the pipper on the target, squeeze off a burst and you should hit, if your target continuing with CCRP. The elevation of the target is taken into account by the sight.

If you are at positive pitch when the bombs release, the weapons will be "tossed" towards *amage Display*<br>target. Note that the bars on the fall line come together faster if you climb. target. Note that the bars on the fall line come together faster if you climb.

erhead view of your F-16.<br>extroyed systems are red. Systems Strafe Mode (STRF)<br>Strafe mode is used to aim gunfire and rocket salvos at ground targets. It is worth noting  $\frac{25\text{troped system}}{100\text{th} \cdot \text{cm}}$  are damaged but not gun attacks on ground targets are thought of as something of a last resort by modern pilot stroyed appear in yellow. Always Selecting Strafe mode causes a simple ring and dot reticle to appear in the HUD. The dot e this display to check your inside the ring indicates where the rockets or cannon shells will impact on the ground. Thading gear for damage before is no radar lock for this sight. It takes practice to get used to this mode - any pilot who caempting to land. If you can't take out his ground target with rockets and guns instead of GBUs and Mavericks has earned, point your bird somewhere safe some bragging rights. Aerial targets are a different matter, and any pilot who says he can d eject. The fuel remaining in the splash other planes with unguided rockets is either lying or very, very good. me's tanks (measured in kilograms) displayed in the upper right comer of the MFD.

#### Infrared Mode (I-R)

Infrared mode is used to aim Mavericks and GBUs. The target of the missile is covered  $\mathbf{h}_i$ cross hair on the HUD which moves between the ground targets as you cycle through the $\frac{1}{10}$ pressing T. When a missile or guided bomb locks on a target, it will retain the lock as lonin *Camera View* it can, subject to the plane's maneuvers. e Gun Camera View MFD (F8) shows a

Since Mavericks and guided bombs are not very maneuverable, wait until an in-range me play a close-up view if you are within 15,000 appears on the HUD to launch your weapon. The best attack profile is to fly straight and  $\frac{1}{100}$  (2 or 3 nm) of the target. It is the only at high altitude, designate the target and release the weapon. Be advised that this tactic is nera view you can use and still read your<br>ID. The gun camera is particularly useful ID. The gun camera is particularly useful during. nbat when used in conjunction with a HUD

#### Multi-Function Displays (MFDs) : apons display, such as the DGFT mode. It is also

There are two multi-function display screens in the cockpit. They can both display any of  $\bar{y}$  useful in close air support over a contested battlefield several useful types of information, including air-to-air radar, communication interface, aiere enemy units are intermingled with your own, ground radar, damage display, target view, gun camera, and weapon hardpoint displa ground radar, damage display, target view, gun camera, and weapon hardpoint display. If  $\chi$ 

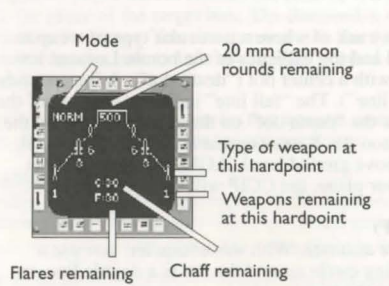

#### *Weapons Display*

The Weapons display comes up to the MFD when you select a weapon ( $|W|$ ). The selected weapon will be boxed on the display. The number under each hardpoint indicates the number of weapons left in that position. As weapons are used (or as hard points are blown off the plane). they vanish from the MFD. Exception: Rocket pods remain on the MFD unless they are jettisoned.

### *nmunication Screen*

 $\epsilon$  Communication Screen MFD serve as the means of radio communication between you the other characters in Strike Commander. To open the communication interface, hit C.<br>MFD displays a list of possible channels. One channel gets you the Wildcat base (or strike e), another calls your wingman, and so on. Use the number keys (0-9) shown next to the number vou want to make the call.

#### *·lo-Grou11d Radar*

to-ground radar shows objects luding runways) on the ground, unless are blocked by terrain. As you get closer to abjects shown on the screen, they will :loser to the bottom of the screen. The nber at the top of this display is the scale

ew of your currently selected target. It will

Magnification

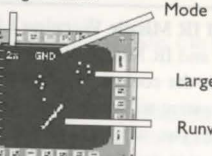

Large Building

Runway

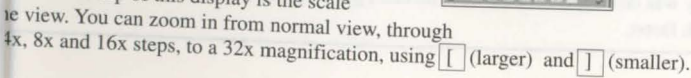

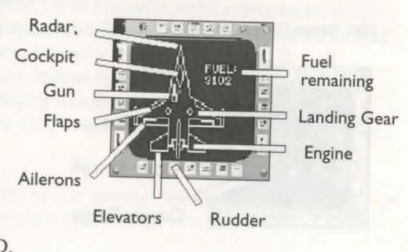

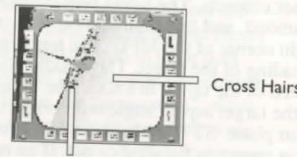

**Currently** Selected Target

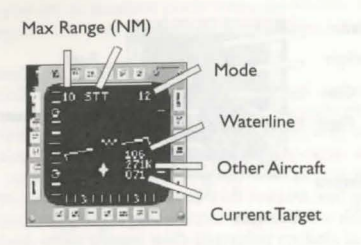

Other Aircraft *Targeting Mode*<br>When you select a target, it is designated

## *Air-to-Air Radar* ireat Warning Indicator (TW1, or RAW Scope) . .

Aur-to-Air Kagar<br>Multiple Target Tracking Mode. The e TWI is located to the left of and below the HUD. It is a passive radar emission receiver Max Range (NM) Multiple Target Tracking Mode. The e TWI is located to the left of and below the HOD. It is a passive radar emission receiver default mode for air-to-air radar is Multi<sub>pl</sub>imposed of an antennae network and Mode Target Tracking mode. All targets are the skin of the plane. It determines the direction, intensity and

displayed as square blips. The closer the ie of radar waves striking your plane at all times. It then displays this information in the Waterline blips are to the bottom of the screen, the m of icons. The position of the icons on the display correlates with the hostile radar's closer they are to you. ection and distance from your plane. The icons will "rotate" around the display when you

When you select a target, it is designated ou set the RAW scope in "smart" mode using the option screens (see Option Screens), all are emitters will be displayed, whether they are facing your aircraft or not.

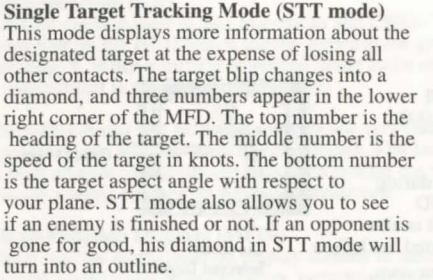

The air-to-air radar can operate in four scales: 80, 40, 20 and 10 nautical miles. Zoom in out using  $\lceil \cdot \rceil$  (larger range) and  $\lceil \cdot \rceil$  (smaller range). The current scale is displayed at the tor the MFD. Across the center of the MFD is a pair of lines separated by a "W" (see diagram). These lines are called the watermark and indicate the roll of the plane.

Enabling the "smart" radar function in the option screen interface (see Option Screens) le radar discriminate between friendly, neutral and enemy contacts. Neutral contacts appear und Threats<br>circular blips, enemies are squares and friendlies are und-based missile radar is represented as a square with a number i

triangles. Shot-down contacts appear as outlines of circles, squares or triangles. Shot-down contacts appear as outlines of circles, squares or triangles. Shot-down contacts appear as outlines of circles, squares or triang

you. In this mode, the closer the contact is to the center of the screen, the closer it is to yved by a circle. A dot in the circle indicates a fixed AAA; a circle without a dot means a plane.

## Radar and IR Missile Warning Lights is a state of the set of the set of the set of the set of the set of the set of the set of the set of the set of the set of the set of the set of the set of the set of the set of the set

The Radar and IR Missile Warning lights are located just above the TWI (Threat Warning<sub>1</sub> the weapons if one rates the metal will be located on a plane, ground-based radar can be remote

indicator) in the cockpit. When a missile is tracking you, the light appropriate to the missile has are expensed.<br>guidance system will come on. The red (right) light indicates a radar-guided missile has are are are in shap locked on to you, while the yellow (left) light denotes an IR-guided threat. (IR recognitional proceed from acquisition mode to tracking mode. A bright icon means a hostile radar is technology was developed in 2004.) As mi lights blink faster.

#### Max Range Mode Target Altitude in ixed AAA (locked) Target Heading it Gen. ghter<br>acked) Target Speed Target Aspect And AM (locked) Ist Gen. Fighter 3rd Gen. Fighter Missile

Mobile AAA (locked)

## Aerial Threats

The TWI also shows rough distance.As a rule, if you can ee it on your threat display you can rum towards it and see it on the radar. Triangles represent enemy planes. There will be one to three dots along the baseof the triangle; the number of dots indicates the "generation" of the fighter whose radar is illuminating your plane. Primitive radars, or first generation, will have one dot. There aren't many primitives still flying in 2011, but you never know. Two dots in the triangle indicate a second generation radar. The most advanced radars are represented by three dots. Air-to-air missiles (and radar-guided SAMs) are represented by a diamond.

# **FLIGHT** *ergent ergent ergential share. ergential share in the rudder, and thus the yaw of the plane.*

#### Pre-Flight Checklist

Get in the habit of always performing a pre-flight check. The more choices you make  $n_0$  or right movements.) Note that you cannot use more than one active gameport, but you fewer you will have to deal with when the bandits are warming.

- Verify your weapons loadout.<br>• Choose a weapon targeting m
- Choose a weapon targeting mode on your  $HUD$  ( $\vert W \vert$ ).
- Choose and activate your camera views.
- $\bullet$ Flaps on. Brakes off.
- Set your air or ground radar to an appropriate range scale. ٠
- Check your Nav Map  $(N)$ . Find the target area and figure which heading will take you there. Locate any mountain ranges you could use to screen your approach to the target. Use the arrow keys to switch the destination of the autopilot. The current destination will appear in white text on the map, while the other areas will be in green.
- Compute fuel for return trip. The best way to compute the amount of fuel available for a mission is to subtract  $10\%$  from your beginning fuel load and divide the remainder by two. For example, if you have 1000 kg of fuel at the start of a mission, subtract 100 kg  $(10\%)$  and divide the remainder (900 kg) by two, yielding 450 kg. Fix that number in your mind. Check your fuel level periodically during the mis ion and tum for home when you reach the "bingo" point. The 10% emergency reserve will become critical if you miss the landing approach, or if you have to hit the afterburner one last time to disengage from combat.
- Set up option screens (see Option Screens). ٠

# **HOWTO FLY** .

Strike Commander can receive flight control input from a mouse, keyboard or joystick can use the auto take off feature by hitting A. Relax and watch the plane leap into the air.<br>addition, it supports the Thrustmaster fligh

information on the Thrustmaster. You can select the flight control device of your choice  $\bf{b}$  flight menu of the Option Screens.

Mouse Control<br>Pushing the mouse away from you pitches the plane down, and pulling it toward you pu speed should be about 450 knots and your pitch no greater<br>In an optimal climb, nose up. Moving it left or right banks the p nose up. Moving it left or right banks the plane left or right. The left mouse button fires  $35$  degrees, selected weapon. If the mouse has only one button, it fires the selected weapon.

keyboard Control<br>The arrow keys (either on the number pad or the main keyboard) control pitch and roll. Is often results in too many negative Gs and  $\left| \uparrow \right|$  pitches the plane up, and  $\left| \downarrow \right|$  points the nose down.  $\leftarrow$  and  $\rightarrow$  roll the plane left and quent redout. Since your rate and angle of dive

estricted by negative Gs, it is often better to do<br>verted dive. Roll your plane 180 degrees so that your *Joystick Control*<br>A joystick is the suggested flight control interface for Strike Commander. Pulling the st<sup>pit</sup> is facing the ground and pull back on the stick. back (toward soul) points the nose of the plane up, and pushing it forward (away from maneuver allows you to dive toward the ground, back (toward the ground, back it down. Moving the stick left or right rolls the plane lef

ivating rudder (Flight Option screen) allows you to use rudder pedals or a second joystick urn your fighter, rather than the  $\langle$  or  $\rangle$  keys. (A second joystick can only affect flight with

use a ¥-splitter.

#### *YJttle*

number keys control the engine throttle setting. 1 represents 20% thrust from the engine, s 100% military power (full power without afterburner).  $\boxed{6}$  through  $\boxed{0}$  are afterburner ings. For example,  $\boxed{6}$  is full military power plus 20% afterburner. Bring up the Damage  $D(D)$  and set the throttle at  $\boxed{5}$ . Observe the fuel readout in the upper right corner of the D. Now punch up full afterburner. Note how the rate of fuel consumption goes up. If you on 'burner all the time, you'll run out of fuel before you complete your mission.

#### *thtstick Pro (FS Pro)*

)U select the FS Pro panning control option in the flight Option Screen, the coolie hat on **<sup>r</sup>**FS Pro will control cockpit panning. Selecting fs pro control will enable the extra ons. on your FS Pro.

## **meuvers**

#### ing Off

your flaps down ( $[F]$ ), put the brakes on  $(B)$ ), and punch up full afterburner ( $[0]$ ). When plane starts to move, release the brakes and taxi. When your speed indicates 115-125 is, the velocity vector on the HUD will rise above the zero pitch line. (This is called lion.)

pull back slightly on the stick to get into a nice steady 15 to 25-degree pitch angle, raise anding gear, retract the flaps, and there you are. Don't try to climb too fast. A stall here ld be lethal. Throttle back unless you have somewhere to go immediately; the afterburner les fuel at 12 times the normal rate. Flight Controls Jes fuel at 12 times the normal rate.

> limb, pull back on the stick. If you're travelling too fast when you start the climb, you can too many Gs and experience grayout. If your airspeed is too slow and r pitch angle is too great, you can stall. In an optimal climb,

> > Inverted Dive

 $-2$ 

' ' '

"/

Rudder<br>The rudder is most often used when you want to keep wings level and would rather not re easiest way to land is to use the Auto-Landing function.

#### *Roll*

A roll is the simplest maneuver of all; you'll do it without realizing it after a while. With the plane flying straight and level, move the stick to the right or left all the way. The plane will spin around its long axis. Try not to depend on the ground to gauge your position - use the HUD. Now try to roll more slowly and stop the roll at some point, like at 90 degrees (one wing pointed straight up, the other straight down). Rolls are important because you can pull out of a roll in any direction, to shake an opponent.

#### *Bank*

A bank is a roll to the left or right, then pulling back on the stick to change your heading. Most turns in a dogfight are banking turns, since you can use the lift of the wings and their larger ailerons to come around faster than a rudder tum.

#### *Stall*

Your plane will hang there, out of control, as the enemy blasts it apart. If you are too clo Every aircraft has a critical angle of attack. If you exceed the critical angle, your wings  $\frac{1}{10}$ longer produce lift (due to turbulence), and the control surfaces will not have enough air across them to function. You will begin to fall. This condition is called a stall. You have control of the attitude of the aircraft in a stall, so in combat, stalling is tantamount to suit the ground, you can't fall far enough to get your airspeed back, and you'll catch hill dise<br> **REFERENCE SHEET** 

#### Common maneuvers that can trigger a stall include tight tum

that lose too much velocity, loops with insufficient airspeed, take offs and landings. The KEYBOARD FLIGHT CONTROLS slower you are flying, the more likely you are to stall. APONS

#### Recovering From a Stall

If you stall too close to the ground, eject. How close is too close? That depends on how got into the stall and how good a pilot you are. U you decide to ride it out, remember th controls will be sluggish from the low indicated airspeed. Once you drop below 500 fer time to think about punching out. Just don 't think too long.

If you went into the stall in a high nose-up attitude (pointing at the sky), cut the engine wait for the nose of the plane to swing back in line with the velocity vector. This will pr point you straight at the ground. Punch up full afterburner  $(0)$  and bring your airspeed  $\beta$ . to around  $120$  to  $150$  knots. Now pull the stick back slowly to come out of the dive. If  $y$ went into the stall pointing roughly at the ground, just keep the engine on and dive until airspeed comes back up, then pull out and start recovering the altitude you just lost from stall.

Bank

into a bank (see below). Good times to use the rudder are on final approach to landing, or ply get back to your base area and hit A. But that isn't much of a challenge, and if you want fine tune a precision attack run. full Strike Commander experience, you must know how to perform a manual landing you can Ik away from. First, check the Damage MFD (D) and make sure the landing gear are intact.  $\frac{1}{2}$  embarrassing to line up the perfect approach and not have any landing gear left. You have to , embarassing to the runway in level flight and about 2 nautical miles out. Try to be lined up when the runway in style way in level flight and object at the near end of the runway to get an exact fway just become visible, or the run way just become at the run way to get and pull back on the stick dout. Give yourself plenty of room. Now cut back the engine power and pull back on the stick pitch the nose up slightly. The object is to lose altitude at a rate which will put you on the Roll way at the end of your glide path and not in it. As your wheels are about to touch (the chase *ra r i r <i><i>r <i>r <i>r <i>r <i>r <i>f <i>f <i>f <i>f <i>f <i>f <i>f <i>f <i>f <i>f <i>f <i>f <i>f <i>f <i>f <i>f <i>f <i>f <i>f <i>f* ottle and hit the brakes when you touch down. It takes a lot of practice to land safely, so don't discouraged. Try it in the Training Mission area until you get it right.

# **GAME INTERFACE**

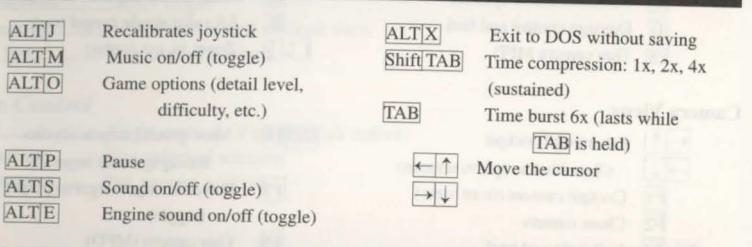

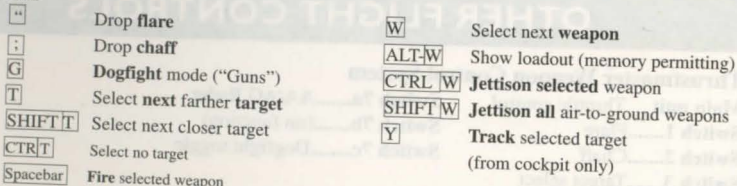

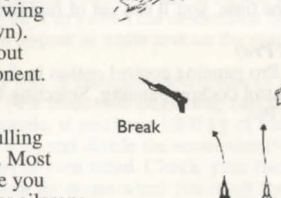

## NAVIGATION AND MANEUVERING

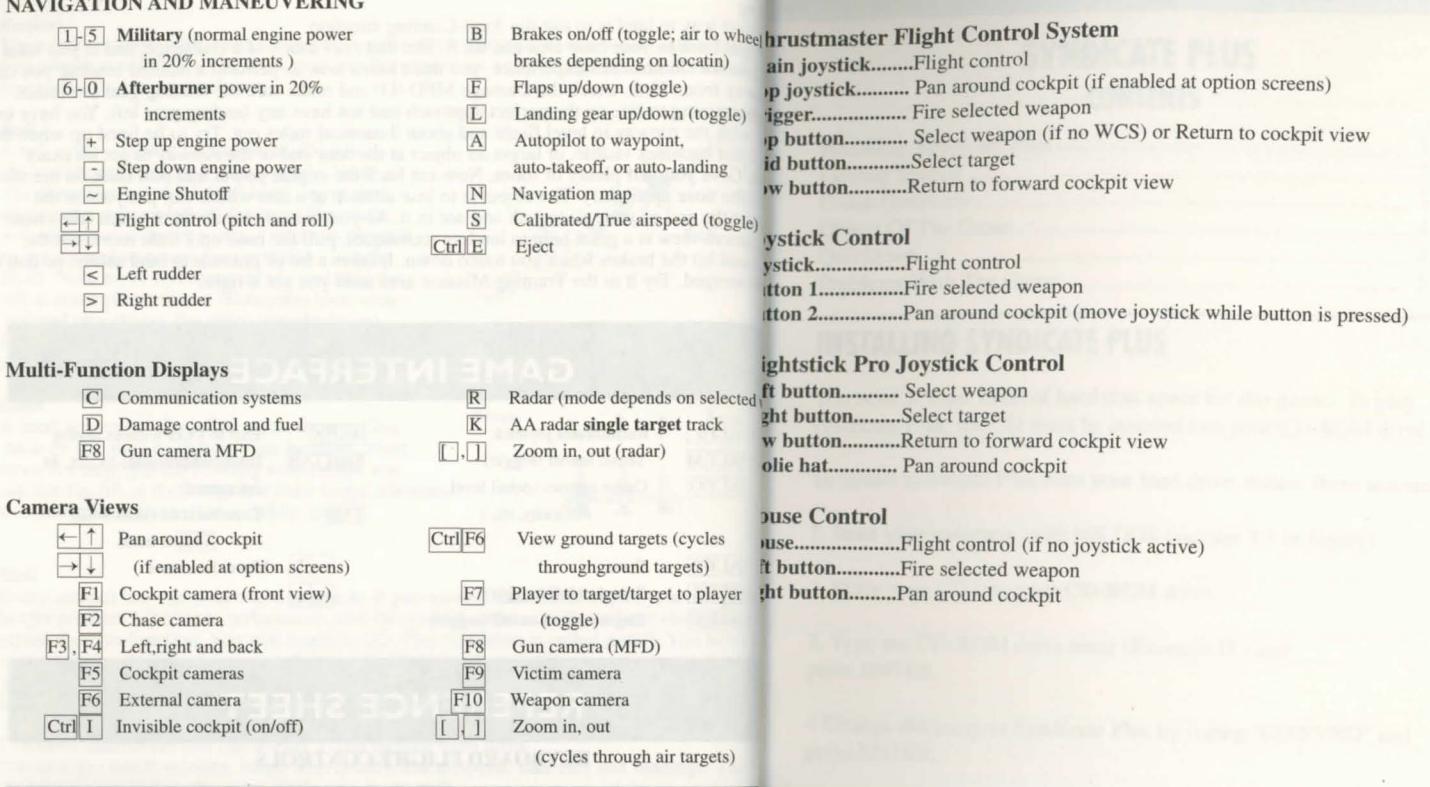

# **OTHER FLIGHT CONTROLS**

# Thrustmaster Weapon Control System<br>Main unit Throttle control Switch 7a.

Switch 2.......Chaff Switch 7c........Dogfight toggle Switch 3.......Target select Switch 4.......Weapon select Switch 5.......Flaps Switch 6.......Brakes

Main unit Throttle control Switch 7a........AA/AG Radar<br>Switch 1........Flare Switch 7b........(no function) Switch 7b ....... (no function)

> Tight 1993, 1994 ORIGIN Systems, Inc. Strike Commander, and We Create Worlds are registered<br>marks and Tactical Operation is marks and Tactical Operations is a trademark of ORIGIN Systems. ALL RIGHTS RESERVED.

# **SYNDICATE PLUS CONTENTS**

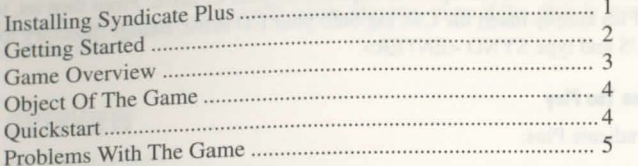

# **INSTALLING SYNDICATE PLUS**

You need at least 1MB of hard disk space for this game. To play syndicate Plus, the CD must be inserted into your CD-ROM drive.

To install syndicate Plus onto your hard drive, follow these instructions:

1. Boot your computer with MS DOS (version 3.3 or higher).

2. Place your CD into your CD-ROM drive.

3. Type the CD-ROM drive letter (Example D:) and press ENTER.

4 Change directory to Syndicate Plus by typing "CD\SYND" and press ENTER.

5. Type INSTALL followed by the CD-ROM drive letter you've placed the CD-ROM in, then type the letter of the hard drive, and press ENTER. Example: Install D:C:"

6. Once the installation is complete, You can set up the game to run Properly with your hardware.

©1994 Electronic Arts. All rights reserved. Software©1994 Electronic Arts. All rights reserved. NETBIOS© is a trademark of Novell.Syndicate Plus©1994 Bullfrog Productions Ltd. All rights reserved. American Revolt is a trademark of Electronic Arts.

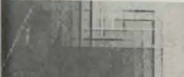

The first time you run Syndicate Plus, you need to select language and sound config<sub>le</sub> the *Playing American Revolt* section of this reference.<br>
tion options. A SYND directory is then created on your hard drive for saved tion options. A SYND directory is then created on your hard drive for saved games<br>information. For this 1 MB of space is required on your C: drive. From then on, to  $\mu$  Press Return to load the game and begin the maynem. Syndicate Plus simply insert the CD, log onto your CD drive, change directory to IPORTANT: Never remove the CD while playing, even if the disk is not being<br>example IIS and type SYND <ENTER>. SYNDPLUS and type SYND <ENTER>.

## **The First Time You Play**

- 
- 

capabilities:

- a) Log to the CD drive then change directory to SYNDPLUS
- b) Type CD SBl6 <ENTER>
- c) Type SYND <ENTER>
- 3. The Select Language screen appears. Use the cursor keys to choose between  $E_n^{\{Levels.\}}$ French, Italian or Spanish, and then press <ENTER>. <br>
the mission takes place among the canyons of concrete and steel, the mazes of streets

set your soundboard settings, again using the cursor keys.<br>
a to continue the slaughter unhindered.

6. Select the version of the game you want to play with the cursor keys. Syndicate nts, and developing your own maneuvering skills. lets you play either Syndicate, or the 21 extra missions that make up the American Revc

**GETTING STARTED** Syndicate. If you elect to quell the American Revolt, you will also need to refer to the Playing American Revolt section of this reference.

# To play Syndicate Plus: **law COVERVIEW AME OVERVIEW**

**r** you, the future is now.

1. Insert the CD-ROM in the CD drive and type CDS YNDPLOS.<br>2. At the DOS prompt, type SYND to run the setup. The Syndicate title screen ap<sub>px</sub> a young executive in a small European Syndicate you're looking to make your ma Press <ENTER> to continue.<br>
ur agents, controlled by CHIP technology, spread the shadow of your terror. Equipped th the latest in hi-tech weaponry, their cyborg bodies souped up with extra powerful Note to Sound Blaster 16 users. To take advantage of your soundcard's enhanced the that Syndicate money can buy "your finger rests on the pulse of their erv reaction.

> **e CHIPs inserted in their necks control IPA (Intelligence, Perception and Adrenaline)** els. With these, you et the degree of an agent's operational independence during sions. (For information on the strategic uses of IPA Levels, see *Playing A Mission* -

I sewers, that our cities have become. The population goes about its business -All mission information and on-screen text is presented in the language chosen  $\frac{1}{2}$  ving among the traffic, commuting on trains, rushing to and from work - unaware of but you need to choose again each time you start t violence about to explode around them. Casualties among the good citizens in most es bring a swift response from local law enforcement agencies. Equip your cyborgs 4. Now select Sound ON or OFF with the cursor keys. If you select ON, you must h a special pass and the police believe they+re working with the authorities; they're

Note: Syndicate only supports Sound Blaster and 100% compatibles. entity are are over 50 named missions for you to choose between, but before you choose . you need to develop an overall strategy for world domination. Tactical considera-*5.* Press Return to confum your selections. is vital to the ascendancy of your Syndicate include the maintenance of an adequate sion Budget, the skills and experience built up in the Cryo Chamber of potential

. yndicate executive must be a master of strategy, assessing a mission environment Consult the *Syndicate Executive Brief* following for details of how to play origi<sup>n</sup> planning agent moves. An executive must also have the reflexes of a steroid-

## **SYNDICATE PLUS** SYNDICATE PLUS

addicted sprinter and a remorseless lust for power to commit acts of gross violence sleep soundly at night. **BLEMS WITH THE GAME?** 

## **OBJECT OF THE GAME**

The aim of the game is to spread the dark stain of your Syndicate's color across  $t_{he}$ <sup>aimng</sup> blem. surface of the entire globe.

The world map is divided into various territories. From your home base in Europe *(TE:* invade adjacent territories and, through the violent subterfuge of your agents, wrest them from rival Syndicates. Having done so, raise taxes on the locals to increase  $v_0$ profits and punish them for serving the wrong Syndicate.

**But raising taxes can make you very unpopular. And furious natives leading popula<sub>ne</sub> video cards have a 'Turbo' option which enables 'zero wait states 'Thi** rebellions can eat into Syndicate profits. So keep an eye on foreign interests and pi<sup>ne</sup> video cards have a 14000 option which chaotes zero want states.<br>troublemakers with your teams of agents.

And while you're busy expanding your Syndicate's empire abroad, rival agents are **bleshooting** working in your own back yard to de-stabilize your Syndicate. Ensure agents are bou are having trouble playing your SYNDICATE game, the information in this to weed out traitors whose actions might bring about your downfall. ion may help you get going again.

By meeting all the challenges, destroying all targets and gaining control of all the territories, your Syndicate triumphs.

## **QUICKS TART**

## **Key Commands**

ESC Quit to Main Menu Toggle Pause on/off F1 Toggle on/off sound effects F2 Toggle on/off music Control D Self-destruct (if equipped with Version 2 or 3 chest) Space Bar Go to Mission Debriefing after mission Cursor Keys Move mission view

Still think you've got what it takes to make it in the Syndicate?<br>
you are having a problem installing or playing the game, we want to help. First, please<br>
the sure you have read the installation instructions thoroughly.

'ou have followed the directions in the documentation, land are still having trouble alling or operating the software, below are some hints that might help solve the

Before attempting any of the following suggestions, please make sure you are familiar with the DOS commands being used. Consult your DOS manual for more information.

ne video cards have a 'Turbo' option which enables 'zero wait states.' This needs to

## **ling The Amount Of Available Memory**

iv problems are caused by the machine not having enough AVAILABLE convenal (or Base) memory. Although almost all machines have 640K of Conventional nory, TSRs, device drivers, and other types of memory resident programs will take y from the mount of available base memory.

DOS 5.0 or higher users can check the amount of available base *memory* by typing W/C and then pressing the ENTER key. Towards the bottom of the screen, the ber next to "Largest Executable Program Size:" is the amount of available base 10ry. If you want to see which drivers are loaded into Conventional Memory and  $\cdot$  is too much information to view on the screen at once, type: MEM/C/ MORE to your computers memory information one screen at a time. Press any key to view ext screen.

'E: On certain machines you may only be able to access the MEM command from within the DOS directory. On these machines, type C:\DOS\MEM /C and then press the ENTER key to access the memory configuration.

## **SYNDICATE PLUS**

If this number is less than 565K (572,000 bytes) then you probably don't have  $e_{n_0}$  on 16 directory is the name of the Sound Blaster software directory - the default available base memory to run your SYNDICATE game. You should remove any resident programs to free up the memory needed. hame is "SB16". "Set Blaster" environment may vary depending on whether you have changed the configuration of your Sound Blaster sound card. MS DOS 5.0 or higher users can check the amount of available Extended memory The mouse driver is normally located in one of the following directories: (XMS) also by typing MEM/C and then pressing the ENTER key. The line t (XMS) also by typing MEM/C and then pressing the ENTER key. The line that  $s_{1a}$ "FREE EXTENDED (XMS)" or "BYTES FREE XMS MEMORY," will display  $\mathbb{R}^2$ : MOUSE, C:\WINDOW • . amount of Extended memory available. If this number is less than  $3072K (3,098)$  you do not have a line that loads your mouse driver, you must load a mouse driver bytes), then you probably don't have enough available EXTENDED memory to the fore running your SYNDICATE program. SYNDICATE game. In order to free up additional memory, refer to the following a stample: LH C:\MOUSE\MOUSE.COM section. TE: Your mouse line may be different if you are NOT using the MOUSE.COM Freeing Up Additional Memory Using The DOS Boot Disk: READ THIS SECTIOn and diver. Do not change this line if it looks different. Drivers that have a .SYS COMPLETELY BEFORE YOU BEGIN. xtension will be loaded through the CONFIG.SYS file and you should leave that To configure the Boot Disk to free up enough available base memory and to set up<br>the same when you are editing the CONFIG.SYS file. If you have other ques<br>the same when you are editing the CONFIG.SYS file. If you have othe <sup>p</sup>ons about loading your particular mouse driver, consult your mouse documentation Extended Memory (XMS):<br>r DOS manuals. **FORMAT A:\S** ave the edited AUTOEXEC.BAT file and open the Boot Disk copy of the :ONFIG.SYS file from within EDIT. 1. Back up your CONFIG.SYS and AUTOEXEC.BAT files before editing them<sub>1</sub> To save, press Alt-F to bring down the File menu and press the "S" key. you can return to the originals if you have any problems. To back up the filest, To open, press Alt-F, press the "O" key and then type: "A:\CONFIG.SYS" and COPY C:\CONFIG.SYS C:\CONFIG.BAK and press the ENTER key, then  $t_1$  press the ENTER key. COPY C:\AUTOEXEC.BAT C:\AUTOEXEC.BAK and press the ENTER key File still in EDIT, delete all lines from the Boot Disk copy of the CONFIG.SYS<br>2. Copy the CONFIG.SYS and AUTOEXEC.BAT files from the root directory.<br>2. Copy the CONFIG.SYS and AUTOEXEC.BAT files from the root directory.<br>2 your hard drive to the root directory  $(A:\)$  onto the Boot Disk that you have ju DOS=HIGH, UMB created. FILES=40  $Example: At the C:$  prompt, type COPY C:\CONFIG.SYS A:\ and then press  $DEVICEHIGH=C:\&CD-ROM$  drivers the ENTER key. To copy the AUTOEXEC.BAT file, type COPY C:\AUTOEXEC.BAT A:\ and then press the ENTER key. BUFFERS=20 :D-ROM driver> will vary depending on your particular CD-ROM player. If your ONFIG.SYS file does not contain the last two lines of the above example, please insult your CD-ROM documentation 3. Open the copy of the AUTOEXEC.BAT file using the EDIT program from M 5.0: or greater. The HIMEM>SYS and memory manager file are not located in the DOS directory, replace DOS with the name of that directory in the first two lines of the above example eg.C:\WINDOWS). If you have not moved these files, then they<br>i. Type EDIT A:\AUTOEXEC.BAT and press the ENTER key. will be located in the DOS directory and your file should look identical to the three lines above. 4. From the Boot Disk copy of the AUTOEXEC.BAT file, delete all lines, exception ROM drivers will vary depending on your particular CD-ROM player. If your following:

#### **SYNDICATE PLUS** SYNDICATE PLUS

CONFIG.SYS file does not contain the last two lines of the above example,  $p_{\parallel a}$ . consult your CD-ROM documentation.

- 7. Save the edited CONFIG.SYS file and Exit the EDIT program.
	- i. To save, press Alt-F to bring down the File menu and press the "S" key.
	- ii. To Exit the EDIT program, press Alt-F and then press the "X" key.
- 8. You now have a boot disk which should free up enough available base memory. set up EXTENDED Memory (XMS). You can start your computer from this dist inserting it into the A: drive and restarting your machine. Your computer will  $\mathbf{h}_i$ to the A:> prompt. Type "C:" and then press the ENTER key to return to the hand drive. This boot disk bypasses the AUTOEXEC.BAT and CONFIG.SYS on you hard drive and starts up your computer in as clean a DOS environment as possible Try reinstalling the software if you were having trouble doing so, or try starting software from the directory you installed to.

For more information on editing your CONFIG.SYS and AUTOEXEC.BAT files changing your startup configuration, please consult your DOS manual.

# **ULTIMA® VIII PAGAN™**

# **THE CHRONICLE OF PAGAN**

A Treatise on the Glorious History of this Foremost Society  $b\nu$ Bentic, Humble Scholar and Student

# CONTENTS

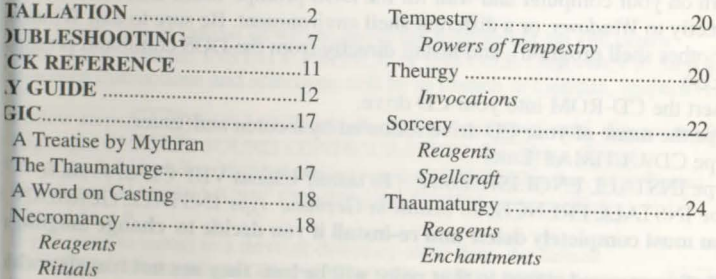

yvrignt 1994, ORIGIN Systems, Inc. Britannia, Origin, Ultima and We Create Worlds are registered trademarks of<br>IN Systems, Inc. Avatar and Pagan are trademarks of ORIGIN Systems, Inc. Lord British is a registered trademark

## ULTIMA VIII · PAGAN

# INSTALLATION

Welcome to *ULT/MA VIII* - *Pagan.* This section includes quick installation instructions for users more familiar with the process, and a detailed, step-by<sub>-s higher,</sub> and a VGA video card.

guide to installing the game. If you experience any difficulty, consult Troublest require. You must have a minimum of 35 free megabytes on your hard drive to ing. To avoid compatibility or memory problems, please take a moment to  $c_{0n}$  tall and play this game.

that your machine matches the system requirements. Remember, you may safe<sub>puse</sub>. *Ultima VIII CD* requires a Microsoft or 100% compatible mouse using

stop and return to the previous menu by pressing Escape. crosoft software driver version 7.0 or higher, Logitech software driver version tor higher, or 100% compatible oftware driver.

3

*Note: Ultima VIII Pagan CD has been fully tested with the Double Space disk mory. Ultima VIII CD uses conventional RAM (base memory) and extended compression utility that shipped with MS-DOS version 6.0. Performance will mory (XMS). You must have a minimum of 4 megabytes of RAM installed in decrease due to increased hard disk access. We cannot guarantee the compatiin* machine.

> tallation Menu: **Abort Installation**

*of our games with other disk compression utilities.* **STALLATION OPTIONS** 

# Quick Installation

## Change Source Path Note: If you are running a disk cache such as *SMARTDrive* prior to installing **Change Destination Path** need to disable it to insure a clean installation. Refer to your documentation oChange Sound Configuration make a system boot disk as described in Optimizing Your System to disable the Change Music Configuration reache. This only affects the installation of the game. *SMARTDrive* will work **Install** normally during gameplay.

*ma VIII CD* will install without sound or music configuration unless you specify<br>1. Turn on your computer and wait for the DOS prompt. Some machines boo<sup>2</sup>Wise. directly to *Windows*, or a different shell environment. Be sure to exit Wind (or other shell program), and install directly from the DOS command pron Sec (arrow up) or (arrow down) to move the highlighter up and down.<br>(C:\>)  $I(\mathcal{C} \gg \mathcal{C})$ . Insert the CD-ROM into your CD drive. These a - mstructions and selections will be in French or German, respectively. 3. Type the name of your CD drive followed by a colon and **Enter**. Follow steps 1-4 in Quick Installation. If you have no sound card, skip to step 9.<br>4. Type CD\ULTIMA8 (Enter). Highlight CHANGE SOUND CONFIGURATION, then p Check the default choice. Highlight the appropriate configuration, then press (Enter).<br><sup>[</sup>Highlight CHANGE MUSIC CONFIGURATION, then press (Enter). *type* INSTALL FRENCH. *To install in German, type* INSTALL GERMA' righlight CHANGE MUSIC CONFIGURATION, then press **Enter**. You must completely delete and re-install if you decide to change langu<sup>R</sup><sub>F</sub> epeat Step 6. you wish to install to a drive or directory other than the default All of your saved games to that point will be lost- they are not transferra  $\text{C:ULTIMA8}$ ), highlight CHANGE DESTINATION PATH, then prope  $\text{Finter}$ 6. When prompted, follow the installation program.<br>
Highlight NGT is a default destination and enter your new path 7. To begin play, type U8 at the game's directory (Enter).<br>
onto your hard drive.<br>
onto your hard drive. For details, see "Installation Options". installation of the Speech Pack then begins. u do not want to install speech press@and skip to Step 13. 2 ULTIMA VIII • PAGAN ULTIMA VIII • PAGAN

*Victem Requirements VIII CD* requires at least an Intel 486 or 100% compatible stem, MS-DOS version 5.0 or higher, MS-DOS CD-ROM extensions version 2.1

- 11. If you installed the game to a directory other than  $C:\text{ULTIMA8},$  backspace over the default destination and enter that directory's path.
- 12. Highlight INSTALL and press (Enter). The speech files are then copied and decompressed onto your hard drive.
- game directory, then type U8 (Enter) to begin play.

Changing Your Sound Card Configuration bot delete your AUTOEXEC, BAT of CONF<br>If you change from one sound card to another, you must reconfigure the sound c<sub>an</sub> out them, your computer will not function. configuration for Ultima VIII CD. These changes also apply to your saved games

Return to the drive and directory where you installed the game (default:<br>C:\ULTIMA8) and type INSTALL and press(Enter). This allows you to change a *Floppy Boot Disk* selections you made when you originally installed the game. Select CHANGE server a separate boot disk, insert a blank high density disk in your A: drive. From the DOS CONFIGURATION from the menu and follow the Installation Options Steps 5.8 pt. type: Format A:/S and press (Enter). above, then highlight INSTALL and press (Enter) to save your changes and return DOS prompt.. DOS prompt..<br>*Jying CONFIG.SYS* 

# If You Have Trouble Installing... a the DOS prompt returns and the format is complete, type:

If you have not already, please review the **System Requirements** for Ultima V<sub>III</sub> COPY C:\CONFIG.SYS A:  $\frac{\text{Enter}}{\text{http://blue}}}$ <br>be sure your hardware setup and *Ultima VIII CD* are compatible.

*Memory Requirements*<br>Ultima VIII CD uses conventional RAM (base memory) and extended memory  $\alpha_n^1$  the new screen appears, make sure the command listed below are in your CONFIG.SYS You must have a minimum of 4 megabytes of total RAM installed in your maching this memory, you must have at least 3,580,000 bytes (3496K) free XMS memory EVICE=C:\DOS\HIMEM.SYS Ultima VIII CD to run. An Expanded Manager driver (like EMM386.EXE) may  $DS=HIGH$ loaded but it must be configured for no EMS memory. Consult your memory manLES=45 documentation and Optimizing Your System (below) for more information. This PFERS=40 allow you to load necessary drivers into upper memory and load Ultima VIII CD. IVICEHIGH=C:\<CD-ROM DRIVERS> (This line may be removed once the game has a uncurs obout these different tynes into upper memory anought your D are unsure about these different types of memory, consult your DOS manual. LELL=C:\DOS\COMMAND.COM C:\DOS /P To find out how much DOS, XMS and EMS memory your computer has availuse the DOS MEM command. From the DOS prompt, type: MEM and press  $\sqrt{\text{Ent}_{1g}}$  CONFIG.SYS When the memory information is displayed on the screen, look for the following listind save your file. Do so by typing: **LARGEST EXECUTABLE PROGRAM SIZE THE LARGEST OF A TURE IS A TURE** This number indicates how much DOS conventional memory is available. You m have at least 460,800 bytes (450K) listed here. TOTAL EXTENDED (XMS) OR TOTAL CONTIGUOUS EXTE This is the amount of extended memory in your computer. You must have at least *inne AUTOEXEC BAT* 3,580,000 bytes (3496K) listed here. mu need an AUTOEXE 3,580,000 bytes (3496K) listed here.<br>
• BYTES FREE OF EMS OR FREE EXPANDED (EMS) COPY C:\AUTOEXEC.BAT file on your boot disk. Type:<br>
This is the amount of expanded memory configured for your system.<br>
t, type:<br>
t, type:

This is the amount of expanded memory configured for your system. t, type:<br>If you have a 4 megabyte machine, you must not have this line. EDIT A:/AUTOEXEC.BAT (Enter) • If you have a 4 megabyte machine, you must not have this line.

 $\cdot$  If you have an 8 megabyte or more machine, you may have this line as long  $\alpha$ reads 4, 194, 304 or less bytes (4096K).

# **TIMIZING YOUR SYSTEM**

decompressed onto your hard drive.<br>13. When the installation process is finished, make sure that you are in your  $P_{apab}$  thelp to create a separate boot disk and decrease the number of memory resident 13. il. rams (TSRs) you have loaded.

10t delete your AUTOEXEC.BAT or CONFIG.SYS files from your hard drive.

COPY C:\CONFIG.SYS A: (Enter)

Edit A:/CONFIG.SYS(Enter).

When the new screen appears, type: PROMPT \$P\$G PATH=C:\DOS C:\MOUSE\MOUSE.COM (Your mouse driver may load differently. See Mo Serup for more info.) SET COMPSEC=C:\DOS\COMMAND.COM SET SOUND=C:\<SB16 directory> SET BLASTER=A220 I5 D1 H5 P330 T6<br>
nstalled *Ultima VIII CD*). *C:*  CD\ ULTIMAS us

<SB16 directory> may vary depending on whether you chose to utilize the detaillation Fails directory name of "SB 16" or a different name.

SET BLASTER variables may vary depending on whether you changed the configu of your Sound Blaster sound card.

## *Exiting AUTOEXEC.BAT iii*<sub>*king Your Installation*</sub>

Exit and ave your file. Do so by typing:

**ALT**F  $\mathbf{X}$ [Y]

Turn your computer off. Insert your new floppy boot disk in your A: drive and tu computer back on. The boot disk should run and automatically take you into  $U/\hbar$ .

you want to hear both music and but in your usk.<br>Be sure that you are using a 100% Microsoft-compatible mouse driver - a Microsofted to configure your sound card version 7.0 or higher mouse driver is preferable. If you are using a boot disk, this in Installation. weislon 7.0 or ingher model within your boot disk configuration. Since the command line mast your sound card(s) based on the options you selected during installation by<br>TEST MUSIC 1979 TEST MUSIC 1979 TEST MUSIC 1979 TEST must be loaded within your book use complemental transmission at the set of the set of the mouse to mouse, consult your hard drive's AUTOEXEC.BAT by typing at any TEST MUSIC or TEST SFX. When you test these options, you sh prompt: TYPE C:\AUTOEXEC.BAT. Look for your mouse driver line and copynusical example or sound effect. If you do not, your sound card is configured<br>your boot disk's AUTOEXEC.BAT, replacing the mouse driver line early or yo to the peripheral device (such as a printer) are configured with the same IRQ, I/O or address. Reconfigure your sound card for the appropriate settings, or get further

address. Reconfigure your sound card for the same IRQ, I/O or Consult your mouse user's guide for more detailed instructions on loading thation by consulting your sound card for the appropriate settings, or get further driver for your computer. The policies of the settlement of the settlement of the settlement of the settlement of the settlement of the settlement of the settlement of the settlement of the settlement of the settlement of

If you have more than 4 megabytes of RAM on your machine, you can load

ARTDrive (a disk caching program) after installing Ultima VIII CD. We recommend vou allocate 1024K of memory to the disk cache. We also recommend using the ARTDrive versions from Windows 3.1 or DOS 6.0. If you decide to install ARTDrive, you will need to add the following line to the beginning of your EXEC.BAT file (you may need to change the path on this line depending upon re your disk cache program is located):

 $\therefore$ DOS\SMARTDRV.EXE 1024 C (the final letter being the drive where you

Note: Though other disk cache programs may work with Ultima VIII CD, we cannot zuarantee their compatibility with this software.

e unlikely event that the installation fails, an error message should tell you the re of the problem. See "Troubleshooting" for solutions to some common problems.

# **TROUBLESHOOTING**

u are having trouble with *Ultima VIII CD* after installation, you may use our hal troubleshooting program. Go to the drive and directory where *Ultima VIII CD* talled (default C:\ULTIMA8) and type U8 -TEST and press Enter. The Test Screen ars with information about your installation and three menu columns. Use your **e to pull down the menu called TEST. There are three options: TEST FILES TEST** To Use Your New Boot Disk IC and TEST SFX (Sound Effects).

neck the integrity of the files that were installed to your hard drive by selecting **COMPUTER CONDUCT DACK ON.** The boot disk should run and anti-material part of the should be stable Material of ULTIMA VIII CD. If PASSED **Mouse Setup**<br>*Mouse* Setup

Disk Cache Setup<br>If you want to begin a game, select QUIT TO PAGAN.<br>A material of RAM on your machine, you can load for you want to begin a game, select QUIT TO PAGAN.

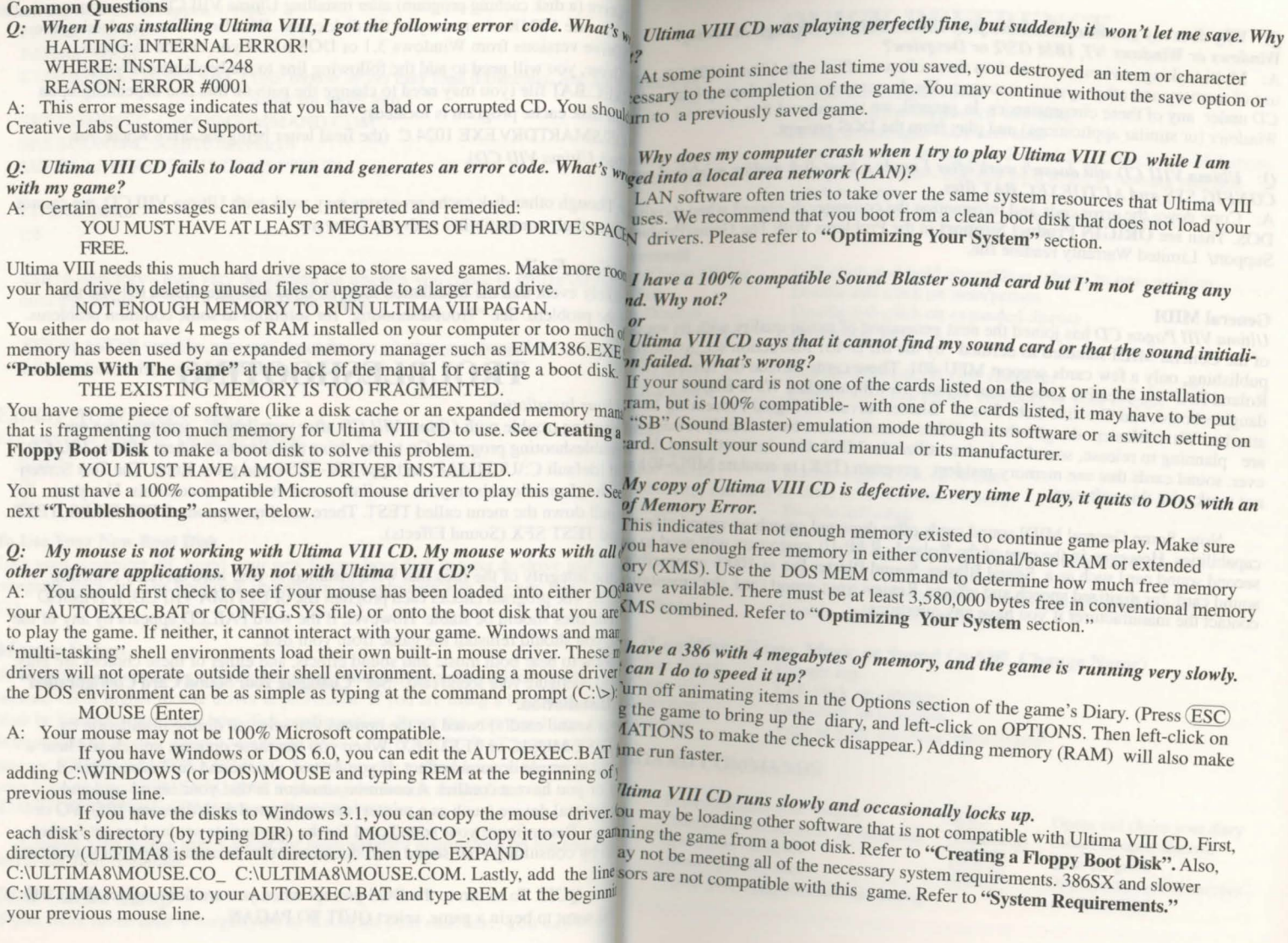

9

#### *Q: Why does my game crash when I play Ultima Vlll CD through Microsoft Willdows or Willdows NT, IBM OS/2 or Desqview?*

A: Multi-tasking environments such as these often conflict with *Ultima VIII* C<sub>D</sub> use of memory and other system resources. We do not recommend playing  $Ultim_{\text{triv}_0}$  ventent *CD* under any of these circumstances. In general, we recommend that you exit<sub>oveful</sub> step *Windows* (or similar applications) and play from the DOS prompt.

#### *Q: Ultima VIII CD still doesn't work after I made a boot disk and/or modified and ing Jump CONFJG.SYS and AUTOEXEC.BAT files. ing Leap*

A: Copy down the error code and information the computer displayed when  $\mathbf{r}_{\text{in}}$ DOS. Then see ORIGIN Product Support in the Problems With The Game/Promp & Grab Support/ Limited Warranty readme file.

#### General MIDI *ffalk*

*Ultima VIII Pagan CD* has joined the next generation of music quality with its spen Display of the General MIDI tandard as defined by the MPU-40 I instruction set. At the *All Displays*  publishing, only a few cards support MPU-401. These cards include the Roland *in Inventory*<br>Roland RAP-10. Creative Labs Sound Blaster 16 with attached Wave Blaster & Statistics Roland RAP-10, Creative Labs Sound Blaster 16 with attached Wave Blaster daughterboard, and Creative Labs Sound Blaster Advanced Signal Processing 1<sup>*m Backpack*</sup> attached Wave Blaster daughterboard. Other manufacturers have already rele are planning to release, sound cards that utilize the MPU-401 instruction set. Find ever, sound cards that use memory-resident program (TSR) to emulate MPU-40<sup>w</sup> Weapon/ not work with this software. **bare bare bare bar Stance bar Stance local Stance local Stance local Stance local Stance local Stance local Stance local Stance local Stance local Stance local Stan** 

Note: Some General MIDI sound cards offer digitized speech or sound effe<sup>1g</sup> *Weapon* Double-left-click<br>hilities However in the case of the Roland RAP-10, customers will need the Double-right-click capabilities. However, in the case of the Roland RAP-10, customers will need water and provide-right-click with arrow pointing in attack direction second sound card such as a Sound Blaster, Sound Blaster Pro or 100% compat second sound card such as a Sound Blaster, Sound Blaster Pro or 100% compati<sub>k</sub> Right-click with arrow pointing in a certifical speech and effects. Review your sound card documents and the Left-click or left-click and-hold sound card for digitized speech and effects. Review your sound card document contact the manufacturer if you have any questions.

# **QUICK REFERENCE**

Small arrow/right-click Medium arrow/right-click-and-hold Long arrow/right-click-and-hold Medium arrow pointing in desired direction/click both buttons Long arrow/right-click/and-hold to get a running start, left-<br>click to jump Stand beneath object/short arrow/click both buttons

Left-click-and-hold object/drag 'ghost' to new position<br>Double-left-click on item/person Double-left-click on expanded display (Backspace) key

Double-left-click on your character Double-left-click on the backpack in your display

contact the manufacturer if you have any questions.<br> *pouble-right-click with the arrow pointing in retreat direction*<br>
Double-right-click (on Avatar)

(ESC) (Backspace)  $\overline{ALT|X}$  $\overline{\text{Ctrl}}$   $\overline{\text{V}}$ 

# *Y* (Load/Save Game, Music or Sound On/Off, Change Name)

*I* Close Diary<br>*Left-click* on category<br>*Left-click* on category *Selection*<br>Selection **Exercise Exercise Exercise** Type in your selection, press (Enter)

## 'BOARD COMMANDS

日

wement  $ve/Throw$  *Object* 

- Draws/Sheathes your weapon
- Unanges the "handedness" of the mouse<br>Opens your backpack
- 
- Opens Options screen
- 
- Opens your equipment and Stats display

Opens and closes your diary Closes all open display Quits the game Displays the version number of Ultima VIII

# ULTIMA VIII · PAGAN

# **PLAYGUIDE**

## Starting The Game

To play Ultima VIII Pagan, go to the drive where it is installed. If it is in your  $C_{\cdot d}$ . type C: and press  $(Enter)$ . Then go to the directory containing your game. If  $y_{00}$ the default directory, type CD\ULTIMA8 and press (Enter). Start the game by typi-U8, and press (Enter) .

## The Beginning...

it is over, a diary appears and you should type in the name you wish to use while Pagan. Press (Enter) to begin playing the game.

## Introductory Walkthrough

Ultima VIII is primarily mouse-driven

- Your hands and eyes are controlled by the left mouse button.
- Your feet are controlled by the right mouse button.  $\bullet$

In addition to the mouse commands, there are some keyboard shortcuts to simplify frequence used commands. If you wish to reverse the controls of your mouse, press  $\left( ALT \right) H$  - all foll commands referring to the right button will then be controlled by the left, and vice versa § Quick Reference for other shortcuts.

## On Pagans and Pentagrams

pentacle - n. a five-pointed figure, composed of five straight lines interlacing to f starlike shape. It was a popular design in medieval art, and was given a mystic sign cance by astrologers and magicians.

pentagram - n. a pentacle; also, any figure of five lines.

pagan - n. a follower of a polytheistic religion (as in ancient Rome).

*Ultima VIII Pagan* is a fantasy role-playing game designed solely for entertainme purposes. The game's setting involves a confrontation with the classic mythologic Elemental Titans and their polytheistic worshippers. In the game, the terms pentation and pagan were selected for their relevance to the storyline and setting. ORIGIN ping to imply no additional connotations for the words and concepts defined above. (Definitions from Webster's New Universal Unabridged Dictionary and Webster's Ninth Collegi Dictionary.)

## INTERACTION WITH PEOPLE AND ITEMS

#### *Conversations*

There is a kind fisherman standing nearby - you automatically get up and begin<sup>1</sup> conversation with him.

• Left-click on his text to continue, or you can wait unti the text disappel

- *To adjust the amount of time text remains on the screen see Diary: Options, below.* Left-click on the phrase you would like to respond with *Your possible responses are always in red, and can be identified by their bullets.* 
	- Four possible farewell keyword (usually GOODBYE, BYE, or something. **c**) *bick* on the farewell keyword (usually GOODBYE, BYE, or something. similar) when you are satisfied with what you have heard.

• When you want to begin talking to someone, double-left-click on that person.<br>
Michough conversations in *Pagan* do not halt the game, some scenes are important If though to move the center of the screen to the person or people with whom you are not people with *whom* you are

nough to move the center of the screen to the person or people with whom you.<br>Watch the introduction to Ultima VIII and learn what the Guardian plans for you. Making. When this happens, pay close attention to what is being oon as the scene has run its course. Not all conversations are repeated, so pay close<br>ntion the first time you talk to anyone!

#### *<i><u>king</u> Objects and Containers*

- *Move to the basket to the right of the fisherman's bedroll by right-click-*
- Double-left-click on the basket. *The large display that appears shows what the basket contains. You open books by double-left-clicking, as well.*<br> **Example 1.** Left-click-and-hold on the bowl to pick it up.
- Left-click-and-hold on the bowl to pick it " . . *k* . up. *, ou cant pie up Items that are not close e* 1 *of something. noug* z, *or that are 011 the other side*

blue pointer - you can place the object here.

blue cross hair - you can throw the object there.

red cross - *you cannot pick up/release it because the location is either too far away or is obstructed. Releasing the blocation when the cursor is a red cross*<br>returns the object to its original position.

- <sup>11</sup>*al* . 1
- 
- Double-left-click on the display of the basket to close it.<br>Pick up the basket and, for practice, toss it next to the two fish.

• Put the bowl in your backpack by dragging it over your character and releasing. careful to check all containers carefully. Some have valuable items hidden beneath

- vement
	- Without pressing either button, move the cursor around the screen. *Notice that the mouse pointer has three lengths.*

can jump nearly half your height to climb taller objects - but you cannot climb some<br>such as most vegetation, sharp objects and the highest mountain ledges.<br>When the arrow is short, try clicking both buttons simultaneousl

If there were a ledge or something overhead to grab, you would grab it and<br>If there were a ledge or something overhead to grab, you would grab it and With a medium arrow (pointing any direction), try clicking both buttons.

#### *Walking, Running and Running Leaps*

The three arrow lengths represent speeds you get when you press the right mouse  $b_{\text{lin}}$ . *short* - makes a small, cautious step forward (a "careful step").

*medium* - walks at a normal pace.

*long* - runs at full speed.

*You move in the direction the arrow points.* 

- Move the arrow toward the upper right corner of the screen until it is medium length.
- Walk by pressing the right mouse button.
- When you find a brown dirt area, stretch your legs by moving the arrow  $t_0$ . far upper-left comer of the screen and press the right button.
- Click the left mouse button while you run. *On the next step you leap forward about twice your height.*  If you hold the right button as you leap across a chasm you can grab the led **Kicking** on the other side. (See **Dangerous Terrain** to learn how to navigate wide gone
- Follow the path until you come to stairs leading up to a wooden pier.
- Walk up the stairs and continue until the railing stops you.

## *Climbing and Careful Stepping*

- While facing the rail, click both buttons to climb on the rail.
- With a short arrow showing, right-click to take a "careful step." *You reerer, trying to maintain your balance. This is very useful when walking near cliffs - you won't accidentally walk off the edge.*
- 

• Turn around and walk off the railing, back onto the dock.<br>You can fall a certain distance without damage, but from greater heights it become increasingly difficult to survive the experience. Falling more than two times your

## **Combat**

## *Arming*

- Examine the barrels near the dock until you find a dagger in
- Drag the dagger over your character and release it. *The dagger disappears.*
- Double-left-click on your character.

*The larger display shows what your equipmenr looks like in much greater derail.* In *your right hand you are now holding the dagger you just acqui*  In addition to weapons, you can ready shield, helmets, body armor and <sup>le</sup> a can pull vought, you can drop from the ledge by release in grab the ledge armor by placing them on your character display. Everything else is cand climbing for a large by clicking the left mouse button. You was the right button, or *detail. In your right hand you are now notaing the dugger you mor and lesu can pull yourself up by clicking the left mouse button. You can also combine leaping the right button, or <i>In addition to weapons, you can ready s* in the backpack.<br>Double-left-click on the backpack in the display.<br>The proficiency was to proficiency was to proficiency was to proficiency was to proficience of the jump. High Devtering at full speed toward the edge. Two e e. Click both buttons to begin the leap across the gorge, than at one edge of the don't release the right button yet! If you jumn far enough. e gorge, click the left button to begin the jump. High Dexterity and practice are the ys to proficiency

- 
- Place the dagger in your open backpack.  $\bullet$ 
	- *The dagger appears inside the pack.*

*Objects inside the pack may be rearranged any way you like-they stay* lf *you put them.* 

- Take out the dagger and drag it over the display of your character.<br>It appears in the right hand again.
- Close all expanded displays at once by pressing  $(Backspace)$ .

## *<i><u>Unsheathing Your Weapons</u>*

• Enter combat stance by double-right-clicking on your character - this readie. *Whenever the weapon is drawn, you are in a combat-ready position.* 

Practice swinging by very quickly double-left clicking.

- 
- Block your opponent (in this case, imaginary) by clicking or click-and-holding

Kick by double-right-clicking ahead of your character.<br>Note that when you try to kick in another direction, you turn in that direction

## *dvancing and Retreating*

When in combat stance, you move differently. You cannot jump or climb while in combat stance, so you must first sheathe the weapon

- Right-click ahead of your character to advance. Right-click directly behind
- 
- *You turn when the mouse is clicked anywhere other than directly ahead or behind.* Practice for a moment, and then sheathe the dagger by double-right-clicking on You can fall a certain distance without damage, but from greater heights it become<br>Your character once more.

is fatal.<br>
dvancing - you sheathe your weapon and begin to write the edge of the screen while dvancing - you sheathe your weapon and begin to run. When you wish to stop and ight, release the right button - you return to combat stance.

## *kngerous Terrain*

ter and lava are both dangerous. Because you do not have the skills necessary for<br>viving in water, falling means certain do that it on thave the skills necessary for a small burviving in water, falling means certain death! Also, the many lava lakes and rivers that<br>wide gorges are also dangerous, but can be crossed. Stand at one edge of the ow underground are deadly. Be careful when traveling near any of these.

ULTIMA VIII · PAGAN

*your picture are your statistics:* 

Strength (STR) affects the amount of damage each blow does in a fight. It also determines how high you can jump, how much you can carry and how far you can  $\mu$ objects. Your Strength increases the more you jump or engage in combat. Your maxi mum encumbrance (how much you can carry) is three times your strength.

**Intelligence (INT)** determines your potential Mana. Maximum Mana is twice  $y_{00r}$ . Intelligence. The more spells you cast the more rapidly Intelligence increases.

Dexterity (DEX) affects the frequency of your attacks during combat. It also determined your ability to grab ledges and throw objects. Practicing these activities during the is what increases Dexterity.

Armor Class (ARMR) is a measure of how difficult it is for your opponent to  $m_{ab}$ successful attack. The better your armor, the higher your armor class. The higher the armor class, the more difficult you are to hit.

**Hit Points (HITS)** is a measure of how much damage you can withstand. Your maxi mum Hit Points are twice your Strength. When your Hit Points drop to zero, you die Unlike previous Ultimas, you do not get magically resurrected in Pagan - you must a previously saved game. Fortunately, Hit Points restore themselves over time, and **Beginning the Story**<br>faster requiperation you can see a healer. Eating periodically helps your requiperation **Beginning the Story** faster recuperation you can see a healer. Eating periodically helps your recuperation

**Mana** (MANA) determines your stamina when casting spells. As you cast spells,  $y_0$ mental fatigue increases and your Mana drops toward zero. Without Mana, you are unable to cast spells. Mana slowly replenishes itself once you cease casting spells.

Weight (WGHT) is the heaviness of your load.

- Minimize the display by clicking on the button at its lower-right corner. **A TREATISE** *This keeps track of Hit Points and Mana without obscuring the screen.* They Mythran the Thaumaturge *red light signifies Hit Points and the blue light signifies Mana - they get smaller as the stats approach zero.*
- Double-click on the minimized display to restore it to its original size.  $\bullet$
- Left-click-and-hold on the display (somewhere other than the backpack)

*It is always possible to move expanded displays when they are in the way* 

- **Diary** Pressing  $(\overline{ESC})$  or dying will bring up your diary. Left-click on any item in the Table of Contents to select it, or type the *corresponding number of your selection on the keyboard.* 
	- Close the diary by pressing  $($ ESC $)$  when finished.

**Personal Stats**<br>• Double-left-click on your character to see your personal stats. To the right to begin a new game, select READ DIARY from the Table of Contents. Left-click on<br>*payr picture are your statistics:* To begin a: THE BEGINNING to load a game at the start.

> To load a previously saved game, select READ DIARY from the Table of Contents. *To load*  $\alpha$  point of the entry you wish to load. Left-click on downturned corners to turn pages. Left-click on downturned corners to turn pages.

> To save your current game, select WRITE DIARY from the Table of Contents. Leftfo save you wish to save the current game and enter a description of the saved game. You have up to four lines to describe the game. When finished, press (Enter) to save the You have a research to abort the procedure, press **ESC** to restore the previous entry. You game. If you've destroyed an item or character necessary to the completion of the game.

## *Options Page*

MUSIC and SOUND FX can be turned on or off. Digital sound effects include all peech.

AVATAR STEPS lets you turn off and on the sound of your footsteps. On slower computers, turn off ANIMATIONS, FRAME SKIPPING, and/or SPEED LIMITING to speed the game up.

To prolong or shorten how long text remains on the screen, click on TEXT SPEED. The "slide bar" makes the text disappear more quickly or slowly (9 is fastest).

- Return to the dock and walk toward the water.
- Enter the city when the execution is over.

# **MAGIC**

move it around the game screen. The 11ana contract of the imagination and will propose that such emanations are *truly limited* My years of research in the field of magic have led me to the conclusion that all magic is simply the manifestation of a being's will, superimposed upon reality, through the means inly by the imagination and willpower of the entity in question.

*Double-left-click on a display to close it, or Backspace to close them all.* <sup>2</sup> ertain rituals and words can assist the caster in visualizing the desired effect, just as **according the desired effect**, just as **according** Pertain rituals and words can assist the caster in visualizing the desired effect, just as Props are not always necessary for beings of considerable power or intellect, but are iseful for most spellcasters.

Following is a detailed analysis of the styles of spellcrafting that I have been able  $t_0$ observe in this world "Necromancy, the ritual of death; Tempestry, the power of the Water and storms; Theurgy, the discipline of attuning the spirit; Sorcery, the craft  $\alpha$ destruction; and what I call Thaumaturgy, my personal study of magic.

## A Word on Casting

All spells, save the seemingly innate abilities of the Tempests, require a ritual of  $\text{sgn}_\text{e}$ sort before casting. The rituals, or props as I called them earlier, are each of varying duration, and sometimes are performed long before the actual spell is cast. In addition  $\psi_{\text{good}}$ the rituals all require from one to three of the following components: spell books,  $F_{0c}$ Reagents.

Effectively, spell books are used as sources for spell formulae. These books described rituals, foci or reagents necessary to cast the spells, as well as explaining the results of success and, sometimes, the results of failure.

*Foci* are material items used to bind and release magical energy. Sometimes they do nothing more than enhance the caster's ability to concentrate, that *is.focus* on his or he spell. Other foci store the energy in the form of charges, allowing the caster to prepare much of the spell beforehand and then simply release the energy when necessary. At  $\mathbb{A}$ very least, foci erve to channel the etheric waves into usable power.

Finally, **reagents** are the disposable components of casting. They are natural materials consumed when the spell is cast. Sometimes the spell caster scatters the reagents about the affected area, while other times they are simply mixed together in precise proportions.

## **Necromancy**

Within all living things is a magical energy or life-force. However, once the life has passed from a body, a by-product of the life-force, emitted as etheric waves, remains inside. Lithos, the Titan of Earth, imbues those of his choice with the insight and fortitude to have some power over death and Earth.

The focus of a Necromantic spell is a small pouch filled with the reagents required to cast the spell. These reagents are easily obtainable as they are bits and pieces of the land and of those who once lived upon it.

## Reagents

Dirt

Reagen **Rlood** Bone

 $$ 

 $Blackn$ 

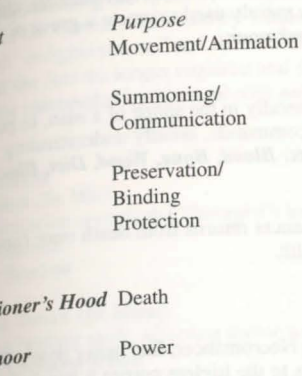

#### *Notes*

The essence of life, reft from the body, serves as a reminder of mortality. The source of blood is also, strangely enough,the source of the will.and remembers the life it once embraced. Almost ageless, a time-aided tree can can be stronger than the hardest rock. The plant grows from the womb of the land, its roots deeply embedded in the safety of soil. This fungus is black in hue, dark in

purpose and shaped like the namesake. This is an odd mixture of the element of Earth and the mysterious Blackrock.

# Rituals<br>Mask of Death (Quas Corp)

*By this ritual, the Necromancer may assume a state of near-death that will appear as* actual death. The Necromancer is completely cognizant, and can dispel the effects at any time. • *Reagents: Wood, Executioner's Hood* 

*Call Quake (Kal Vas Ylem Por) This ritual causes the very earth to rise up and heave. Reagents: Blood, Bone, Wood, Blackmoor* 

#### *Death Speak (Kai Wis Corp)*

This ritual briefly returns a semblance of life to a deceased body and allows the ecromancer to converse with the spirit of the once living. However, if the being has not undergone certain preparations before death, this spell is quite a painful experience, usually rendering the subject incoherent. • *Reagents: Blood, Bone* 

*Rock Flesh (Rel Sanct Ylem)* . . With this ritual, the Necromancer gains an innate resistance to damage by transformmg the very flesh into a substance as strong as stone. • *Reagents: Wood, Dirt* 

*Summon Dead (Kal Corp Xen)* <br>This spell summons from the Earth a number of dead warriors to serve the Necromancer as guardians. They are mindless, attacking anyone not endowed with the power of Necromancy. Though it is possible to summon armies of the walking dead, I have never een more than one appear. • *Reagents: Blood, Bone, Wood* 

## *Open Ground (Des Por Ylem)*

When cast near a tombstone, this ritual, under the guidance of a Necromancer, shapes the ground and stone. Most often, however, it is merely used to create a grave or open a weakened wall of rock. • *Reagents: Blood, Blackmoor* 

#### *Create Golem* (In *Ort Ylem Xe11)*

This spell calls up a creature made of Earth, generally in the shape of a man, to perform the bidding of the caster. It follows a few terse commands, usually understanding statements to retrieve or open things. *• Reagents: Blood, Bone, Wood, Dirt, Blackm<sub>00</sub>* 

#### *Withstand Death (Vas An Corp)*

By means of this preparation ritual, the Necromancer returns from death once (and only once), with all ailments removed and in full health. *Reagents: Wood, Dirt, Blackmoor* 

 $G$ *rant Peace* (In *Vas Corp*)

This potent ritual calls upon the bailiwick of the Necromancer, that being death. The recipient, if the undead of Earth, instantly reverts to the lifeless corpse it was before becoming animated. If cast upon the fully living, the life force of the recipient is momentarily severed from the body, often resulting in death, but in some instances, causing only temporary confusion.

*Reagents: Executioner's Hood, Blackmoor* 

## **Tempestry**

This power is purely and simply the ability to control the Water and storms. It is an inherited trait, and therefore little is known about it. We do know some of the powers displayed to date by the ruling nobility of Tenebrae. Since I do not know the actual names of the powers, I will merely list what I have observed.

#### Powers of Tempestry

I have seen a trained Tempest walk upon the Water as if upon dry land, breathe Water as easily as Air, create and calm windy storms, still the turbulent seas, cause clouds to skid across the sky with preternatural agility, and send great bolts of lightning to strike those deemed unworthy of life.

Note that the Tempest requires no components, foci or magical incantations, as all etheric waves are amplified and channeled by Hydros, the Titan of Water.

## **Theurgy**

The Order of Enlightenment from which issued this magical discipline believes that to purify oneself and focus the inner energies of the mind eliminates the need to find power in the world around. Therefore these mages require no reagents of any sort.

However, in the process of becoming attuned to Stratos, the Titan of Air, small silver<br>tokens representing the spells become necessary. These tokens are the doorways to<br>tokens representing become unlocked by words of music when the Novice, unlocked by words of magic. Once a monk has become an Adept, power for the Novice, unlocked by words of magic. Once a monk has become an Adept, power for the distribution of words or magne. Once a monk has become an Adept<br>achieved "enlightenment," and then continued studies for several more years, he or she achieved the foci no longer required and that<br>will find the foci no longer required and that Theurgist unimpeded by physical restraints.

#### vocations will

*Divination (In Wis)* also the Theurgist's location, time of day, day of the week, and . . . . This invocation reveals the Theurgist's location, time of day, day of the week, and current month.  $Focus: Sextant$ 

*Healing Touch (In Mani)*<br>This is a healing spell, affecting minor wounds.  $Focus: Pointing Hand$ 

*erial Servant (Kal Ort Xen)*  $\frac{1}{2}$  of  $\Lambda$ ir which will accept the Theurgist's directives to This spell calls a whirling being  $\alpha$  is unusual ability of this creature is that it is able to manipulate or move any object. An unusual ability of this creature is that it is able to move an object through solid obstacles, such as walls and closed doors.  $Focus: Arm Band$ 

*Reveal (Ort Lor)* and *a* wave of energy that dispels all forms of invisibility around the This spell releases a wave of energy that dispels all forms of invisibility around the Theurgist. *Foc11s: Open Eye* 

This is a powerful invocation. It restores a living recipient to full health, eliminating wounds, maiming or disease. *Focus: Open Hand* 

*Fade from Sight (Quas An Lor)*<br>As the name of this invocation states, the Theurgist becomes completely invisible to the sight of nearly all mortal beings. *Focus: Closed Eye* 

By means of this invocation, the Theurgist is capable of jumping a great distance with the aid of the surrounding Air. I am told that this is cast the first time without a focus, when the Theurgist leaps to Windy Point to speak with Stratos. *Focus: Wings* 

#### *Hear Truth (An Quas Lor)*

This invocation reveals the truth to any lie spoken knowingly to the Theurgist, as if the Air, itself, were unraveling the thread of the message. *Focus: Chain* 

#### *Intervention (In Sanct An Jux)*

One of the most powerful abilities of the Theurgist is to call into existence a wall of  $A_{ir}$ that blocks all damaging forces. While this spell can make the mightiest sword blow feel like a tap, it will not prevent death from immersion in lava or drowning in Water. *Focus: Fist* 

### *Resurrection (Vas An Corp)*

The most powerful ability of the Order of Enlightenment is the ability to restore life to the recently departed. However, the price for this ability is eternal blindness. I am sure there must be an easier way, but my research has yielded nothing worthwhile. *Focus: None but blindness and eternal life* 

## **Sorcery**

Sorcerers deal in magic of Fire and destruction, having long ago founded the Cabal that bound Pyros, the Titan of Fire, to their wills. In doing so, they also garnered the ability to call upon his servants, the daemons.

In the performance of Sorcery, one must use rituals, reagents, foci, magical words and a specially designed protective circle, called a pentacle or pentagram for the five-pointed star confined within. The tremendous powers of Pyros are released in great gouts of flame, and only a trained Sorcerer would dare to call upon them. Even, then, the pentacle is required to keep the Sorcerer from being consumed along with the reagents.

The Sorcerer places the spell's focus at the pentagram's center, the candles at each point around the circle, and the reagents near the candles, all while intoning the mystic words to shape the unbound energies. When this ritual enchantment is done, the Sorcerer is left with a charged (even multiply charged), glowing focus, suffused with the power of the spell invoked. The spell can then be cast at any time.

#### Reagents

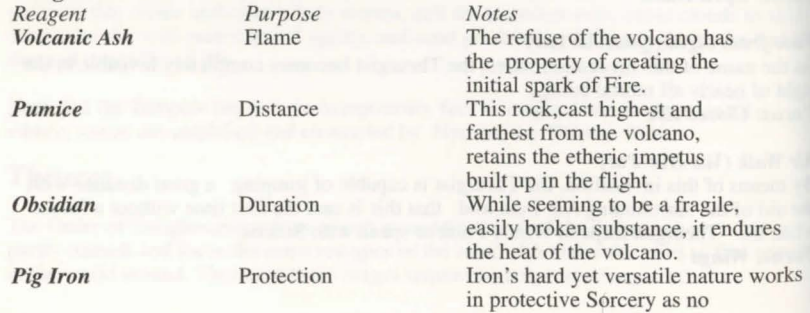

Power

Summoning/ Binding

other reagent can.<br>This is the rock that burns or, more to the point in Sorcery, explodes. A<br>virtually limitless source of power dwells within its etheric composition.

Having taken a hint from the<br>Necromancers, the Cabal found that Bone does.indeed, retain its tie to life. It is even useful in the ritual of binding when enough power is at hand. Daemonic forces are summoned and controlled by use of this reagent.

*<u>naemon</u> Bone* 

Brimstone

Spellcraft<br>Extinguish (An Flam)  $\frac{p_x}{p_x}$  Fils spell douses any flame, save the very hottest. **Foci:** Symbol, Wand, Rod or Staff

*Ignite (In Flam) Ignite (In Flam)*  $\frac{d}{dx}$  and black candles placed around the pentagram. *Foci: Symbol, Wand, Rod or Staff* 

*h* (**Flam Por**) *f* (**Flam Por**) *f* (**Figure** 10 *f* (*f* compared to another without By means of this spell, the Sorcerer can move from y years of practice, a Sorcerer can actually traversing the intervening space. After many years of practice, a Sorcerer can<br>even move to places visible not only to the eye, but to memory as well. Foci: Wand, Rod, Staff or Symbol\*

*Flame Bolt (In Ort Flam)*  $\frac{1}{\text{This}}$  spell shoots a bolt of fire from the caster, burning anything unlucky enough to be the target of the Sorcerer's ire. *Foci: Wand, Rod, Staff or Symbol* 

This spell creates a glowing field that allows the Sorcerer to touch any non-magical *Endure Heat (Sanct Flam)*<br>This spell creates a glowing field that allows the Sorcerer to touch any non-magnement.<br>This spell creates a glowing field that allows the Sorcerer can even endure the heat of lava if it is solid enough to walk upon. *Foci: Rod, Staff or Symbol* 

With this spell, flames come into existence encircling the Sorcerer. No tangible creature except a daemon can pass through this flaming barrier, including the Sorcerer. Anyone foolish enough to try is thrown back and burned in the bargain. *Foci: Rod, Staff or Symbol\** 

This spell bathes the Sorcerer in a corona of magical flames that ward off all other Fires of magical nature, including those cast by another Sorcerer.

ULTIMA VIII · PAGAN

#### *Foci: Rod, Staff or Symbol\* Create Fire (In Flam Ylem)*

At the casting of this spell, a fire erupts around the target. Those who are foolish enough to remain in the blaze will continue to suffer damage until they step out of the flames. *Foci: Staff or Symbol\** 

#### *Explosion (Vas Ort Flam)*

This is much like the Flame Bolt spell, but with considerably larger and more devastating effects *Foci: Staff or Symbol\** 

## *Summon Daemon (Kal Flam Corp Xen)*

This ritual of binding will summon a daemon to attack one foe of the Sorcerer's designation. The dangerous nature of this spell lies in the fact that if no victim is specified as soon as the creature appears, the daemon will attack the Sorcerer. *Foci: Daemon Talisman or Symbol\** 

## *Banish Daemon (An Flam Corp Xen)*

As the name so plainly states, this spell will usually return a daemon to its home in the Fire of the volcano. Unfortunately, even the most skilled Sorcerers have been known to perform an unsuccessful banishment. *Foci: Daemon Talisman or Symbol\** 

#### *Conflagration (Kal Vas Flam Corp Xen)*

This is the most powerful ritual that the Sorcerer's Cabal has revealed. If any greater exists, only they know about it. By use of this spell, a malicious, daemonic force of destructive nature manifests near the caster, where it then commences to wreak savage destruction on all things near the Sorcerer.

## *Foci: Daemon Talisman or Symbol\**

•Note: As it is not the most stable focus for these spells, the Sorcerer's symbol of the pentagram will be able to retain only one charge.

## **THAUMATURGY**

Thaumaturgy is the term I use to define the collection of spells that I have learned over time. Put quite simply, Thaumaturgy borrows and steals a bit from each of the other magics, choosing the clear path of chaos rather than becoming too well defined and stagnant. Much like Sorcerers, I enchant items with the power of reagents and the mind.

Any Thaumaturge who knows the business may craft spells, scrolls, potions or various other implements of magic. There is almost nothing that I cannot do through the use of this form of magic, as it does not confine itself to a style.

In Thaumaturgy, the foci are the actual spell books that contain the formulae and references to the reagents required for the pell. In addition, enchanted, single-use scroll that require no other components can also be used to cast spells. Most of the spells from the other forms of magic can be distilled to their basics and put into scrolls and books as well - by a Thaumaturge of sufficient skill, that is.

**geagents**<br>These unusual reagents are used in combination with those from other disciplines.

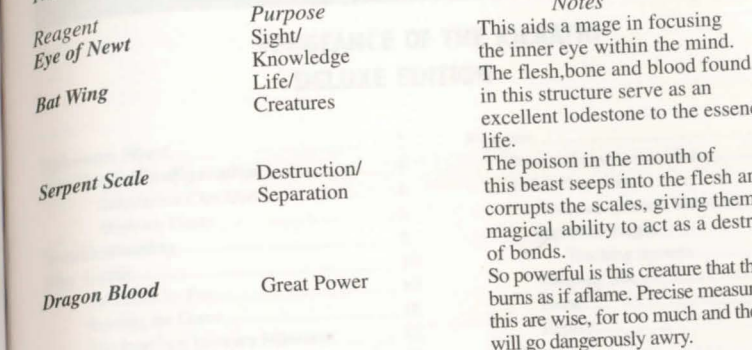

# efficiently is serve as an creature serve as an creature of the mouth of is into the flesh and cales, giving them the v to act as a destructor this creature that the blood

ne. Precise measurements of or too much and the magic pusly awry.

## $\epsilon$  Enchantments  $\epsilon$   $\epsilon$   $\epsilon$   $W_{\text{rel}}$

*Confusion Blast (In Quas Wis)* energies inflicting no real physical damage, but causing This caused a recent complete to the complete completely the present combat. all combatants near the *Thadhaddree of Serpent Scale, Obsidian, Brimstone* Reagents: Eye of Newt, Bat Wing, Serpent Scale, Obsidian, Brimstone

*Summon Creature (Kal Xen)* This highly variable spell magically calls a creature to the Thaumaturge's defense. The type of creature that appears is not automatically under the control of the caster, depending upon creature's vicinity and the caster's power. Re~gents: *Bat Wing, Pumice, Obsidia11, Bo11e* 

*Call Destruction (Kal Vas Gruv Por)* destructive explosions to cascade around the This spell causes bolts of lightning and desired to Thaumaturge, unerringly striking any vision food, <br>Reagents: Serpent Scale, Dragon Blood, Ash, Pig Iron, Executioner's Hood

*Devastation (In Vas Ort Corp)* what could only have been an insane mage, is designed to This spell, first formulated by what could only have been an insane mage, is designed to disrupt the very fabric of life throughout the world. All creatures and beings, save the crazed Thaumaturge who casts this spell, face instant eradication. As far as I can tell, there has never been a successful casting of *Blackmoor, Brimstone* 

## *Meteor Shower (Kal Des Flam Ylem) des en temportum affery torrent upon friends and foes* Rocks summoned from unseen heights, cascade in a fiery torrent upon friends and foes alike - on the caster remains untouched. *Reagents: Ash, Dirt, Serpent Scale, Brimstone, Blackmoor* 25 ULTIMA VIII · PAGAN

24 ULTIMA VIII • PAGAN

# **WING COMMANER ® II**

## **VENGEANCE OF THE KILRATHI DELUXE EDITION**

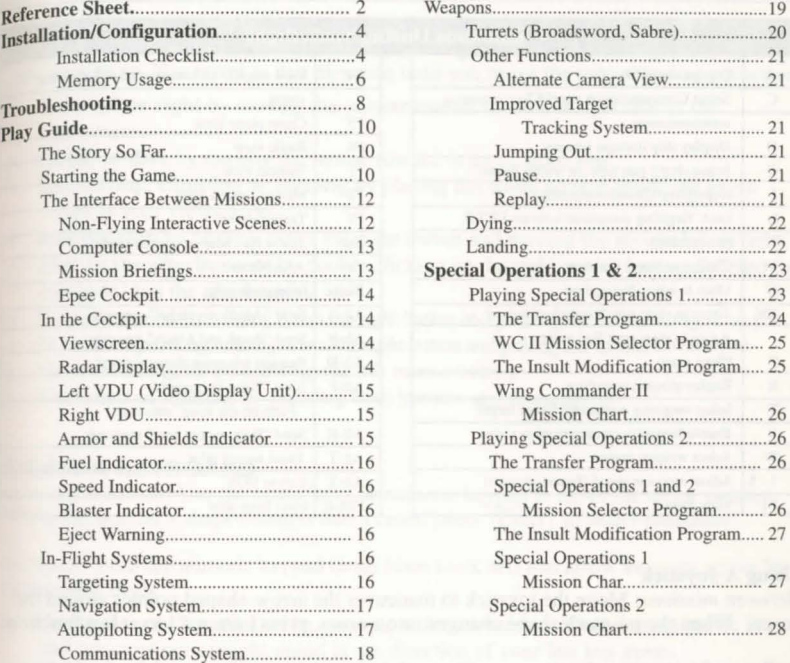

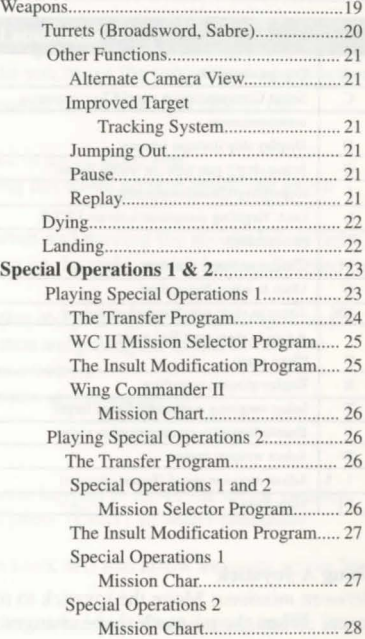

 $\mathbb{I}$ 

WING COMMANDER 11 - VENGEANCE OF THE KILRATHI

## **REFERENCE SHEET**

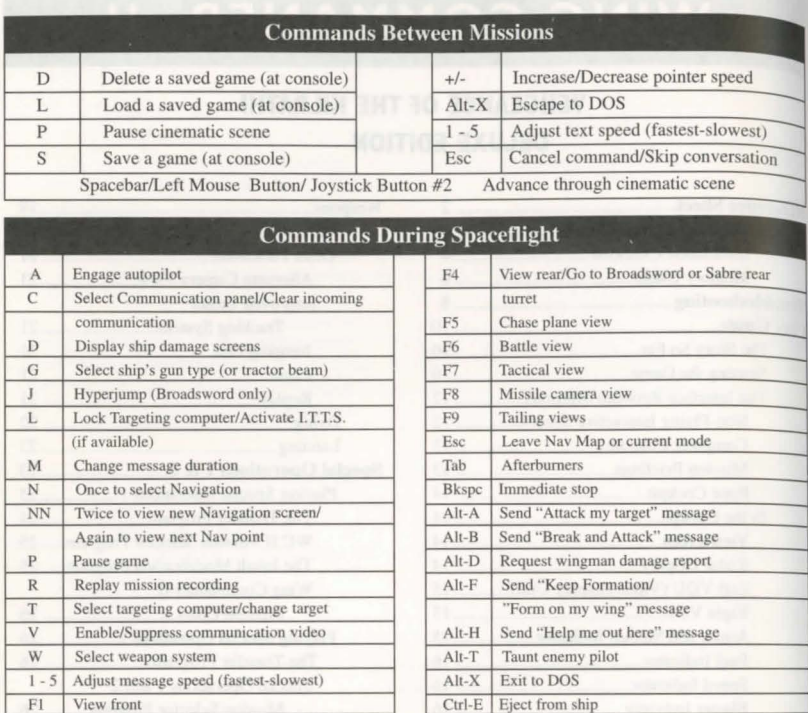

#### Using A Joystick

Between missions: Move the joystick to maneuver the arrow-shaped pointer around the sceen. When the pointer's shape changes into a cross, press button  $#1$  to select functions.

*In Space: Instructions for the movements of the joystick and the use of the joystick* buttons for basic flight control.

- Turn left or right by moving the stick in the appropriate direction.
- Climb or dive by moving the stick toward or away from you.
- Fire selected guns by pressing button  $#1$ . You can fire while maneuvering.
- Fire the afterburners by double-clicking button  $#2$ .
- Fire a selected missile by pressing both joystic buttons at once.

Increase speed by holding down button #2 and pushing the stick away from you.

Decrease speed by holding down button #2 and pulling the stick toward you.

Roll the ship by holding down button #2 and pushing the stick left or right.

USING A MOUSE<br>Between *missions*: Move the mouse to maneuver the arrow-shaped pointer around the on-screen picture. When the pointer's shape changes into a cross, press the left mouse button to select game functions.

 $\mu$ <sub>111</sub> shapes in on the pointer. Maneuver by moving the mouse until the pointer is where In Space: When you move the mouse, a white, circular pointer appears in the viewscreen. Your you want to go. You travel in that direction until you move the mouse to a new position.

- , Turn left or right by moving the pointer toward the left or right side of the
- viewscreen.<br>Climb or dive by moving the mouse toward or away from you.
- Stop diving, climbing or turning by placing the white pointer inside the green
- sights in your viewscreen.<br> **Roll the ship** by holding down the right button and moving the mouse left or right.
- 
- Kick in the afterburners by double clicking on the right mouse button. Release the
- button to top the afterburners. Increase speed by holding down the right button and pushing the mouse away from you.
- Decrease speed by holding down the right button and pulling the mouse toward you.
- Fire selected guns by pressing the left mouse button.
- Fire selected missiles by pressing both buttons simultaneously.

## USING A KEYBOARD

*Between missions:* Use the arrow keys or numeric keypad to move the arrow pointer. When the pointer's shape changes into a cross, press Enter to select functions.

/11 *Space:* Both the numeric keypad (with Num Lock off) and arrow keys are active for controlling flight.

- Gradual turns are initiated by pressing a directional key alone. Let up on the key and you continue straight ahead in the direction of your last key press.
- Sharp turns or rolls are initiated by pressing Shift and the appropriate key simultane ously. Let up and you continue in a straight line.
- Climb or dive by pressing the up or down arrow.
- **Roll left** by pressing the  $\boxed{\text{Ins}}$  or the  $\boxed{\text{< key}}$ .
- Roll right by pressing the  $|\overline{\text{Del}}|$  or the  $>$  key.
- Increase speed by pressing the  $+$  (plus) key.
- Decrease speed by pressing the (minus) key.
- Decrease speed quickly by hitting the Backspace key.
- Fire your afterburners in a short burst by pressing  $Tab$  or  $*(\text{numeric}$  keypad). Hold down the key to keep your afterburners lit.
- Fire selected guns by pressing Spacebar . You can maneuver at the same time.
- Fire selected missiles by pressing Enter  $\ddot{\phantom{a}}$

## CD-ROM INSTALLATION/CONFIGURATION

## Installation Checklist

This **Installation Checklist** has been provided to further insure that you are able to fully realize all of the many powerful features incorporated into *Wing Commander II* that your particular computer system is capable of handling. If you continue to experience your particular computer system is capable of nanumig. It you commue to experience<br>difficulty installing *Wing Commander II* after carefully considering all of the informatio<sub>n</sub><br>provided to you by this **Installation Checkl** provided to you by this **Installation Checklist**, please contact ORIGIN's customer service department at (512) 335-0440 for further assistance.

Special Note. To play Wing Commander II from a CD-ROM drive, you must load<br>DOS 5.0 high. For more information about loading DOS 5.0 high, see the Expanded Memory/DOS 5.0 section of this manual.

Do you have enough base memory?<br>To determine your amount of base memory, and whether you have enough free to play Wing Commander II, see the **Memory Usage** section and also refer to the chart below:

## Wing Commander II base memory requirements

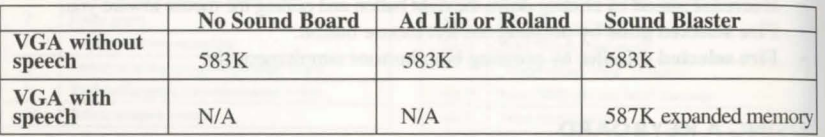

## Do you have enough hard drive space?

You must have at least 1 megabyte of drive space available for minimum installation. Your hard drive is used for temporary storage and is used to save your game.

# Are you unable to hear Speech with your Sound Blaster or does your game crash during the opening introduction?

Run the WINSTALL program from the WING2 directory of the CD-ROM disk (see Quick Install) to determine your IRQ setting. Consult your Sound Blaster manual for instructions on setting it.

## Quick Install

- 1. Make sure you have approximately 1 megabyte of free disk space on your hard drive.
- 2. Insert the CD-ROM disk into your CD-ROM drive.
- 3. Log onto your CD-ROM drive by typing its drive letter followed by a colon (i.e.  $\boxed{D}$ : )
- 4. Type CD\WING2 and press Enter .
- The first time you run WINSTALL, you will be asked which drive you want to use
- $6.$  The rist dime you rail of the risk spontant of users which dive you want to use select the correct drive and press  $[Enter]$  (most users should select Drive  $[C][\cdot]$ ). After selecting a storage drive, you will be asked several questions about your
- After selecting a storage drive, you will be asked several dissiples about the questions for<br>discussion on f our configuration. Read the on-screen instructions and answer the question section your type of ystem configuration. See the CD Installation/ Configuration section for more information regarding configuring your system correctly.

Note. To use the speech accessory pack for Wing Commander II be sure to choose "Yes" during installation when asked if you want to hear digitized speech.

**CD INSTALLATION/CONFIGURATION**<br>
This formation is for those who had trouble installing the game during the Quick Install Tutorial. You may also wish to consult this section if you upgrade your system and want to change your configuration.

## INSTALLING THE GAME

- 1. Make sure you have approximately l megabyte of free disk space on your hard drive.
- Your hard drive is used as temporary storage during game play, plus is used to store
- your save game files.<br>Insert the CD-ROM disk into your CD-ROM drive.
- 2. Insert the CD-ROM disk into your CD-ROM drive.<br>  $\frac{1}{2}$  Leg onto your CD-ROM drive by typing its drive letter followed by a colon (i.e.  $\boxed{D|::}$ )
- and pressing **Enter**.
- 4. Type CD\WING2 and press Enter .
- 5. Type WINSTALL and press Enter

The Installation Screen<br>The installation program detects your hardware configuration and displays information about your system on the left side of the creen. On the right side of the screen, a series of menus appears, with the current configuration option highlighted on each menu.

To change your configuration, use the arrow keys on your keyboard to move the highlight bar and press **Enter** to select a highlighted option. Note that the first letter of each option is displayed in red-in addition to using the arrow keys, you can select an option by pressing the appropriate red letter.

To cancel installation at any time, press the \Esc \ key. This returns you to DOS.

# Menu 1:<br>Selecting the Music and Sound System

A sound board is not required to play Wing Commander II, but if you wish to hear the game's musical score and enhanced sound effects, you must have a sound board installed.

If you have one, highlight the sound board that is installed in your computer. If you do not have one of the supported boards (Roland MT32/LAPC-l, Ad Lib or Sound Blaster), highlight "PC Speaker" (sound effects only) or "No sound." Press **Enter** . (The game runs slightly faster when you select "No sound.")

#### Menu 2: Selecting Digitized Speech

If you have a Sound Blaster or 100% compatible digitized sound board, you can hear characters talking during flight and in several animated scenes. Choose "Yes" when asked whether you want to hear the digitized speech. If the install program has trouble finding  $v_{\text{On}*}$ sound board, it may ask for some more information about it-if you cannot answer the questions, consult the documentation that came with your sound board.

If you have more than one sound board installed, you can use one for your music and sound effects and a different one for digitized speech. lf, for example, you have a Roland board and a Sound Blaster, you can select the Roland on menu 1, and answer "Yes" on menu 2 to hear Sound Blaster speech. When you play *Wing Commander II,* you would then hear Roland music and effects and Sound Blaster digitized speech.

### Completing the Procedure

A screen appears asking if the configuration is correct. If not, press  $\overline{N}$  and reset the options as you prefer. If the information displayed accurately reflects your system configuration, press  $\overline{Y}$  and the installation program saves the information. When installation is complete, you will be taken straight into the game.

## **MEMORY USAGE**

You must have at least 640K of RAM to play Wmg Commander IL Regardless of the amount of RAM in your machine, you must have 583,000 bytes of free RAM to run the game.

Use the DOS command, CHKDSK or MEM, to determine how much RAM memory is free. If you have less than 583,000 bytes free, you do not have enough free RAM and the game will not run.

You may want to remove memory-resident programs that are unnecessary for system usage from your AUTOEXEC.BAT and CONFIG.SYS startup files.

If you have too little main memory and do not want to reconfigure your system, we suggest you make a bootable DOS system floppy disk to start your computer prior to play. The procedure for creating a startup floppy disk is described in Troubleshooting.

#### Expanded Memory/DOS 5.0

Memory beyond 640K can be allocated as "expanded memory" which *Wing Commander*   $II$  uses to provide extra graphics and sound. During installation and loading the game, you will be told if expanded memory was detected.

Expanded memory is not the same as "extended memory"-if your computer has extended memory. For further information, consult your oftware dealer or the documentation that came with your expanded memory manager.

386 Systems. To access enhanced graphics and sound, you must use an expanded memory manager program. Two of the most common ones are QEMM.SYS (which comes with Quarterdeck's Desqview) and EMM386.SYS (which comes with Microsoft *Windows* and DOS 5.0), but there are others. Memory managers are installed by adding

a line to the CONFIG.SYS file on your computer.<br>The Microsoft Windows memory manager, EMM386, allocates only 256K of The Microsoft Windows memory manager, EMM386, allocates only 256K of ded memory unless you specify a greater amount. Your Windows documentauon expansion of the violence of this. Allocate 1 megabyte or more expanded memory. In call tion, you must have HIMEM installed to use the Windows memory manager. Your cONFIG.SYS file should include the following lines in this order:

## QEVICE=<PATH>\HIMEM.SYS DEVICE=<PATH>\EMM386.SYS 1024

In the lines just above, <PATH> is the directory in which these files are found, usually C:\WINDOWS.

To use EMM386 with DOS 5.0, your CONFIG.SYS file should read a bit differently:

DEVICE=C:\DOS\HIMEM.SYS DEVICE=C:\DOS\EMM386.EXE 1024 RAM DOS=HIGH DOS=UMB FILES=30 BUFFERS=30 DEVICEHIGH=C:\<CD-ROM DRIVERS> SHELL=C:\DOS\COMMAND.COM C:\DOS /P

To use EMM386 with DOS 6.0 with doublespace, your CONFIG.SYS file should read:

DEVICE=C:\DOS\HIMEM.SYS DEVICE=C:\DOS\EMM386.EXE 1024 RAM DOS=HIGH DOS=UMB FILES=40 BUFFERS=40 DEVlCEHIGH=C:\<CD-ROM DRIVERS> DEVICEHIGH=C:\DOS\DBLSPACE.SYS /MOVE SHELL=C:\DOS\COMMAND.COM C:\DOS /P

The more expanded memory you have available, the more game features you'll get. The program loads game features into expanded memory, stopping once all available memory is used. The features are loaded in this order:

- 1. 64K digitized speech buffer (only if digitized speech is selected)
- 2. 64K VCR replay buffer
- 3. Extra space objects (the jump flash, large explosions and debris, etc.)
- 4. Cockpit animations, such as the pilot's arm
- 5. Spaceflight music ...
- 6. Unique Kilrathi missiles (as opposed to the generic Human misstle)

6 WING COMMANDER 11 - VENGEANCE OF THE KILRATHI

- 7. Cockpit views (to make switching cockpit views faster)
- 8. Tractor beam shapes
- 9. On-the-fly graphics: ship-specific debris, communication screen faces, etc.

Consult your hardware dealer or your expanded memory manager documentation for more information about configuring expanded memory and determining how much expanded memory is available.

To play *Wing Commander* II from a CD-ROM drive, you must load DOS 5.0 into high memory. To do this, simply include the following line in your CONFIG.SYS file: DOS=HIGH. This command frees more of the base 640K for use by *Wing Commander II* 

## **TROUBLESHOOTING**

- Q: *Why doesn't my joystick work correctly?*
- A: Owners of Gravis joysticks or older Suncom models may experience some problems. If you take a Gravis apart and clean the contacts, it should work fine. Some older Suncoms simply will not work with *WC II*. The only solution here is to purchase a newer joystick.
- Q: *Why does my game crash when I play WC II through Microsoft Windows for Desqview or the MS DOS Task Swapper?*
- A: "Multi-tasking environments" *Windows. Desqview, Software Carousel,* the DOS 5.0 *Task Swapper,* etc. - often conflict in their use of memory and other system resources. Even if you do run the game under a multi-tasker, do not swap to another application while playing. Your system will crash if you try to suspend  $\overline{WC}$  II to run another program. In general, we recommend that you exit out of Windows (or similar applications) and play from the DOS prompt.
- Q: Why does my computer crash when I try to play WC II while I logged into our LAN *(local area network)?*
- A: LAN software often tries to take over the same system resources that WC II uses. Sometimes the two can coexist, but often they can't. If you have strange problems with WC II while your LAN drivers are loaded, try booting from a clean boot disk (see Creating a Boot Disk section in this manual).
- Q: When I boot the game, it says "Expanded memory not detected," but I have two or *more megs of RAM. What's wrong?*
- A: First, not all types of extra RAM are equal. There are two basic kinds exTENded and exPANded. WC II uses expanded memory. If you're using a 386SX, a 386, or a 486, you need to configure your extended memory to act like expanded memory by using an expanded memory manager (we recommend QEMM386, by Quarterdeck; ask your souftware retailer about it).

If you have no expanded memory, but WC II still won't acknowledge it, most likely some other piece of software, such as a disk cache or RAM disk, may be using up all of your expanded memory. Check the CONFIG.SYS and AUTOEXEC.BAT files for such programs, and consult the documentation that came with those programs to find out how to reduce their memory consumption.

*WC II threw me out to DOS. It said I had an "Out of memory error." When I tried to re-start, it did it again.* **or** 

Q: *re-start, it did it again.* **or**  $My$  *copy of WC II is defective. Every time I play, it throws me to DOS with a Memory*  $My$  *copy of WC II is defective. Every time I play, it throws me to DOS with a Memory Allocati* 

Both are trying to play with less than 583K free. If the game does this, use the DOS A: Boun are uying to play with less that line of output. It should say "XXXXXX bytes command CHKDSK and read the last line of output. It should say "XXXXXX bytes free.'' This is the amount of free RAM available. lf this number is less than 583,000 bytes, modify your AUTOEXEC.BAT and CONFIG.SYS files.

 $Q:$  The game still doesn't work after I modified my AUTOEXEC BAT and CONTIGRATION.<br>Copy down the information the computer provided when it dumped you to DOS, then see The game still doesn't work after I modified my AUTOEXEC.BAT and CONFIG.SYS files.

- ORIGIN Customer Service in the Problems With The Game/Product Support/Limited warranty readme file (Prodsupp.txt).
- Q: *What* if *none of the advice above helps?*
- {1.: Change to the  $\WING2\GAMEDAT$  directory on your CD-ROM drive and type: TITL
- What if none of the<br>Change to the *WIN*<br>Spacebar<sup>T</sup> READM Spacebar README.DOS, and press Enter . If the information in that file doesn't help and if you've tried all of the suggestions above, contact ORIGIN Customer Service. Refer to Problems With The Game/Product Support/Limited Warranty readme file for contact information (Prodsupp.txt).
- *Q: This guide says I should make a DOS system disk. I don't know how to do this and I can't find my DOS manual.*

A: To make a system boot disk, get a blank floppy disk and insert it into your A: drive. Type your had drive prompt (for example,  $\boxed{\text{C}$ : ) and then press Enter . Next type  $\boxed{\text{F}$  O  $\boxed{\text{R}$  M A  $\boxed{\text{T}}$ A:/S and press Enter . This formats the disk and copies the appropriate system data to the disk.

If this doesn't work, insert a blank disk into your floppy drive, as above, but type  $[S|Y]$ S Spacebar $[A]$ : after the drive prompt. When the words SYSTEM TRANSFERREDappear, type:

COPY COMMAND.COM A: and press Enter. You should see I FILE COPIED, which indicates the disk is now a boot disk. If either your AUTOEXEC.BAT and CONFlG.SYS calls upon an expanded memory manager, we recommend that you copy the appropriate software to the boot disk as well. If you wish to use your mouse, copy your mouse driver to the disk. In any of these cases, a stripped version of your CONFIG.SYS file will be required for your computer to make proper use of the device drivers. Be sure to mclude CD-ROM extensions. For further information, call ORIGIN Customer Service.

To boot from a floppy, turn your computer off, insert the new boot disk in your A: drive and tum the computer back on.

- Q: The game still doesn't work after I modified my AUTOEXEC.BAT and CONFIG.SYS
- files. <br> 4: Call ORIGIN's Customer Service department. Be sure to copy down the information the computer provided when it dumped you.

# **PLAY GUIDE**

## THE STORY SO FAR...

In *Wing Commander,* you and the other starfighter pilots of the TCS *Tiger's Claw* fought against overwhelming odds, leading the Confederation forces to victory over the Kilrathi Empire in the Vega Sector.

Next, during *Wing Commander The Secret Missions*, the *Tiger's Claw* was ordered to report immediately to the Deneb sector, where the Goddard Colony was under attack by Kilrathi forces. But before the Tiger's Claw could enter the fray, the enemy used a devastating secret weapon to destroy the colony. You and your fellow pilots played a deadly game of hide and seek with the Kilrathi fleet. Ultimately, the secret weapon was destroyed...

Then, during *Wing Commander The Secret Missions 2: Crusade*, the Kilrathi declared a holy war. A huge Kilrathi fleet maneuvered toward an isolated star system and a planet of peaceful, primitive natives. After a Kilrathi renegade defected, you flew a Kilrathi ship in a series of "undercover" missions. Finally, you discovered the secret reason for the holy war and saved the Firekkan race.

Soon after, however, disaster struck. While the *Tiger's Claw* was attacking the *K'tithrak Mang, you encountered several fighters that faded mysteriously from sight. Even your radar* couldn't track them! Not wanting to panic the Claw over what you thought to be a radar malfunction, you went looking for the ghostly fighters.

The search delayed your return to the *Claw* just long enough for the fighters to destroy the hapless carrier.

Landing on the TCS *Austin*, you learned that you were the only pilot to encounter these "stealth" fighters. Furthermore, your flight recorder disk mysteriously disappeared right after you landed. Brought before a general court martial, you were charged with treason, and your claims about stealth fighters were ignored.

. A lack of evidence led to the treason charges being reduced to mere negligence, but you incurred the wrath of certain flag officers, Admiral Tolwyn among them. Your career appeared to be over.

But you're still a pilot in the Terran Confederation Navy and in *Wing Commander II,* your goal 1s to defeat the Kilrathi enemy. Each mission you fly (and your success or failure in each mission) affects the Confederation's chances for ultimate victory. *Wing Commander II*  presents one campaign in the on-going war. *Special Operations 1* and 2 continue the story.

#### STARTING THE GAME

The first thing you see when you begin play is the *Wing Commander II* logo sequence, followed by the main menu. Here you are asked if you want to "Start New Game" or "Resume Current Game."

If you are a first-time player (or you want to start the game again from the beginning) select "Start New Game." If you have already played *Wing Commander II* and wish to pick up where you left off, choose "Resume Current Game."

make the choice, use your joystick, mouse, arrow keys or numeric keypad to move the pointer To interest the option you want. The pointer changes into a cross. When the cross is over the option until it is over the option  $\mu$ g want, press joystick button  $\#1$ , the left mouse button or  $\frac{1}{\pi}$ .

*I* New Game. If you choose "Start New Game," you may see a screen asking you which campaign you wish to play. This screen will only appear if you have installed one or both of **CALCIN's Special Operations scenarios. Move the pointer to the campaign you wish to play** and press button #1, the left mouse button or Enter

Once you have selected a campaign, the introduction begins, bringing you up to date on ts in the *Wing Commander* universe. When this is over, the Terran Confederation Navy<br>the prompts choosing "(T)rans personnel Database computer appears on the screen. Follow the prompts, choosing "(T)ransfer an existing personnel file" or " $\ddot{C}$ ) reate a new personnel file."

Transferring Characters . If you choose to transfer a character from another *Wing Commander* game, you will be asked the drive and pathname where that game exists. For example, if the original Wing Commander is installed in the C:\WING directory, you would type C:\WING\GAMEDAT when requested. Once the program has found your saved-game files from the other game, it will present you with a list of the characters you may transfer.

Once the list of transferrable characters appears, highlight the one you want (using the joystick, mouse or arrow keys) and press button  $#1$  or  $[Enter]$  to make your selection. You'll be asked to type in your first name. The other statistics-last name, callsign, total sorties, total kills-are read from the old saved-game file.

Special Note to Wing Commander I CD-ROM Users<br>Due to the lenth of the directory name used in the Wing Commander I CD-ROM version, you must copy your saved game files to your hard drive's root directoy. This is accomplished by typing:

## COPY C:\ORIGIN\WINGCMDR\GAMEDAT\\*.WLD C:\

This command copies your *Wing Commander* saved games files to your hard drive's root directory. If you are using a drive other than C, substitue that drive letter in the above. example. Now, when the WCII Transfer Character option asks where your copy of Wing Commander is installed, type C:\.

#### Creating a New Character

If you choose to create a new character, you will be asked for your first and last names and your character's callsign. Each may be no more than 12 letters long. Be careful when entering these-once you press Enter after typing a name, you can't go back to edit 1t. To change a name, you must create another new character.

After this information has been entered, move the pointer off the on-screen computer and press button  $#1$  to continue.

#### Resume Current Game

If you choose "Resume Current Game" on the main menu, you bypass the on-screen computer and go directly to the barracks or ready room (see Non-Flying Interactive Scenes, for details).

Note. In *Wing Commander* !I you never *have* to ave your game. It is saved automatically as you play. Once you've played the game for a while, choosing "Resume Current Game" places you play. Sheet you back at the barracks, just after the last animated sequence you saw (if you ended your previous play session after watching one), or just before a combat mission (if you stopped playing during a mission).

However, a *Wing Commander II* campaign can unfold in a variety of ways, and it is often helpful to save multiple game positions. You will probably want to save your game manually from time to time. For information about saving games, see Computer Console.

## **THE INTERFACE BETWEEN MISSIONS**

Between missions, you select game functions by using a joystick, a mouse or arrow keys to move a pointer around the on-screen picture. As you move the pointer, it changes shape and color to indicate whether a game function is available in a particular location.

An arrow means that no game function is assigned to the area under the pointer.

A cross means a function is assigned to the area under the pointer. (The specific function assigned to an area is indicated in text appearing at the bottom of the screen.) To select a function, press joystick button  $#1$ , the left mouse button or the  $\overline{\text{Enter}}$  key.

*Note*: If you use the keyboard, pressing the shift key while you press an arrow key doubles the speed of the pointer as it moves across the screen. To increase the pointer speed for an entire play session, press  $\overline{+}$  on the numeric keypad until the pointer moves at an acceptable speed. To slow the tracking speed, press  $\overline{\phantom{a}}$  on the keypad until the pointer slows to an appropriate speed.

If you ever make a mistake or change your mind, pressing  $\sqrt{\text{Esc}}$  cancels most actions and returns you to the previous menu.

#### **Non-Flying Interactive Scenes**

At various points during the game, you are shown a room in which you can save your game and perform other activities: either the barracks or a pilot ready room, depending on your position in the plot. Each activity available in these rooms is keyed to a part of the scene. Moving the pointer onto a section of the screen reveals its function (described by text at the bottom of the screen). Move the pointer over an area and elect its function as described above. The active areas are:

Hangar Door. Select this door for your next flight mission briefing. If this door is closed, there are still some animated scenes to see before the next mis ion; selecting the closed door means you may miss part of the story. When the door is open, the story is complete (for now), and you should go ahead and click on the open door to fly the mission.

Barracks Door. Select this door to watch the cinematic scenes leading up to the next mission. These scenes update the story, telling you when you have done well and when the Kilrathi have gained the upper hand. If this door is closed, you have already seen all the scenes; selecting the closed door will replay those scenes. When the door is open, there is more story to be seen, and you should click on the open door to watch it. Press Spacebar

peatedly to speed through the animated scenes. Press Esc to return immediately to the harracks or ready room. ( Spacebar and Esc are disabled when speech is enabled.)

Airlock Door. Select this door to exit *Wing Commander II* and return to DOS.

## Computer Console

This lets you save a game, load a game or delete a character. It's the only place you can manually save your game. Saving games manually allows you to keep multiple  $_{\text{characters}}$  or pick up the game at a point of your own choosing.

Selecting the computer console displays a close-up of the computer, with a menu on the screen. The menu allows you to  $(S)$  ave or  $(L)$ oad a game or  $(D)$ elete a previously saved game. Move the pointer to the option you want, or hit  $\boxed{S}$ .  $\boxed{L}$  or  $\boxed{D}$ . (To leave this screen at any time, press  $\overline{c}$  Esc or select the on-screen computer's ON/OFF button.) Once you choose Save, Load or Delete, you are presented with a numbered list of savedgame slots. All of these are empty (indicated by rows of dots) when you begin play.

To save a game. Saving a game puts a copy of your current game into the lot you select, overwriting any saved game that was in the slot previously. Go to the list of saved game slots, as explained above. Move the pointer to an empty row of dots, or a game position you don't mind losing, and select that slot. (You can also select a slot from the keyboard by pressing the number corresponding to the one you want.) When prompted, type any comments you have about this saved game - enter anything you want, up to 32 characters long. Press Esc to return to the onscreen computer. Pres s Esc to return to the game.

To load a saved game. Loading a aved game restores the game to the exact state it was in when you created that saved game. To load a game, go to the list of saved game slots and move the pointer to the slot containing the saved game position you wish to resume. Press joystick button #1, the left mouse button or Enter to select that saved game. Press Esc to return to the on-screen computer. Press Esc to return to the game.

To delete a saved game. Deleting a slot clears out the saved-game data that was in that slot. To delete a game, go to the list of saved game slots and move the pointer to the slot containing the saved game position you wish to delete. Press joystick button  $#1$ , the left mouse button or Enter to select that saved game. Press Enter to return to the on-screen computer. Press Esc to return to the game.

Note. When you create a new character or load a saved game, your new choice replaces what was your "current game" the last time you played. If you think you might want to return to your current game position, save it before creating a new character or restoring an earlier saved game.

Mission Briefings<br>Immediately prior to every mission, you will be briefed about your objectives and available resources on that mission. You may get information during organized briefings, when your character discusses a mission with others prior to takeoff, or even when you're already in space.

However you find out about the mission, you will usually learn about your objective, your navigation route and your wingman assignment (though some missions are flown solo).

#### Epee Cockpit

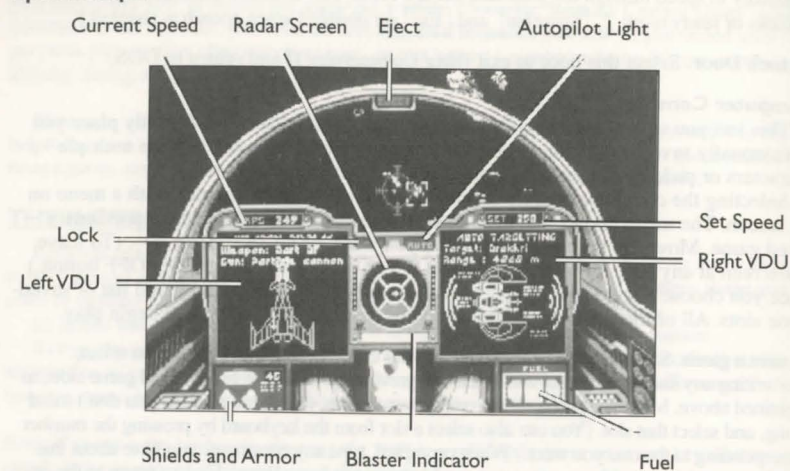

Tactical Tip: Don't bother writing down the details of your navigation route - this information is automati*cally loaded imo your ship's computer.* 

## **IN THE COCKPIT**

During a *Wing Commander II* campaign, you will fly several types of ships. Though each cockpit has a slightly different arrangement, they all have basically the same screens and provide basically the same information.

#### Viewscreen

. The viewscreen provides a clear view of pace directly ahead of you. A green circle with crosshairs shows where your ship's guns are aimed. Brackets indicate the position of a ship you currently have targeted. Hostile hips have red brackets, friendlies have blue brackets. When other vessels communicate with you, white brackets appear around them. When a target is locked (see Targeting System) the brackets turn into a solid box.

### Radar Display

The circular screen in every cockpit is a radar display. This display, divided into six sections, shows how far you have to rotate to bring a target into your front viewscreen. Radar contacts are displayed as dots. A dot in the outermost ring represents an enemy behind you; the center circle shows the position of enemies ahead of you; and the four middle sections represent enemy positions alongside, above or below you.

. The color of each dot indicates what it is: red is for an enemy fighter, blue for a friendly fighter, orange for an enemy capital ship, gray for a friendly capital ship, white for your carrier or home base and yellow for a distress beacon (an ejected pilot or a data capsule or an enemy missile targeted on you). In VGA graphics mode, the shade of the  $\frac{1}{100}$  if dicates its range: the brighter the dot, the closer it is.

Tactical Tip: To head 1oward a 1arget, select the dot on the radar display that represents that target.Maneuver your ship until that dot is centered in the inner-most circle of the display. A dot centered in the radar display represents a ship directly ahead of you in your viewscreen.

### Left VDU (Video Display Unit)

On the left VDU is a profile of your fighter, showing its current status. This display has two modes, for weapons and for other components.

 $Pressing~W~or~G~brings~up~the~weapos~display.$  The text at the top of this display tells you what guns and weapon systems are currently active; the graphics below show where the weapons are located and how many remain undamaged. Repeatedly pressing  $\overline{W}$  cycles through the available weapon systems (missiles, torpedoes and/or chaff pods);  $\overline{G}$  (for "guns") cycles through the available combinations of blasters. A fighter's blaster can include laser cannon, mass driver cannon, neutron guns and particle cannon. For maximum firepower (and power consumption) the "Full Guns" option fires all of a ship's blasters at once.

For more about blasters and weapon systems, see Weapons.

Repeatedly pressing  $\boxed{D}$  cycles you through screens displaying damage your ship has taken. Most undamaged systems appear in green. Damaged systems are in red, with a description of the system.

Note. The first ship you fly, the Ferret, is a primitive patrol fighter and has no left VDU. On this fighter, the  $\overline{W}$ ,  $\overline{G}$  and  $\overline{D}$  keys have no effect.

### Right VDU

The right VDU displays the Targeting screen, the Navigation screen and the Communications screen.

Targeting Screen. Press the  $\boxed{T}$  key to display the Targeting screen. This screen gives the status of the ship you are currently targeting and appears automatically when you fire your ship's guns.

Navigation Screen. Press the  $[N]$  key to display Navigation information and to see how far to the next Nav point.

Communications Screen. Press the  $\boxed{C}$  key to bring up the Communication screen, showing both your communications options and, on computer systems with enough expanded memory, incoming video from other ships when they communicate with you.

Note. The Ferret's one VDU, in the center, is considered the "right" VDU.

For more about the right VDU functions, see In-Flight Systems, beginning below.

#### Armor and Shields Indicator

Bars on this screen indicate the status of your ship's armor and shields. These bars diminish as armor and shields take damage. Shields gradually regenerate unless the shield generator is destroyed. Once damage gets through a shield, armor begins taking damage. Armor doesn't regenerate.

#### **Fuel Indicator**

This bar shows how much fuel you have. It becomes shorter as you use up fuel. Afterburners boost speed dramatically, but expend fuel at a ferocious rate, so use them sparingly. If you run out of fuel, you will coast on reserves, unable to use afterburners until you return to base.

#### **Speed Indicator**

There are two speed gauges. "Set Speed" shows the speed your fighter tries to maintain on its own (like a car's cruise control). "KPS" shows your ship's current speed. in kilometers/second.

To increase your speed, press  $\overline{+}$ . To decrease it, press  $\overline{-}$ .

For a sudden burst of speed, press  $\overline{\text{Tab}}$  or double click joystick button #2/right mouse button to momentarily ignite your afterburners. The longer you press, the longer they remain lit.

*Tactical Tip: The safest speed for negotiating asteroid fields is 250 kps.* 

#### **Blaster Indicator**

This gauge shows the power level of your ship's gun capacitors. Frequent use of guns runs down your power. When you run out of power, your guns stop firing until the capacitors have at least partially recharged. Guns recover power gradually. (Recovery is slowed if your shields are also regenerating.)

#### **Eject Warning**

This light flashes if your ship has sustained significant damage. When the eject warning starts flashing, you must decide how serious the situation is and whether to eject or not. If you decide to eject, press  $\overline{Control}$   $\overline{E}$  . When you eject, you are offered two options: "Replay Mission" and "Continue Story." Selecting Replay Mission sends you back to a point just after you launched so you can try the mission again. Selecting Continue Story sends you to a debriefing (during which you may be chewed out by your superior officer for costing the Confederation a starfighter), but you will live to fight another day.

*Tactical Tip: In certain circumstances, such as when you and your carrier are deep behind enemy lines, enemy activity makes it impossible to recover ejected pilots. In those cases, ejecting will prove fata l! You*  will be warned during the mission briefing if it will be too dangerous to eject during the upcoming mission.

## **IN-FLIGHT SYSTEMS**

#### **Targeting System**

When the Targeting screen is up (accomplished by pressing  $\boxed{T}$ ), it displays a profile of the ship you have targeted, along with any damage the target may have sustained.

When the targeting feature is activated, an enemy ship in your view screen will be automatically targeted. Brackets appear around the enemy ship. You can only target one ship at a time. Normally, you lose the lock on a target you are no longer facing. If you want to keep a target locked even when you are not facing it, press  $\overline{L}$  to lock onto a

target when that target is on the screen. A locked target is indicated by a solid box, rather than the open brackets.

You must have your current target locked to use the I.T.T.S. or fire a torpedo. (See **Jrnproved Target Tracking System, or Torpedoes,** for more information.)

*Tactical 7ip: lfyou'vejust dispatched an enemy in the midst of a crowded dogfight, and you don't want to divert your attention from the viewscreen to look at the radar, just set your fighter into a spin or tight turn. Out of the corner of your eye, you can see whenever the right VDU switches from its neutral status to the Targeting screen. Even if the next target is just out of sight, (left, right, up or down from where you are currently looking), the Targeting screen will come up and you'll know you are facing an enemy.* 

#### **Navigation System**

When you press  $\overline{N}$  to enter Navigation Mode, the Nav screen shows your currently selected Nav point and the distance you must travel to reach that objective. Pressing  $\overline{N}$ a second time brings up the full-screen Navigation map, so that you can give it a good look. While you view the Nav map, game time is suspended-you can study the mission in as much detail as you want, for as long as you want.

Each mission you fly consists of several objectives at different Nav points. Using the keyboard, joystick or mouse, you can move the pointer to any Nav point in your current mission. When you point at something, it will be highlighted, and notes about it appear on the right side of the Nav map. You can also scroll through the Nav points (and the information about them) by repeatedly pressing  $\overline{N}$ . Pressing Enter exits you from Navigation Mode and returns you to the cockpit screen.

The last Nav point you highlighted becomes your new destination. Also, when you reach a Nav point, the navigation computer intelligently (and automatically) selects the next assigned Nav point for you. You can either fly there manually or activate the autopilot and let it take you to your next objective (see **Autopiloting System,** below).

*Tactical Tip: The Nav map is drawn in only two dimensions, so it is possible for your ship to appear to be right on a Nav point while your ship's systems indicate that you are thousands of kilometers away from your objective. This simply means that you are "above" or "below" the Nav point.* 

#### **Autopiloting System**

When you activate Navigation Mode, a white cross appears on your radar display and in your heads-up display. Both crosses represent the location of the current selected Nav point relative to your starfighter. To reach your selected Nav point, maneuver your ship until these crosshairs are centered in their respective displays. (Centering one centers the other automatically.) Keep the crosshairs centered and you will eventually reach your destination.

In practice, you will want to shorten the trip by activating the autopilot. If there are no hazards (enemy ships, asteroids or mines) in the area, the autopilot light (marked "auto") goes on. Press A to elect autopilot. Your ship, wingman and any escorted ships form up and proceed to the Nav point automatically as a group.

Autopilot automatically disengages a few thousand meters from your destination. It also disengages when you encounter enemy vessels or hazards (asteroids, etc.), allowing you to deal with them.

#### **Communications System**

 $Press~\boxed{C}$  to activate the Communication screen. This presents you with a numbered list of potential recipients for your message.

Select a receiver by pressing the corresponding number key, and a second numbered menu appears listing the messages you can send to that person. To send the message, press the appropriate number key.

The communications system checks your current situation and determines who you can communicate with and what messages you can send. If there is only one pilot who can receive your communication, no menu is presented and the message goes to the sole eligible recipient.

When other pilots send a message to you, a white box appears around their ship in your viewscreen. Their messages appear at the top of the screen, unless you have a digitized sound board supported by *Wing Commander 11* and have installed the optional Speech Accessory Pack (sold separately). In that case, you will actually be able to hear their radio messages directly.

To exit Communications, press  $\boxed{C}$  or  $\boxed{Esc}$ .

*Tactical Tip: The most frequently used messages can be sent instantly, without entering Communications mode, simply by pressing*  $\overline{Alt}$  *and a single letter key simultaneously. These*  $\overline{Alt}$  *key combinations are listed below.* 

**Wingman Orders.** Wmgmen sometimes disobey, but you can give them the following orders:

• *Break and Attack* (Alt **B**). A command to leave formation and engage enemy fighters within 12,000 meters. Your wingman will not attack a capital ship until you do. (See "Attack") My Target" command, below.)

• *Keep Formation* (Alt F). Denies a wing-man's request to break and attack on his own initiative. This only applies to a wingman who is currently in formation.

*Form on My Wing (also*  $\overline{Alt}$  *| F: | | E:* J. Tells your wingman to return to formation and follow your vessel. This only applies to a wingman who has broken forrnation, either to attack or to return to base.

• *Return to Base* (no Alt key combination). A command instructing your wingman to immediately head for home. If this order is obeyed, your wingman won't be available to help you for the duration of this mission.

• *Help Me Out Here*  $(A \times E)$ . A command to your wingman to engage the enemy attacking you.

• *Attack My Target* ( $\overline{Alt} \parallel A$ ). A command telling your wingman to engage the enemy you have currently targeted. This is the only way your wingman will attack an enemy capital ship, but remember that certain capital ships can only be attacked with torpedoes-if your wingman won't be able to harm a target, he' ll refuse this command.

• *Keep Radio Silence* (no Alt key combination). A command telling your wingman to send no messages until you send a "Broadcast Freely" message.

• *Broadcast Freely* (no Alt key combination). Allows your wingman to talk to you. This negates "Keep Radio Silence."

• *Damage Report* ( $\left| \text{Alt} \right|$  D ). If possible, your wingman broadcasts to you a damage display of his ship, which appears in the right VDU. This display remains on and is constantly updated until you press  $\boxed{T}$  or  $\boxed{N}$ , at which point the link is broken.

**Taunting the Enemy.** When you have an enemy ship targeted, you can activate communications to bring up a menu of taunts. Select one of these and your insult is sent to the target. You can send a random taunt by pressing  $\boxed{\text{Alt} \boxed{\text{T}}}$ .

*Tactical Tip: Taunts sometimes attract enemy ships to you, drawing fire away from a ship you are protecting, or perhaps saving a wingman whose ship has been damaged.* 

#### **Weapons**

Depending upon which ship you're flying, you may have blasters, chaff pods, missiles and/or torpedoes available to you. In larger ships, like the Broadsword and the Sabre, you can switch from the front viewscreen to turrets positioned at the sides and rear of the ship. Each weapon type serves a different purpose and is used in a somewhat different manner than the others.

**Blasters.** These are the basic spacecraft weapons. To fire your blasters, line the target up in the green crosshairs on your viewscreen and pres joystick button #1, the left mouse button or Spacebar.

**Chaff Pods.** To use a chaff pod, press  $\overline{W}$  until the pod is selected. Then press Enter or both fire buttons to drop the pod, as if it were a missile. The pod falls behind your ship, and all enemy missiles targeted on your ship fly toward the chaff pod instead of toward you.

Tactical Tip: Be sure to drop the pod at the last possible instant and kick in your afterburners. Don't wait<br>too long, or you'll be in the missile's blast radius anyway. Use chaff near the beginning of a large dogfight, when there are several missiles targeted on you-it works on every enemy missile at once! When there's just *one missile coming in, you're usually belier off dodgirig, or just taking the hit, than using up one of your precious chaff pods.* 

**Missiles.** There are four missile types - Dumb Fire, Heat-Seeking, Image Recognition and Friend or Foe. Press  $\overline{W}$  until the missile you want is selected. Then fire by pressing both joystick or mouse buttons simultaneously or by pressing **Enter** on the keyboard.

With the Dumb Fire missile, you line up a target by eye, then fire.

• The Heat-Seeking missile automatically locks on a target when you're on his tail. When lock is possible, a red circle (the lock indicator) appears on your viewscreen. Maneuver until this is positioned on your target. When the lock indicator blinks and the words "Missile Locked" appear in the right VDU screen, fire the missile.

• The Image Recognition missile automatically locks on a target when you've held it in the viewscreen for a few seconds. Wait until the red, circular lock indicator blinks, then fire.

• The Friend or Foe missile automatically targets the nearest enemy ship. When launched, it seeks out the closest enemy (or the nearest ship with a damaged communication system!).

**Torpedoes.** Capital ships are equipped with special shields that are invulnerable to the weapons fighters normally carry. Special missiles called torpedoes are necessary to penetrate these shields.

To fire a torpedo, press  $\overline{W}$  until the torpedo is selected. Then press L to lock the target ship. lf the target is a valid torpedo target, the lock indicator will slowly move toward the target. From this point onward, until you complete the lock, you must not maneuver your ship too quickly. There's a little leeway, but you must fly mostly straight toward the target any significant deviation will break the lock, forcing you to startd all over agam. (For this reason, only turret-equipped ships, the *Sabre and Broadsword,* carry torpedoes, even though any of the other fighters could theoretically handle the missiles.)

When the lock is complete, the red targeting crosshairs begin to flash. At that point, press Enter (or both joystick- or mouse-buttons) to launch the torpedo. A single torpedo will generally kill a freighter or corvette, unless the target's flak cannon shoot down the incoming missile. It takes one or two torpedoes to get through the armor on the larger capital hips, followed by another torpedo or two into the now-unprotected side to finish the ship off.

*Tactical Tip: Once you start the torpedo run, reduce your set speed and switch to the turrets. Your autopilot will keep a straight course and will infonn you when tire torpedo lock is complete. /frhere is any enemy fighter cover. your only defense during the torpedo run will be your turrets.* 

#### Turrets (Broadsword, Sabre).

Two of the ships you fly, the Broadsword and the Sabre, have multiple guns. ln addition to the standard complement of front-firing weapons, the Sabre has a turret in the back, and the Broadsword has three turrets (one to the rear, one to the left and one to the right).

To access a turret, use the view keys ( $\boxed{F2}$  -  $\boxed{F4}$ ):

- $\boxed{F2}$ ) Switches you to the Broadsword's left turret
- $\overline{[F3]}$ ) Switches you to the Broadsword's right turret
- <sup>[F4]</sup> ) Switches you to the Broadsword or Sabre's rear turret

From the turret, you can fire turret-mounted blasters and use the tractor beam.

Blasters. When you switch to a turret, your ship goes on autopilot - flying straight as possible while attempting to avoid ships and other obstacles. The joystick (or mouse or keyboard) now controls the horizontal and vertical movement of the turret. White tick marks on the turret's radar creen indicate the limits of turret movement. When a white line is centered in the radar screen. you have rotated the turret as far as it will go in a given direction.

As in the front viewscreen, crosshairs appear in the middle of the turret screen. Center your target in the crosshairs and press joystick button  $#1$ , the left mouse button or Spacebar to fire. As you fire, your blaster indicator shows the power level of your ship's gun capacitors. When you run out of power, your guns stop firing until the capacitors have at least partially recharged.

Tractor Beam. In addition to standard turret-mounted weapons, the turrets in the *Broadsword and Sabre* are equipped with a new device - a tractor beam.

First, maneuver next to the target and match speeds with it. Access the rear turret as described above and press  $\boxed{G}$  to change from your active weapon to the tractor beam. Line the target up in the crosshairs and press the fire button. As long as you keep the target centered in the crosshairs, it will be pulled closer and closer to your ship. If the target moves too far from the center, it is lost and the beam shuts off.

Once the item has been pulled close enough to the ship, an animated sequence is triggered, showing the retrieval of the item. You then return automatically to the front viewscreen and control of the ship returns to you.

#### Other Functions

Alternate Camera Views. You start each mission with a view from the inside your ship's cockpit. From the front view-screen, you can use the function keys ( $\overline{[F1]}\text{-}F9$ ) to view the action from a variety of angles.

• [F1] (Cockpit View) Returns you to the forward view from any other view.

 $\cdot$   $\overline{F2}$  (Left),  $\overline{F3}$  (Right),  $\overline{F4}$  (Rear) These views allow you to look out the left and right sides of your ship as well as out the rear. Good for tracking your wingman and spotting enemy ships during dogfights.

• F3 (Chase Plan View)Puts the camera directly behind your ship. Hold F5 down to cycle between following your ship closely and hanging back a little. This is a good view for flying through asteroid fields.

- F6 (Battle View) Displays a long-distance view of an entire battle.
- [F7] (Tactical View) Always keeps you and the ship you have targeted (or the most significant threat) in view.

•  $F8$  (Missile Camera View) Gives you a missile's eye view of the action. Select this option and the camera tracks the next missile you fire to its target.

• [F9] (Tailing View) Positions the camera behind any ship in the area. Press [F9] repeatedly to change ships.

*Improved Target Tracking System.* The Improved Target Tracking System (I.T.T.S.) is a feature available in the most advanced fighters, such as the Epee and Sabre. This advanced targeting system calculates the amount you must lead your target in order to maximize the change of a hit.

When you lock onto a target while flying an I.T.T.S.-equipped ship, a special red cross appears on the screen. Keep this cross inside your main crosshairs and you will be virtually guaranteed to hit the target, unless the target is particularly quick and evasive.

*Jumping Out.* A hyperspace jump is the quickest way to travel from one point of the universe to another. Of the ships you fly, only the Broadsword bomber is capable of making such a jump. Press  $\boxed{J}$  at a jump point and your Broadsword jumps to another jump point. This works only at a jump point and the destination of each jump point is predetermined: your briefing officer will tell you whether jump points are available and your Nav map shows you where they are.

*Pause.* If the action gets too hot or the outside world intrudes, press P to pause the game. Press any key or button to resume play.

*Replay.* Press R any time you're in the cockpit of your ship to watch the Instant Replay. Replay records everything automatically, from the time you begin a dogfight until you leave the area or press  $\overline{R}$ . You can only watch a replay once. Action stops while you watch. Once you've seen the sequence, the "gun camera" resets and you return to the game. Pressing R again only replays what took place since the end of the last replay sequence. You cannot save replay sequences.

If you want to end a replay sequence and return to the cockpit, hit  $\overline{Esc}$ . Depending upon when you activate it, this replays all of your actions since:

- I) the beginning of the mission;
- 2) the last time you came out of autopilot;
- 3) or the last time you watched the Replay.

While in Replay mode, the current mission freezes. The default Replay view is the Chase Plane View ( $\overline{F5}$ ), but you can switch tomost of the other camera views during a Replay. However, the Missile Camera View ( $|F8|$ ) is disabled.

Note. Instant Replay requires expanded memory and is not available on systems that lack the appropriate software and/or hardware. See Memory Usage in the Install/Configuration section for more details.

## **DYING**

If you die in the course of a mission, you are given two options: "Replay Mission" and "Continue Script." Replay Mission sends you back to the moment just after you launched, allowing you to try the mission again. Continue Script allows you to watch your character's funeral. The game then begins again, allowing you to start from scratch or load a saved game.

## **LANDING**

If you complete your mission successfully, head back to the base. At the base, target the ship upon which you want to land *(don't fire!)* and use the Communicatins system to signal the ship's traffic control officer to "Request Landing."

Often, if you follow your mission plan, the mission will end automatically at this point and you don't have to worry about coming in for a landing - the carrier's automatic landing system handles that for you. At other times, particularly when there are many enemy ships present or you're trying to abort your mission, go through the following procedures to land:

After you request landing, the carrier's traffic control officer decides whether you will be allowed to land. To land, the space around the carrier must be free of enemy ships and one of the following must be true:

- I) you have traveled to any Nav point;
- 2) you have achieved any mission objective;
- 3) you have killed at least one enemy ship; or
- 4) you have taken a large amount of damage.

lf you are cleared to land, you must pilot your ship in close to your destination. Once you're close enough, the carrier's automatic landing system takes over, ending your mission.

lf your landing request is denied, ckeck to see if any enemy ships are around. If so, you must destroy them before landing. lf not, you haven't fulfilled any of the above conditions and must continue the mission until you fulfill at least one.

Landing, whether automatic or upon request, takes you back to the hangar, where you can

see any damage your ship has sustained. From the hangar, you go to a debriefing. This may be quite formal, with staff officers present, or informal, possibly during a casual conversation with another character.

After the debriefing, you are placed in the barracks scene once again, and you may continue the story or exit to DOS.

# **SPECIAL OPERATIONS I & 2**

## **PLAYING SPECIAL OPERATIONS** I

Note: This reference assumes that you have a joystick. If you do not, consult the *Wing Commander* /I Installation/ Configuration section for instructions.

- I. Make sure you have approximately I megabyte of free disk space on your hard drive. Your hard drive is used as temporary storage during game play, plus is used to save your game in progress.
- 2. lnsert the CD-ROM disk into your CD-ROM drive.
- 3. Log onto your CD-ROM drive by typing its drive letter followed by a colon (i.e.  $\boxed{D \mid \cdot}$ ) and press Enter . Type CD\WING2 and press Enter
- 4. Type  $\boxed{S\boxed{O\boxed{1}}$  and press Enter . (If you want to change the hardware configuration for *Special Operations 1*, you must run the *Wing Commander II* installation/configuration program. Please refer to Step #4 of the **Quick Install** section of the *Wing Commander II* Installation/Configuration section for more information.) Also note that you must run the Wing Commander II installation/configuration program before attempting to play Special Operations I.
- 5. The Special Operations I game hould now load and the ORIGIN FX logo will appear. If the game does not load, check the *Wing Commander I/* Installation/Configuration section for more information on WC II hardware and soft- ware requirements.
- 6. Following the ORlGlN FX sequence, you will see the *Wing Commander* II: *Vengeance of the Kilrathi* logo and two boxes with the choices: "Start New Game" and "Resume Current Game." If this is your first time to play *Special Operations 1*, then you are only given the "Start New Game" option.
- 7. From this point, you will go into the game, starting with the introduction scene.
- 8. After the introduction scenes, a computer terminal with the options "Create Character" and "Transfer Character" appears. [f this is your first time to play *Special Operations 1, press*  $\boxed{C}$  to create a new character. Enter your first and last name and callsign. After entering the information, you will be taken to the barracks

where you can start your first mission. (See the Transfer Program section of this configuration guide for more information on transferring a previous *Wing Commander II* character to *Special Operations* I.)

Note: Sorry, it is not possible to transfer an existing character from *Wing Commander I.* 

- 9. Enter your first mission in Special Operations 1 by clicking on the open door marked "Fly Mission." From there you will see the mission briefing and then fly the first mission of the game.
- 10. Special Operations 1 has a joy stick calibration program that can be accessed while the player is in space, the barracks or the start. To begin calibration press  $\overline{Ctr}$ . Specific instructions will appear on the screen.
	- \* Please refer to the *Wing Commander II* Play Guide if you have any questions concerning game play. All commands and features of *WC* II are upported by *Special Operations* I.
- 11 . All Special Operations l game positions can be saved in the barracks only. Saving Special Operations 1 games will not over-write saved *Wing Commander II* games.
- 12. As in all of the *Wing Commander* series, the *Special Operations* I campaign varies in length based on your performance in the game. If you fail some of the missions, the progres of the Terran-Kilrathi war will be affected and your game may be shortened. In a single complete play-through, you can play a maximum of nineteen combat missions.

## The Transfer Program

You can transfer a character from your *Wing Commander II* game to *Special Operations 1*, using a method built into the *Special Operations 1* program.

If you have finished *Wing Commander II* and have a saved game from any mission, you can bring that character from *WC II* into *Special Operations* I . If you have not yet finished *WC II* you can still transfer a character. However, we recommend that you complete *WC ll* before beginning *Special Operations I* in order to maximize your enjoyment of these two products, and to best follow the story line.

#### To transfer a character:

- With the CD-ROM disk in your CD drive, make sure you are at the WING2 directory and type  $\boxed{S \boxed{O} \boxed{1}}$  and press Enter to begin *Special Operations I.*
- 2. After the *ORIGIN FX* sequence, select the "Start New Game" option.
- 3. When the computer terminal appears, press  $\overline{T}$  to transfer a character.
- 4. You will next be given a list of all of the saved characters from *Wing Commander II.*  Choose whichever character you wish by clicking on that character.
- 5. Once you have chosen a character to transfer, you will see the barracks. You will be ready to continue the game with your transferred character.

## The Wing Commander II Mission Selector Program

*Special Operations I* includes a program that will allow you to play any mission in *Wing Commander II*, but not *Special Operations 1*. *Wing Commander II* contains twelve different series of four missions each (except Series 7, which contains only three missions). Each mission is labeled A, B, C or D. You can choose a series number from the *Wing Commander* II Mission Tree chart on the following page. Then pick any letter, A through D, to elect a mission in that series.

To access this mission Selector feature, type  $\overline{P|L|A|Y|}$   $\overline{C|2}$  followed by a series number and then a mission letter, separated by spaces. This must be typed from the WING2 directory of your CD-ROM drive.

Here is an example of how to use this program:

 $\boxed{P[L|A|Y] - |W|C|2}$  Spacebar 8 Spacebar D

If you type the above and press  $\boxed{\text{Enter}}$ , the following appears on your screen:

WING COMMANDER 11 Mission Selector Now loading Series 8, Mission D.

Then the program will automatically load Wing Commander 11. Your game will begin at the option screen (the barracks room) directly before the mission you elected.

You can begin the mission immediately by clicking on the Briefing Room door, or save your game and then continue. Please keep in mind that winning Wing Commander 11 is based on your accomplishments throughout the entire game; if you use the Mission Selector to begin, you may not be able to win the campaign. If you begin with Mission A of any eries, you will be able to play and win the remainder of the campaign.

If you receive the messages, "Sorry, that isn't a valid series number" or "Sorry, that isn't a valid mission number," you have given the program an incorrect series or mission number. Double check against the *WC II* chart to make sure that you're trying to load a correct series.

## The Insult Modification Program

*Special Operations I* also includes a program that will allow you to modify the insults with which your character can taunt enemy pilots. You must be in the WING2 directory of your CD-ROM drive to access the insult program. To load the Insult prograrn, type  $\boxed{I}$   $\boxed{N}$   $\boxed{S}$   $\boxed{U}$   $\boxed{L}$   $\boxed{T}$  and press  $\boxed{Enter}$ .

You can then choose to type new insults or restore old insults. Press  $[1]$  to restore the original *Wing Commander II* insults. Press  $\boxed{2}$  to type new insults. Press  $\boxed{H}$  for the help screen. After you press  $\boxed{2}$ , press the number of the insult you wish to change. Then type your new insults and press Enter . The program will automatically make a backup copy of your old insult text file. (The fourth insult appears irregularly, only as a response to enemy taunts.)

#### Wing Commander II Mission Chart

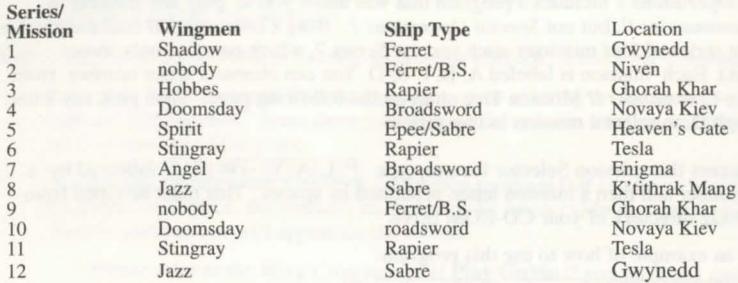

#### Playing Special Operations 2

Please refer to instructions under *Special Operations 1*, except type  $\boxed{S[0]2}$  in Step 4.

#### The Transfer Program

Please refer to the instructions under *Special Operations 1*, except type  $\sqrt{\frac{S(0)}{Z}}$  in Step 1. Note that you can also transfer characters from *Special Operations 1* to *Special Operations* 2.

#### Special Operations I and 2 Mission Selector Program

*Special Operations 2* includes a program that will allow you to play any mission in *Special Operations 1* or in *Special Operations* 2.

Both Special Operations I and 2 contain five different series of four missions each. Each mission is labeled A, B, C or D. You can choose a series number from the mission charts below. Then pick any letter, A through D, to select a mission in that series.

To acces Special Operations 1 Mission Selector feature, type PLAY-SOJ followed by a series number and then a mission letter, separated by spaces. This must be typed from the WING2 directory of your CD-ROM drive. Here is an example of how to use this program:

#### $\left| P\right| L\left| A\right| Y\right| -\left| S\right| \left| O\right| \left| 1\right|$  Spacebar  $\left| A\right|$  Spacebar

If you type the above and press Enter , the following appears on your screen:

#### SPECIAL OPERATIONS I Mission Selector Now loading Series 4, Mission D.

Then the program will automatically load Special Operations 1. Your game will begin at tbe option screen (the barracks room) directly before the mission you selected.

You can begin the mission immediately by clicking on the Briefing Room door, or save your game and then continue.

Follow the same procedure to fly any *Special Operations 2* mission. (Type PLAY- $502$ , rather than PLAY SO1, at the appropriate point.)

please keep in mind that winning Special Operations l or 2 is based on your accompli hments throughout the entire game; if you use the Mission Selector to begin, you may not be able to win the campaign. If you begin with Mission A of any series, you will be able to play and win the remainder of the campaign.

If you receive the messages, "Sorry, that isn't a valid series number," or "Sorry, that isn't a valid mission number," you have given the program an incorrect series or mission number. Double check against the charts to make sure that you're trying to load the correct series and mission.

#### The Insult Modification Program

*Special Operation 2* also includes a program that will allow you to modify the insults with which your character can taunt enemy pilots.

Please refer to the instructions under *Special Operations 1*, except type:  $\boxed{I}$   $\boxed{N}$   $\boxed{S}$   $\boxed{U}$   $\boxed{I}$   $\boxed{2}$  to load the Insult program.

## **SPECIAL OPERATIONS I MISSION CHART**

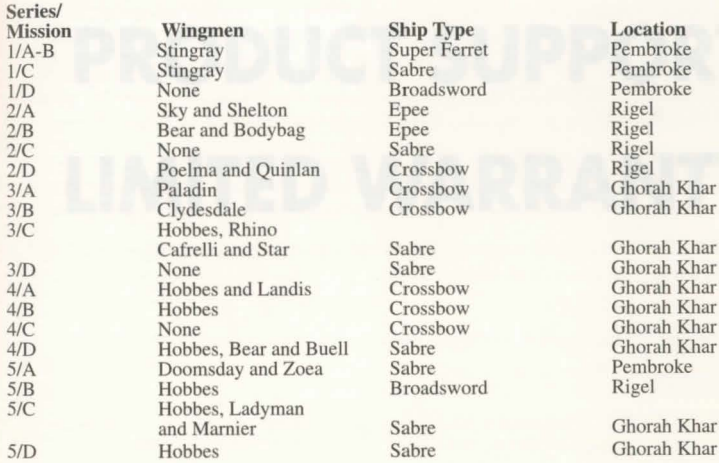

## **SPECIAL OPERATIONS 2 MISSION CHART**

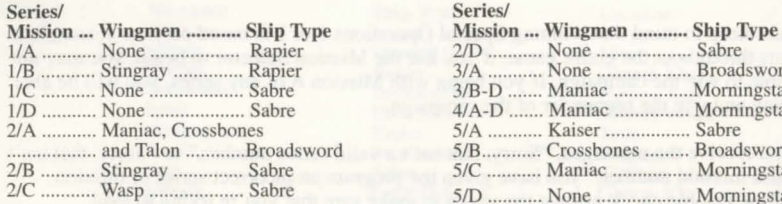

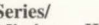

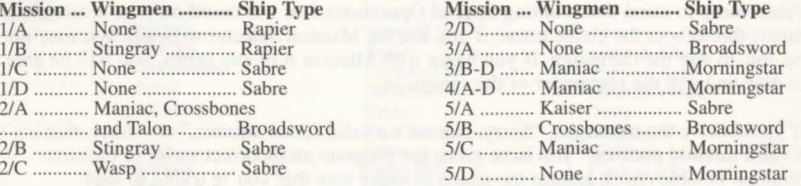

©Copyright 1992 ORIGIN Systems. Inc. Wing Commander. Special Operations. ORIGIN FX. and We Create Worlds are registered trademarks and Vengeance of the Kilrathi is a trademark of ORIGIN Systems. Inc. All rights reserved.

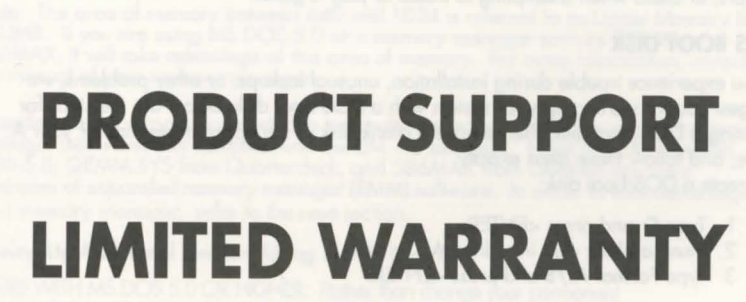

**PROBLEMS WITH** 

**THE GAME** 

PROBLEMS WITH THE GAME • TECHNICAL SUPPORT • LIMITED WARRANTY

## **PROBLEMS WITH THE GAME**

If you are having a problem installing or playing the game, read on.

First, make sure you have read the unstallation and start-up section of your manual, and make sure you have free hard disk space, depending on the game you are installing. If you have followed the directions in the documentation, and are still having trouble installing or operating the software, here are some hints that might help solve the problem. Before attempting any of the following suggestions, please make sure you are familiar with the DOS commands being used. Consult your DOS manual for more information.

## **TSRs, DEVICE DRIVERS, AND DOS SHELLS**

TSR stands for Terminate and Stay Resident. A TSR is a program (such as SideKick) that automatically executes itself when you start up your computer from a hard drive. TSRs are generally installed in your AUTOEXEC.BAT file. Device Drivers and DOS shells are also loaded automatically, and are usually installed in your CONFIG.SYS file. These TSRs or Device Drivers sometimes interfere with games, or take up valuable memory the game may need, and it is generally recommended that you not run any such programs, Device Drivers, or shells when attempting to install or play a game.

## **DOS BOOT DISK**

If you experience trouble during installation, unusual lockups, or other problems, we suggest you try starting up your system with a DOS boot disk. Below are the steps for creating a DOS boot disk. Please have a blank disk of the appropriate size for your A: drive, and follow these steps exactly. To create a DOS boot disk:

- 1 . Type **C:** and press <ENTER>
- 2. Insert a blank disk into drive A:
- 3. Type **Format A:/S** and press <ENTER>

**Note:** If you are formatting low density disks on a high density drive, use the following commands in place of Step 3:

5.25" low density disk: Type **Format A: /S /N:9 /T:40 <ENTER>.**  3.5" low density disk: Type **Format A: /S /N:9 /T:BO <ENTER>.** 

- 4. You are prompted to insert a blank disk into drive A:. Do so if you haven At already, and press <ENTER>.
- 5. Once the disk is finished formatting, you are asked to label (name) the disk. Type in a label or press <ENTER> for no label.
- 6. You are now asked whether you wish to format another disk. Type **N** and press <ENTER>.
- 7. You now have a DOS boot disk.

You can start your computer from this disk by inserting it into the A: drive and restarting your machine. Your computer will boot up to the A: prompt (if the CMOS setting of your PC is set to boot from the A: drive first). This boot disk bypasses the AUTOEXEC.BAT and CONFIG.SYS on your hard drive and starts up your computer in as clean a DOS<br>environment as possible. Try re-installing the software if you were having trouble doing so, or try starting the software from the drive and directory you installed to. If the software you are trying to run requires a sound driver or mouse driver, don't forget to load those before starting the game.

## **Conventional, Extended, and Expanded Memory**

Most IBM and 100% compatible computers come with at least 640K RAM. This first 640K RAM area is referred to as Conventional Memory. RAM memory starting at 1 MB is known as Extended Memory. For example, if you have a system with 2MB RAM, you have 640K of Conventional memory, and 1 MB of Extended memory available to your applications. Many games utilize Expanded Memory (EMS) in order to provide you with 256 colors with your Super-VGA card.

Note: The area of memory between 640 and 1024 is referred to as Upper Memory Block<br>or UMB. If you are using MS DOS 5.0 or a memory manager such as QEMM or<br>386MAX, it will take advantage of this area of memory. For more inf the manual of your memory manager.

Extended memory can be converted to expanded memory by using an expanded memory manager (software) that complies with the LIM 4.0 standard. EMM386.EXE from MS<br>DOS 5.0, QEMM.SYS from Quarterdeck, and 386MAX from Qualitas are some examples of expanded memory manager (EMM) software. In order to take advantage of your memory manager, refer to the next section.

## **Freeing Up Additional Memory Using A DOS Boot Disk**

USERS WITH MS DOS 5.0 OR HIGHER: Rather than change your permanent system software configuration, you can use a Boot Disk and the EMM386 memory manoger software included with MS DOS 5.0 or higher to temporarily free up available memory.

Note: If you are NOT using the EMM386 memory manager, consult your manufacturer's manual for more information on the proper way to load the program through the CONFIG SYS file

Read This Section Completely Before You Begin

1. Back up your CONFIG.SYS and AUTOEXEC.BAT files before editing them so that you can return to the originals if you have any problems.

To back up the files, at the C: prompt, type "COPY C:\CONFIG.SYS C:\CONFIG.BAK" <ENTER>.

2. Copy the CONFIG.SYS and AUTOEXEC.BAT files from the root directory (C:\) on your hard drive to the root directory (A:\) on the Boot Disk that you have just created.

Example: At the C: prompt, type "COPY C:\CONFIG.SYS A:\" <ENTER>. To copy the AUTOEXEC.BAT file, type "COPY C:\AUTOEXEC.BAT A:\" <ENTER>.

- 3. Open the copy of the AUTOEXEC.BAT file using the EDIT program from MS DOS 5.0 or higher:
- a) Type "CD\DOS" <ENTER>.
- b) Type "EDIT A:\AUTOEXEC.BAT" <ENTER>.

4. From the Boot disk copy of the AUTOEXEC.BAT file, delete all lines, except the following:

@ECHO OFF PROMPT \$P\$G PATH=C:\DOS LH <path> \MSCDEX.EXE [parameters regarding individual CD-ROM hardware setup] LH <path> \MOUSE.COM  $SET$  SOUND =  $C$ : \ <SB16 directory> SET BLASTER= A220 Dl 15 H5 P330 T6

<path> is the directory in which your drivers are located.

The MSCDEX.EXE CD-ROM driver is located in a directory that was created when your CD-ROM hardware was installed. MS DOS 6.0 users: the MSCDEX.EXE driver is also located in the C:\DOS directory.

[parameters regarding individual CD-ROM hardware setup] will vary depending on your particular CD-ROM player. This information should already be included after the MSCDEX.EXE driver in the AUTOEXEC.BAT file you have just copied. For additional information regarding the installation and setup of your CD-ROM player, please consult your CD-ROM documentation.

The mouse driver is normally located in one of the following directories: C:\MOUSE, C:\WINDOW, C:\, OR C:\DOS. If you do not have a line that loads your mouse driver, you must load a mouse driver before running these programs which require a mouse: Hong Kong Mahjong Pro, Syndicate Plus, Space Hulk, Populous II, Chuck Yeager Air Combat, Savage Empire, Shadowcaster, Strike Commander, Ultimo VII, Ultimo VIII, Ultimo Underworld, Wing Commander Academy, Wing Commander II. Example: LH C:\MOUSE\MOUSE.COM.

Note: Your mouse line may be different if you are NOT using the MOUSE.COM mouse driver. Do not change this line if it looks different. Drivers that have a .SYS extension will be loaded through the CONFIG.SYS file and you should leave that line the same when you are editing the CONFIG.SYS file. If you have other questions about loading your particular mouse driver, consult your mouse documentation or DOS manuals.

5. Save the edited AUTOEXEC.BAT file and open the Boot Disk copy of the CONFIG.SYS files from within FDIT

To save, press Alt-F to bring down the File menu and press the S key. To open, press Alt-F, press the "O" key and then type "A:\CONFIG.SYS" <ENTER>.

6. While still in EDIT, delete all lines from the Boot Disk copy of the CONFIG.SYS file EXCEPT the following:

If you are using DOS 5.0:

DEVICE=C: \DOS\HIMEM.SYS DEVICE=C:\DOS\EMM386.EXE 1024 RAM DOS=HIGH DOS=UMB FILES=40 BUFFERS=20 DEVICEHIGH=C:\<CD-ROM driver> SHELL=C:\DOS\COMMAND.COM C:\ DOS /P

If you are using DOS 6.0 with doublespace, your CONFIG.SYS should look like this:

DEVICE=C:\DOS\HIMEM.SYS DEVICE=C: \DOS\EMM386. EXE l 024 RAM DOS=HIGH DOS=UMB FILES=40 BUFFERS=40 DEVICEHIGH=C: \<CD-ROM driver> DEVICEHIGH=C: \DOS\ DBLSPACE.SYS /MOVE SHELL=C:\ DOS\COMMAND.COM C:\DOS /P

<CD-ROM driver> will vary depending on your particular CD-ROM drive. If your CONFIG.SYS file does not contain the last line of the above example, please consult your CD-ROM documentation.

If you do not have these lines, enter then now. If the HIMEM.SYS and memory manager file are not located in the DOS directory, replace DOS with the name of that directory in the first lines of the above example. If you have not moved these files, then they will be located in the DOS directory and your file should look identical to the above.

- 7. Save the edited CONFIG.SYS file and Exit the EDIT program. To save, press Alt-F and then press the "S" key. To Exit the Edit program, press Alt-F and then press the "X" key.
- 8. You now have a boot disk. You con start your computer from this disk by inserting it into the A: drive and restarting your machine. Your computer will boot up to the A: prompt (if the computer's CMOS setting calls for the A: drive to be booted first). Type "C:" <Enter> to return to the hard drive.

For more information on editing your CONFIG.SYS and AUTOEXEC.BAT files, or on changing your startup configuration, consult your DOS manual.

## **PRODUCT SUPPORT**

*For this game: Syndicate Plus* 

Electronic Arts Technical Support (415) 572-ARTS (572-2787) Monday thru Friday 8:30 a .m. to 4:30 p.m. Pacific Time

Have the following information ready when you call: product name, type of computer you own, any additional system information (like type and make of monitor, video card, sound card, mouse, etc.), DOS version number or type of operating system, description of problem you are having, and error message displayed when the problem occurred (if any).

If your question is not urgent, please write Electronic Arts Technical Support, P.O. Box 7578, San Mateo, California 94403- 7578. Please include the above information in your letter.

*For these games:* 

*Strike Commander Ultimo VIII: Pagan Wing Commander II* 

ORIGIN Product Support (512) 335-0440 (512) 331-8559 Fax (24hours) Monday - Thursday 9:00 to noon ond 1 :00 to 5:00 Friday 9:00 to noon and 1 :00 to 4:30, Central Time ORIGIN Bulletin Board Service (51 2) 331-4446 8-bit, no parity, 1 stop bit Seven day/week, 24 hours

Have the following information ready, if possible: DOS version number, free RAM (from the last line of the CHKDSK info), mouse and mouse driver type, graphics card, machine type, sound boord, content of your CONFIG.SYS AND AUTOEXEC. BAT files, whether you are using Windows, Desqview or a DOS shell.

## **ORIGIN Online Services and Bulletin Boards**

Many online services provide access to ORIGIN company news, product updates, release dates, technical support and game hints. In addition, ORIGIN has established its own electronic bulletin boord as a customer service.

**America Online.** You can e-mail customer Support at ORIGIN CS or Marketing at OSI. To reach out Customer Support boord in the Industry Connection, press 'K for "Go to Keyword." Then type ORIGINCS in the Keyword window. In addition to reading messages, you can download files from the "Origin Software Library." For membership information and a Free starter kit, you can call America Online toll-free at 1-800-827-6364.

**CompuServe.** To reach our Customer Support board in the Game Publishers Forum, type GO GAMAPUB at any "!" prompt. Then select Origin Section (12). In addition to reading messages, you can download files from the "Library (Files)" menu. Our Customer Service department e-mail address is 76004,2612 (or you can post a message in the Origin Section). For membership information and a free starter kit, call CompuServe tollfree at 1 -800-848-81 99 and ask Representative #36 1 for your free introductory membership and \$15 usage credit (offer may vary).

**GEnie.** You can e-mail Customer Support at ORIGIN. To reach our Customer Support board in the Games RoundTable, Scorpio RT, type M805; at any "?" prompts. Then select Origin Systems at Category 16. In addition to reading the messages, you can download files from the "Games RoundTable Libraries." For membership information you can call GEnie toll-free at 1-800-638-9636.

**ORIGIN BBS.** The ORIGIN BBS has modem support of: 300/ 1 200/2400/ 9600/ 14,400 bps with N,8, 1. It is operational 24 hours a day, 7 days a week. Full support is provided. No membership is required and the only cost is any long distance charges that you may incur.

Internet Address. You can e-mail ORIGIN Customer Support at ORIGIN@AOL.COM or 76004.2612@COMPUSERVE.COM.

## **UMITED WARRANTY**

Creative Labs, Inc. warrants to the original purchaser that the physical software CD-ROM and the physical documentation enclosed are herein to be free of defects and workmanship for a period of sixty (60) days from the date of purchase. In the event of a defect in material or workmanship during the warranty period, Creative Labs will replace the defective media or documentation when the defective product is returned to Creative Labs, Inc. by the owner. The remedy for this breach of warranty is limited to replacement only and shall not cover any other damages, including but not limited to the loss of profit, special, incidental, consequential, and other similar claims.

This warranty shall not be applicable and shall be void if the defect hos arisen through abuse, mistreatment or neglect.

Creative Labs, Inc. specifically disclaims all other warranties, whether oral or written, express or implied, including but not limited to implied warranties of merchantability and fitness for a particular purpose with respect to the defects of the products and program license granted herein. With respect to the use of this product, in no event shall Creative Labs, Inc., be liable for any loss of profit or any commercial damage, including but not limited to special, incidental, consequential or other damages. Some states do not allow the exclusion of limitation of liability for consequential or incidental damages, so the above limitation may not apply to you . This warranty gives you specific legal rights. You may have other rights that vary from state to state.

The software is protected by federal copyright law. Copying software for any reason other than to make a backup is a violation of law. Individuals who make unauthorized copies of software may be subject to civil/criminal penalties.

#### **NOTICE**

Electronic Arts ond ORIGIN Systems reserve the rights lo moke improvements in the product described in this manual at any time and without notice.

This manual, and the software described in the on-line manual, is copyrighted. All rights are reserved. No part of the manual or the described software may be copied, reproduced, translated or reduced to any electronic medium or machine-readable form without

the prior written consent of: Electronic Arts, P.O. Box 7578, San Mateo, California 94403-7578, Attn: Customer Support.

COPYRIGHT 1990· 1994 ELECTRONIC ARTS/ ORIGIN SYSTEMS. All RIGHTS RESERVED.

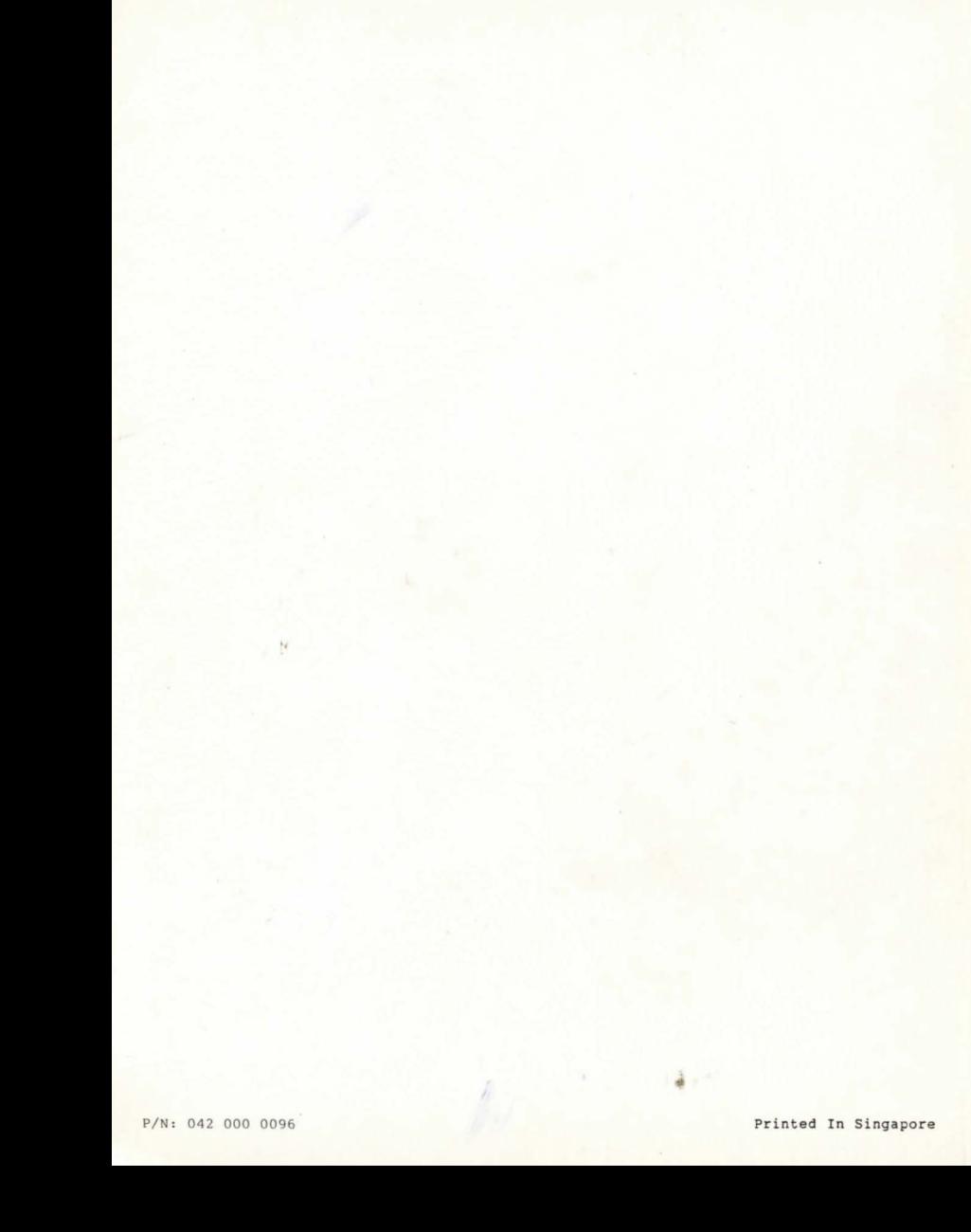